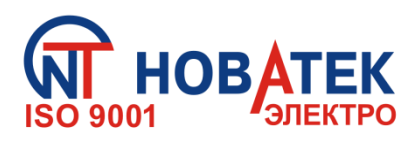

# **КОНТРОЛЛЕР ИНТЕРФЕЙСА MODBUS RS-485 ПО МОБИЛЬНОЙ СВЯЗИ ЕM-486**

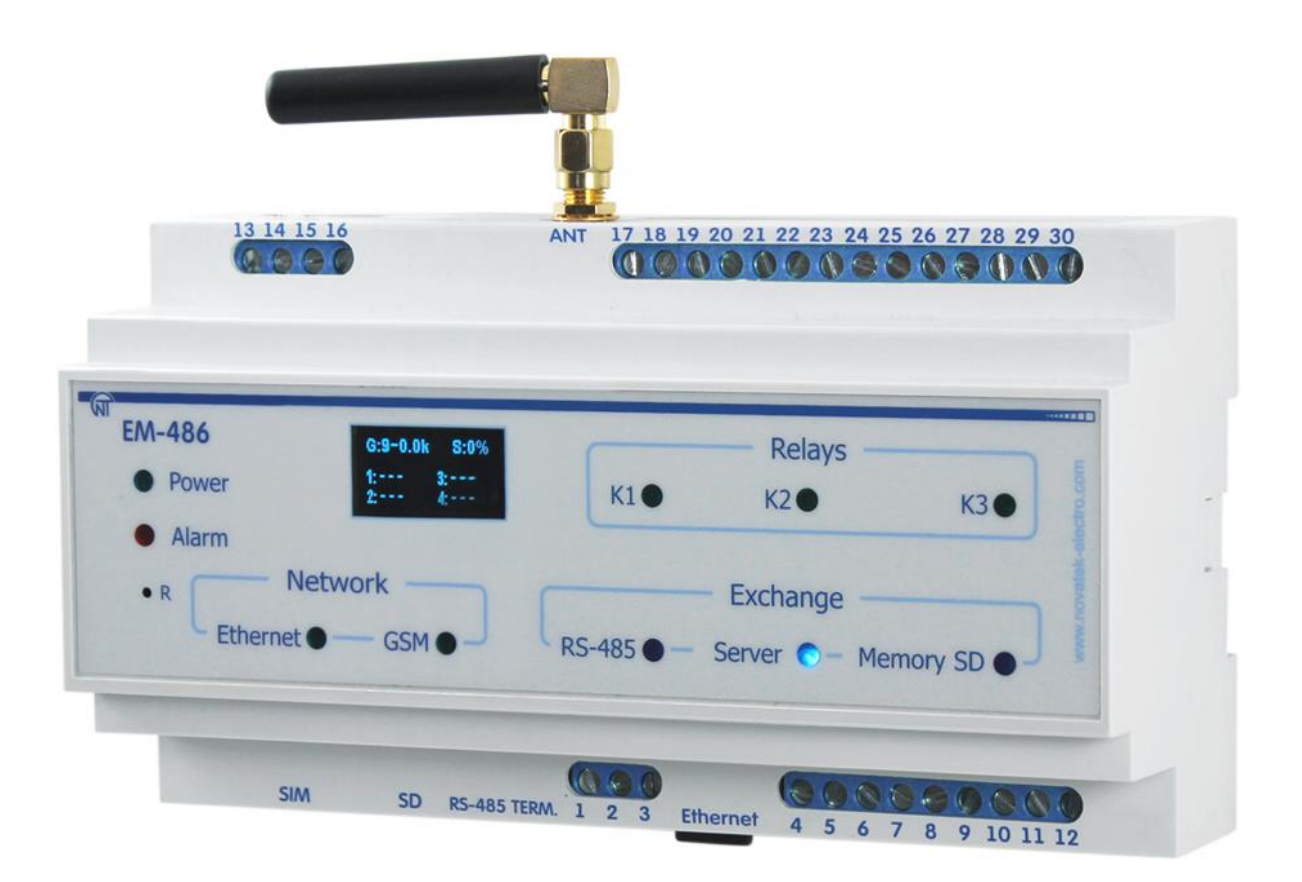

# **РУКОВОДСТВО ПО ЭКСПЛУАТАЦИИ**

# **ПАСПОРТ**

# **Уважаемый покупатель!**

**Предприятие "Новатек - Электро" благодарит Вас за приобретение нашей продукции. Внимательно изучив Руководство по эксплуатации, Вы сможете правильно пользоваться изделием. Сохраняйте Руководство по эксплуатации на протяжении всего срока службы изделия.**

# $\sim$  2  $\sim$ **СОДЕРЖАНИЕ**

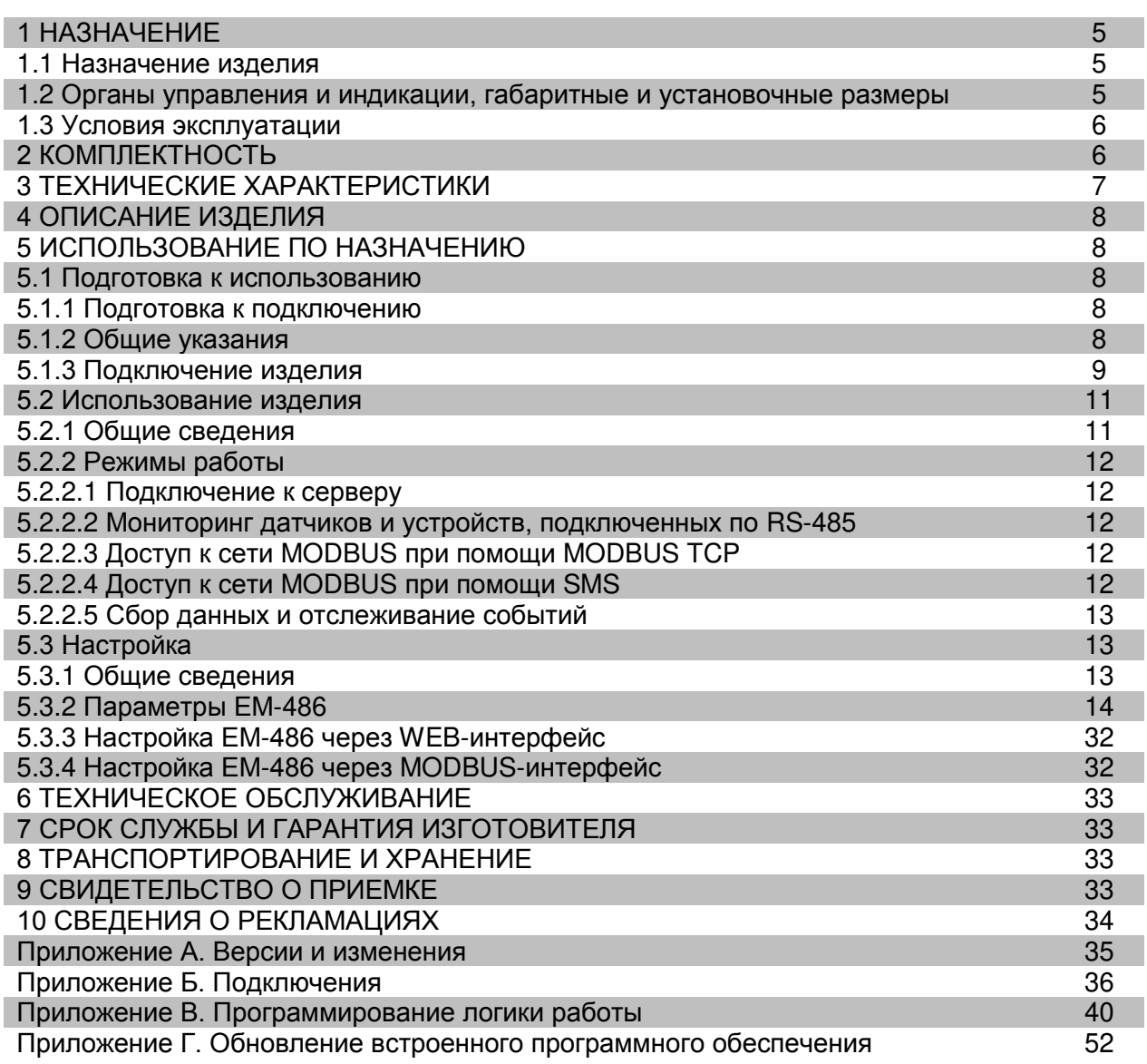

**ВНИМАНИЕ! ВСЕ ТРЕБОВАНИЯ РУКОВОДСТВА ПО ЭКСПЛУАТАЦИИ ОБЯЗАТЕЛЬНЫ ДЛЯ ВЫПОЛНЕНИЯ!** 

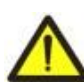

**ПРЕДОСТЕРЕЖЕНИЕ – НА КЛЕММАХ И ВНУТРЕННИХ ЭЛЕМЕНТАХ ИЗДЕЛИЯ ПРИСУТСТВУЕТ ОПАСНОЕ ДЛЯ ЖИЗНИ НАПРЯЖЕНИЕ.**

**ДЛЯ ОБЕСПЕЧЕНИЯ БЕЗОПАСНОЙ ЭКСПЛУАТАЦИИ ИЗДЕЛИЯ КАТЕГОРИЧЕСКИ ЗАПРЕЩАЕТСЯ:**

 **– ВЫПОЛНЯТЬ МОНТАЖНЫЕ РАБОТЫ И ТЕХНИЧЕСКОЕ ОБСЛУЖИВАНИЕ БЕЗ ОТКЛЮЧЕНИЯ ИЗДЕЛИЯ ОТ ПИТАЮЩЕЙ СЕТИ;**

 **– САМОСТОЯТЕЛЬНО ОТКРЫВАТЬ И РЕМОНТИРОВАТЬ ИЗДЕЛИЕ;**

 **– ЭКСПЛУАТИРОВАТЬ ИЗДЕЛИЕ С МЕХАНИЧЕСКИМИ ПОВРЕЖДЕНИЯМИ КОРПУСА.**

 **НЕ ДОПУСКАЕТСЯ ПОПАДАНИЕ ВОДЫ НА КЛЕММЫ И ВНУТРЕННИЕ ЭЛЕМЕНТЫ ИЗДЕЛИЯ.**

**При эксплуатации и техническом обслуживании необходимо соблюдать требования нормативных документов:**

**«Правила технической эксплуатации электроустановок потребителей»,**

**«Правила техники безопасности при эксплуатации электроустановок потребителей», «Охрана труда при эксплуатации электроустановок».**

 **Подключение, регулировка и техническое обслуживание изделия должны выполняться квалифицированными специалистами, изучившими настоящее Руководство по эксплуатации.**

 **При соблюдении правил эксплуатации изделие безопасно для использования.**

Настоящее Руководство по эксплуатации предназначено для ознакомления с устройством, требованиями по безопасности, порядком эксплуатации и обслуживания контроллера интерфейса MODBUS RS-485 по мобильной связи EM-486 (далее по тексту «изделие», «EM-486»).

Вредные вещества в количестве, превышающем предельно допустимые концентрации, отсутствуют.

### Термины и сокращения:

- 10 Base-T стандарт Ethernet для связи по витым парам со скоростью 10 Мбит/с;
- 100 Base-T стандарт Ethernet для связи по витым парам со скоростью 100 Мбит/с;
- 8P8C/RJ45 унифицированный разъем, используемый для подключений в сетях по стандарту 10Base-T/100Base-T;
- Витая пара пара изолированных проводников в кабеле, свитых между собой для уменьшения искажений передаваемых сигналов;
- Дисплей графический индикатор OLED;
- Индикатор единичный светодиодный индикатор;
- Клиент устройство, обращающееся к другому устройству (серверу) с запросом на выполнение некоторых функций;
- Пакет блок данных для передачи между устройствами;
- Сервер устройство, выполняющее определенные функции по запросам других устройств;
- ASCII стандартная кодировочная таблица символов;
- **DHCP** протокол, позволяющий узлам сети автоматически получать параметры TCP/IP (IP-адрес);
- Ethernet стандарт пакетной сетевой связи и передачи данных между устройствами (например, персональными компьютерами):
- GPRS технология пакетной передачи данных по мобильной связи;
- GSM стандарт цифровой мобильной связи;
- HTTP протокол передачи Web-страниц и других данных по технологии «клиент-сервер»;
- Internet всемирная система сетей устройств для хранения и передачи информации;
- IP (протокол) маршрутизируемый протокол для передачи по Ethernet, входящий в TCP/IP и используемый в Internet;
- IP (адрес) адрес узла, уникальный в пределах одной сети, действующей по протоколу IP;
- IPv4 четырехбайтный IP-адрес;
- МАС (адрес) адрес, используемый в передачах по Ethernet для идентификации устройств. Как правило, имеет глобально уникальное значение, но в некоторых случаях может быть изменен квалифицированным персоналом;
- МАС-48 шестибайтный МАС-адрес;
- MODBUS стандарт, протокол пакетной связи по технологии «клиент-сервер» для промышленных электронных устройств;
- MODBUS RTU протокол связи устройств, по которому пакет передается побайтно;
- MODBUS ASCII протокол связи устройств, по которому пакет передается в виде ASCII-символов;
- MODBUS TCP протокол для передачи пакетов MODBUS по стандарту TCP/IP;
- NTP протокол для синхронизации часов на узлах сетей с переменными задержками передач;
- RS-485/EIA-485 стандарт сети для связи устройств по витой паре (на скоростях ниже 1 МБит/сек):
- SMS стандарт и технология передачи коротких текстовых сообщений по мобильной связи;
- ТСР/IР стандарт, набор протоколов для пакетной передачи данных в сетях с контролем доставки;
- WEB система доступа к документам на серверах, используемая в Internet;
- WEB-страница документ, файл или ресурс, доступный на WEB-сервере;
- WEB-браузер клиент для доступа к WEB-страницам, как правило использующий протокол HTTP.

# 1 НАЗНАЧЕНИЕ

#### 1.1 Назначение изделия

ЕМ-486 обеспечивает сбор данных с подключенных устройств (аналоговых датчиков и устройств MODBUS), передачу данных на сервер, доступ к данным (по протоколу MODBUS TCP или при помощи текстовых сообщений SMS), отслеживание событий и реакцию на события (управление реле, запись значений в устройства MODBUS).

В ЕМ-486 предусмотрены:

• гибкие возможности подключения (проводная или беспроводная связь, автоматический выбор способа связи с сервером, автоматическое или ручное определение поставщика услуг GSM и параметров связи, переопределение МАС-адреса и других настроек Ethernet);

 защита доступа (пароль режима настройки, фильтр IP-адреса для настройки или для подключения к сети MODBUS, подключение только к заданному серверу с автоматической авторизацией, пароль управления по SMS);

 различные режимы обмена по RS-485 (RTU или ASCII, с проверкой четности на чет, нечет и без проверки, широкий диапазон скоростей передачи, настраиваемая задержка);

- программирование сбора данных, событий и действий по событиям (см. Приложение В);
- программируемые выходы для действий при событиях и авариях;
- программируемые входы для аналоговых датчиков;
- программируемые счетчики импульсов для каждого датчика;
- выход питания для датчиков;
- вход резервного питания;
- сервисные функции (часы реального времени, возможность обновления прошивки).

#### **1.2 Органы управления и индикации, габаритные и установочные размеры**

Габаритные и установочные размеры EM-486 приведены на рисунке 1.1.

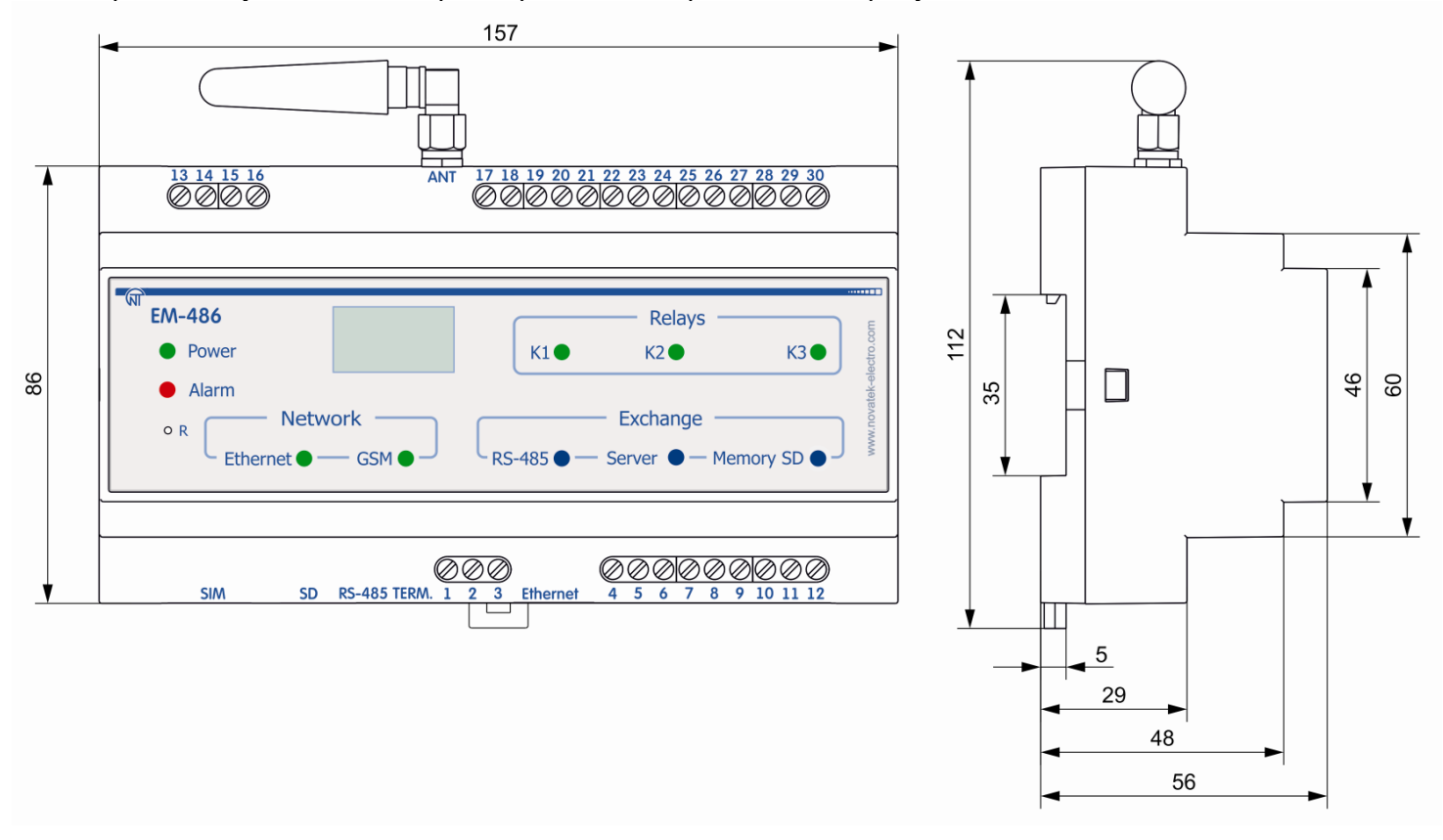

**Рисунок 1.1** – Габаритные и установочные размеры EM-486

Органы управления и индикации приведены на рисунке 1.2.

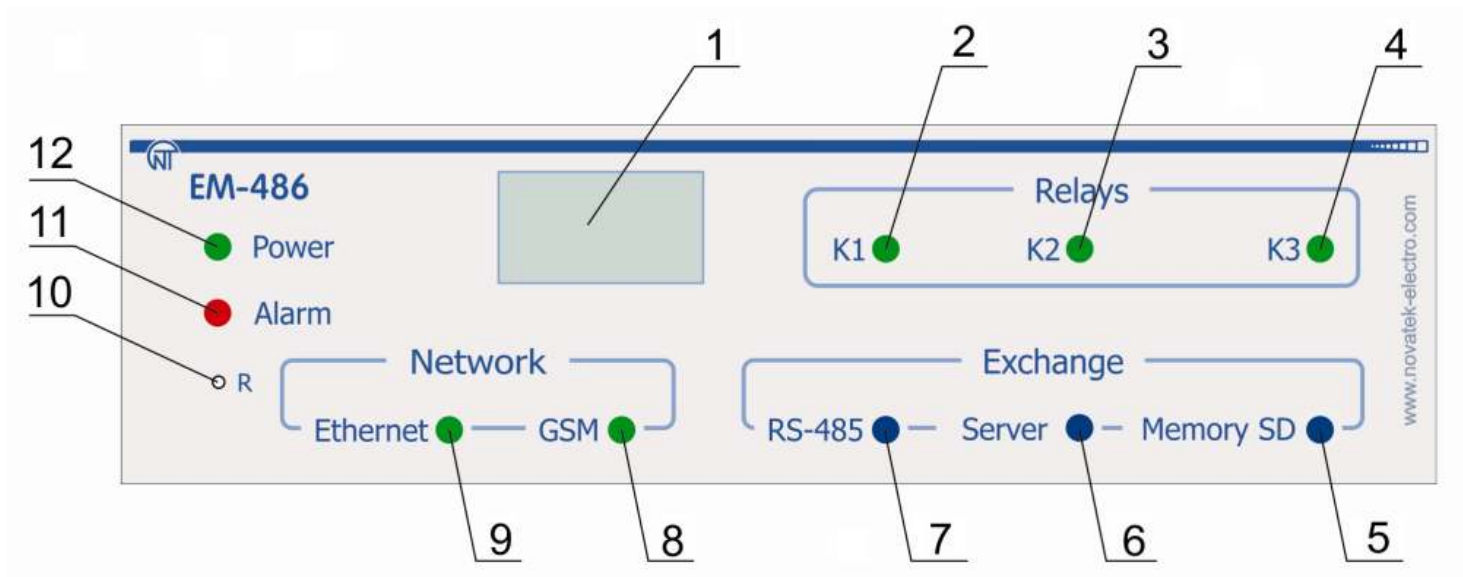

- 6 -

- 1 Дисплей служит для отображения состояния изделия, подключений, нагрузки интерфейсов связи и вывода предупреждений о замеченных авариях;
- 2 Индикатор **«K1»** горит при включении реле нагрузки K1;
- 3 Индикатор **«K2»** горит при включении реле нагрузки K2;
- 4 Индикатор **«K3»** горит при включении реле нагрузки K3;
- 5 Индикатор **«Memory SD»** горит при наличии карты памяти в соответствующем разъеме, мигает при обмене данными с SD-картой;
- 6 Индикатор **«Server»** горит при установленном подключении к серверу сбора данных, мигает при обмене данными с сервером;
- 7 Индикатор **«RS-485»** горит при ожидании ответа от устройства в сети MODBUS; мигает при прохождении обмена по сети MODBUS;
- 8 Индикатор **«GSM»** мигает каждые 3 с при наличии связи с сетью GSM, мигает 3 раза в секунду при обмене данными по GPRS;
- 9 Индикатор **«Ethernet»** горит при соединении по сети Ethernet; мигает при обмене данными по сети;
- 10 Кнопка сброса **«R»** (находится под корпусом и доступна для нажатия при помощи тонкого токонепроводящего предмета) служит для перезапуска изделия или для сброса параметров;
- 11 Индикатор **«Alarm»** предупреждает о регистрации аварии при анализе полученных данных;
- 12 Светодиодный индикатор **«Power»** горит при наличии напряжения питания.

#### **Рисунок 1.2** – Органы управления и индикации EM-486

#### **1.3 Условия эксплуатации**

Изделие предназначено для эксплуатации в следующих условиях:

- температура окружающей среды от минус 35 до +55 °С;
- атмосферное давление от 84 до 106,7 кПа;
- относительная влажность воздуха (при температуре +25 ºС) 30 … 80%.

#### **ВНИМАНИЕ! Изделие не предназначено для эксплуатации в условиях:**

- значительной вибрации и ударов;
- высокой влажности;
- агрессивной среды с содержанием в воздухе кислот, щелочей, и т. п., а также сильных загрязнений (жир, масло, пыль и пр.).

# **2 КОМПЛЕКТНОСТЬ**

Комплект изделия приведен в таблице 2.1.

**Таблица 2.1** – Комплект изделия

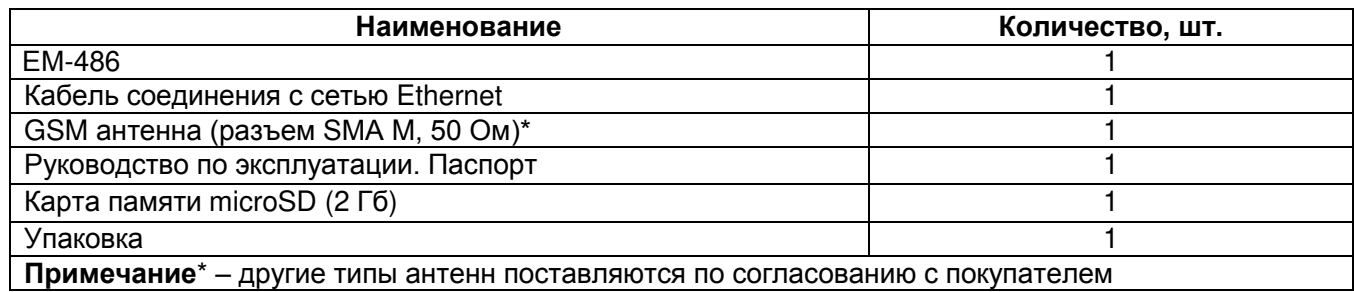

# З ТЕХНИЧЕСКИЕ ХАРАКТЕРИСТИКИ

Технические характеристики изделия приведены в таблице 3.1.

# Таблица 3.1 - Технические характеристики

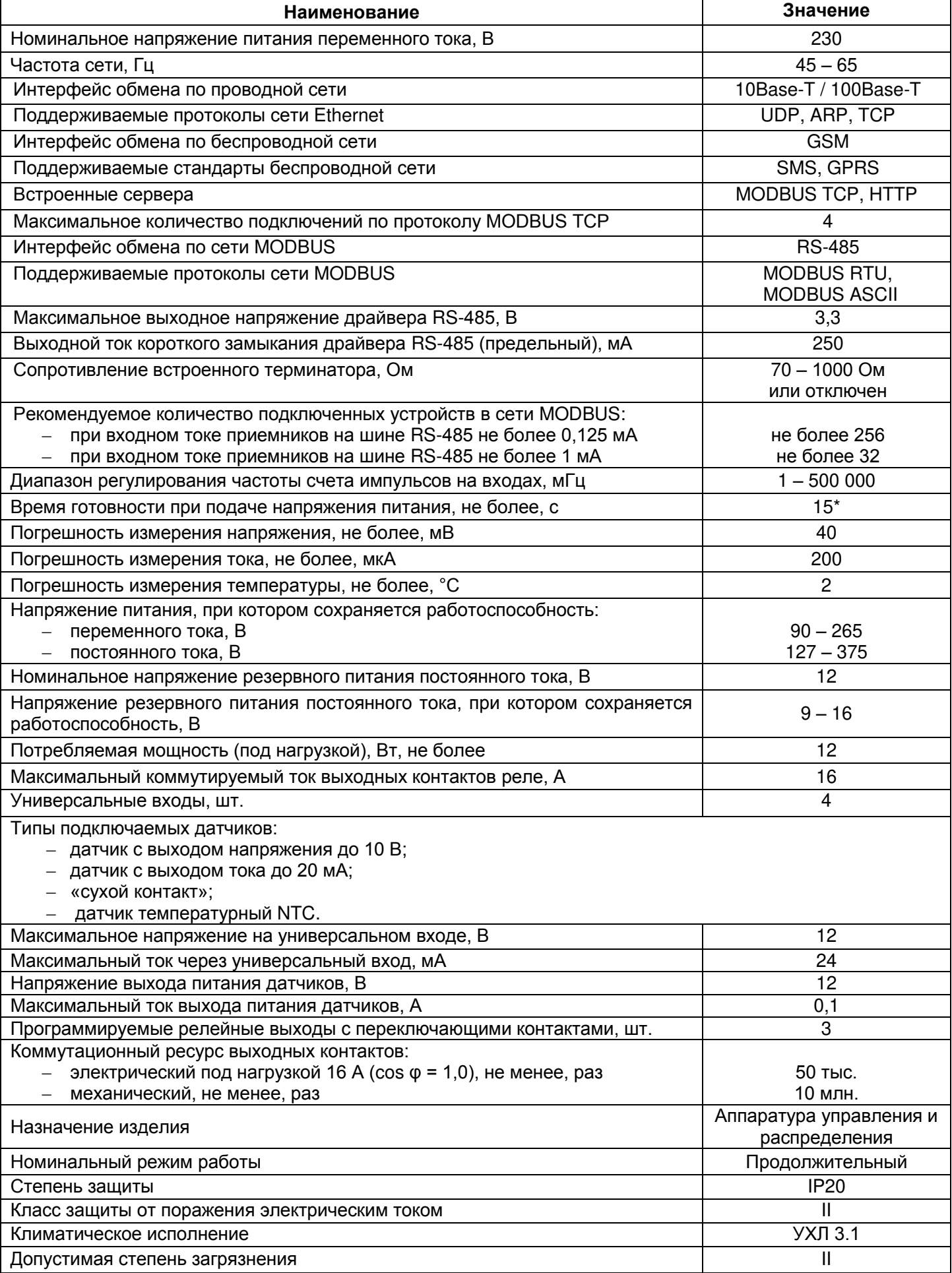

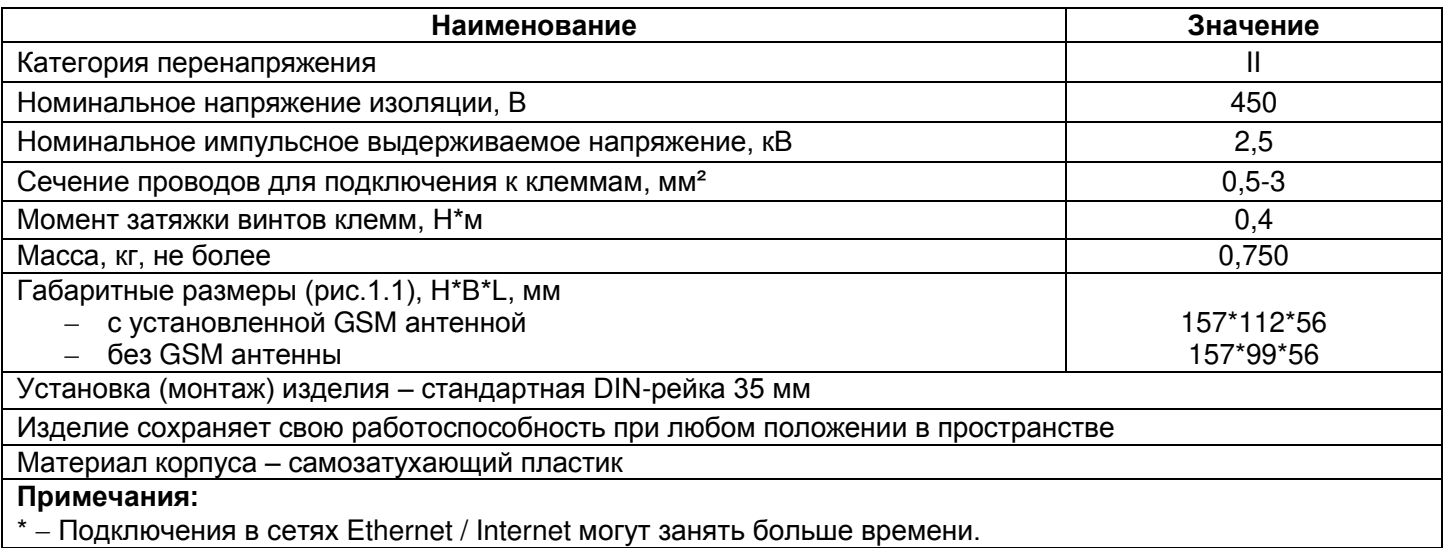

### 4 ОПИСАНИЕ ИЗДЕЛИЯ

Изделие обеспечивает управление устройствами MODBUS в сети RS-485 через интерфейсы Ethernet или GPRS, или при помощи SMS. Изделие также позволяет считывать данные с устройств MODBUS или с подключенных аналоговых датчиков. Процессор поддерживает подключение к облачному серверу сбора данных по Ethernet при помощи микросхемы физического интерфейса Ethernet (или по GPRS при помощи встроенного GSM-модема, если подключение по Ethernet недоступно).

Также к изделию может быть установлено подключение по протоколу MODBUS TCP для обмена данными с устройствами MODBUS или с изделием. Изделие принимает и обрабатывает SMS с паролем и командой чтения/записи для устройств MODBUS.

При установке карты памяти изделие считывает во встроенную память логику действий - программу сбора данных и отслеживания событий. Программа выполняется в фоновом режиме.

Изделие хранит во встроенной памяти сетевые настройки, параметры входов и выходов, логику действий, журнал собранных данных.

#### 5 ИСПОЛЬЗОВАНИЕ ПО НАЗНАЧЕНИЮ

#### 5.1 Подготовка к использованию

5.1.1 Подготовка к подключению:

- распаковать изделие (рекомендуем сохранить заводскую упаковку на весь гарантийный срок эксплуатации изделия):
- проверить изделие на отсутствие повреждений после транспортировки, в случае обнаружения таковых обратиться к поставщику или производителю;
- внимательно изучить Руководство по эксплуатации (обратите особое внимание на схему подключения питания изделия);
- если у Вас возникли вопросы по монтажу изделия, пожалуйста, обратитесь к производителю по телефону, указанному в конце Руководства по эксплуатации.

#### 5.1.2 Общие указания

Если температура изделия после транспортирования или хранения отличается от температуры среды, при которой предполагается эксплуатация, то перед подключением к электрической сети выдержать изделие в условиях эксплуатации в течение двух часов (т.к. на элементах изделия возможна конденсация влаги).

ВНИМАНИЕ! ИЗДЕЛИЕ НЕ ПРЕДНАЗНАЧЕНО ДЛЯ КОММУТАЦИИ НАГРУЗКИ ПРИ КОРОТКИХ ЗАМЫКАНИЯХ. ПОЭТОМУ В ЦЕПИ ПИТАНИЯ ВЫХОДНЫХ КОНТАКТОВ РЕЛЕ НАГРУЗКИ НЕОБХОДИМО УСТАНОВИТЬ АВТОМАТИЧЕСКИЙ ВЫКЛЮЧАТЕЛЬ НА ТОК НЕ БОЛЕЕ 16 А.

#### ВНИМАНИЕ! ВСЕ ПОДКЛЮЧЕНИЯ ДОЛЖНЫ ВЫПОЛНЯТЬСЯ ПРИ ОБЕСТОЧЕННОМ ИЗДЕЛИИ.

Ошибка при выполнении монтажных работ может вывести из строя изделие и подключенные к нему приборы.

Для обеспечения надежности электрических соединений следует использовать гибкие (многопроволочные) провода, концы которых необходимо зачистить от изоляции на 5±0,5 мм и обжать втулочными наконечниками. Рекомендуется использовать провод сечением не менее 1 мм<sup>2</sup>.

- При подключении питания, нагрузки и датчиков следует использовать провод с изоляцией на напряжение не менее 450 В.
- При подключении к шине RS-485 следует использовать кабель «витая пара» категории Cat. 1 или выше. Рекомендуется использовать экранированный кабель, в этом случае его следует заземлить (в соответствии с рекомендациями «ANSI/TIA/EIA-485-A-1998»).
- При подключении к Ethernet следует использовать кабель в комплекте, или кабель «витая пара» категории Cat.5e с наконечником 8P8C (RJ-45).

Крепление проводов должно исключать механические повреждения, скручивание и стирание изоляции проводов.

**НЕ ДОПУСКАЕТСЯ ОСТАВЛЯТЬ ОГОЛЕННЫЕ УЧАСТКИ ПРОВОДА, ВЫСТУПАЮЩИЕ ЗА ПРЕДЕЛЫ КЛЕММНИКА.**

**Для надежного контакта необходимо производить затяжку винтов клеммника с усилием, указанным в таблице 3.1.** 

При уменьшении момента затяжки – место соединения нагревается, может оплавиться клеммник и загореться провод. При увеличении момента затяжки – возможен срыв резьбы винтов клеммника или пережимание подсоединенного провода.

**Для повышения эксплуатационных свойств изделия рекомендуется установить предохранители F1-F3 (вставки плавкие) или их аналоги в цепи питания EM-486 (см. рисунок 5.1).** 

**5.1.3** Подключение изделия

**5.1.3.1** Подключить изделие согласно рисунку 5.1.

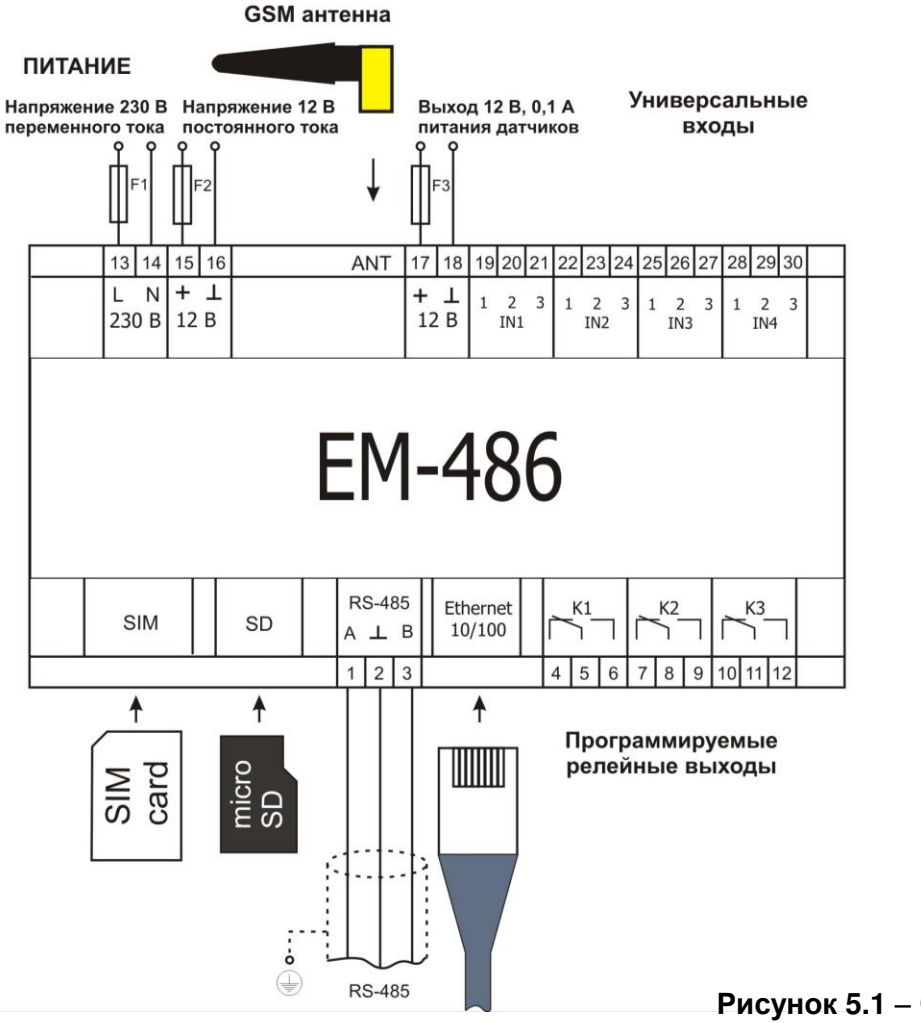

F1 – предохранитель (вставка плавкая) на ток 0,25 А; F2 – предохранитель (вставка плавкая) на ток 2,5 А; F3 – предохранитель (вставка плавкая) на ток 0,25 А; Контакт «A» – служит для передачи неинвертированного сигнала; Контакт «В» – служит для передачи инвертированного сигнала.

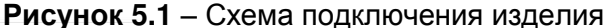

**5.1.3.2** Подключить кабель соединения с сетью MODBUS (кабель витых пар категории Cat.1 или выше) к разъему «RS-485» и к сети MODBUS (или напрямую к устройству с интерфейсом RS-485).

Если EM-486 подключается к середине шины RS-485, или шина имеет внешние терминаторы на концах – установить переключатели «RS-485 Term.», расположенные рядом с разъемом «RS-485», в положение «OFF».

Если EM-486 подключается на одном из концов шины RS-485, не имеющем терминатора, установить переключатели «RS-485 Term.», расположенные рядом с разъемом «RS-485», в соответствии с волновым сопротивлением кабеля шины, пользуясь таблицей 5.1.

| N <sub>2</sub>                                | Сопротивление<br>терминатора, Ом | Положение<br>переключателей<br>«RS-485 Term.»                                | N <sub>2</sub> | Сопротивление<br>терминатора, Ом | Положение<br>переключателей<br>«RS-485 Term.»                                                                                                    |
|-----------------------------------------------|----------------------------------|------------------------------------------------------------------------------|----------------|----------------------------------|----------------------------------------------------------------------------------------------------|
| $\mathbf{1}$                                  | Терминатор<br>отключен           | ON<br>n nin nin<br>$\overline{1}$ 2 3 4 5                                    | 13             | 132                              | ON<br>",,",<br>$1\overline{2}\overline{3}$ 45                                                                                                    |
| $\overline{2}$                                | 1 0 0 0                          | ON<br>n n n n<br>$\overline{1}$ 2 3 4 5                                      | 14             | $120*$                           | ON<br>$\blacksquare$<br><b>THE R</b><br>$12\overline{3}\overline{4}\overline{5}$                                                                                                    |
| 3                                             | 390                              | $\overline{ON}$<br>. <del>.</del><br>$\overline{1}$ 2 3 4 5                  | 15             | 118                              | $\overline{ON}$<br>▃▀▀▀.<br>$\overline{1}$ 2 3 4 5                                                                                                    |
| $\overline{4}$                                | 300                              | ON<br>a pro<br>$\overline{1}$ 2 $\overline{3}$ 4 $\overline{5}$              | 16             | 117                              | ON<br>* <u>.</u><br>$1\overline{2}\overline{3}$ 45                                                                                                    |
| 5                                             | 280                              | ON<br>▅▗<br><b>_ _ _</b><br>$\overline{1}$ $\overline{2}$ $\overline{3}$ 4 5 | 17             | 107                              | ON<br>`''<br>a pro<br>12345                                                                                                    |
| 6                                             | 230                              | <b>ON</b><br>12345                                                           | 18             | 106                              | ON<br><u> Bibliothean ann an Stàite ann an Dùbhachd ann an Dùbhachd ann an Dùbhachd ann an Dùbhachd ann an Dùbhachd ann an Dùbhachd ann an Dùbhachd ann an Dùbhachd ann an Dùbhachd ann an Dùbhachd ann an Dùbhachd ann an Dùbhachd an</u><br>$\overline{1}$ 2 3 4 5 |
| $\overline{7}$                                | 200                              | ON<br>2 D E E<br>$1\overline{2}\,\overline{3}\,\overline{4}\,\overline{5}$   | 19             | 99                               | <b>ON</b><br>Ŏ _ I<br>. .<br>$1\overline{2}34\overline{5}$                                                                                                    |
| 8                                             | 195                              | ON<br>N E L<br>$\overline{1}$ $\overline{2}$ 3 4 $\overline{5}$              | 20             | 92                               | ON<br>m m m<br>╻<br>12345                                                                                                    |
| 9                                             | 170                              | $\overline{ON}$<br>$\blacksquare$<br>12345                                   | 21             | 90                               | ON<br>▆▁▆▆▅<br>$1\overline{2}345$                                                                                                    |
| 10                                            | 167                              | ON<br><b>.</b><br>$1\overline{2}\overline{3}\overline{4}\overline{5}$        | 22             | 84                               | ON<br>m I<br>$\blacksquare$<br>$123\bar{4}5$                                                                                                    |
| 11                                            | 163                              | ON<br>.<br>$\overline{1}$ $\overline{2}$ 3 4 5                               | 23             | 74                               | ON<br><b>RE 201</b><br>12345                                                                                                    |
| 12 <sub>2</sub>                               | 145                              | ON<br>▝▗▝▘<br>$\overline{1}$ 2 $\overline{3}$ 4 5                            | 24             | 69                               | ON<br>30 Q Q Q Q<br>12345                                                                                                    |
| Примечание* - рекомендуется для кабеля Cat. 3 |                                  |                                                                              |                |                                  |                                                                                                    |

**Таблица 5.1** – Сопротивления встроенного терминатора шины RS-485

**5.1.3.3** Если EM-486 должен подключаться к Internet по проводной связи, к локальной сети или напрямую к компьютеру – подключить кабель соединения с сетью Ethernet к разъему «Ethernet» и к сети Ethernet. Особенности подключения в зависимости от типа проводной сети описаны в приложении А.

**5.1.3.4** При необходимости подключить датчики к универсальным входам изделия «IN». Способы подключения различных датчиков показаны на рисунке 5.2.

**5.1.3.5** При необходимости, подключить управляемые элементы к выходам программируемых реле нагрузки изделия «K».

**5.1.3.6** Подключить сетевое питание к разъему питания «230 В». При необходимости, подключить источник резервного питания к разъему питания «12 В».

**5.1.3.7** Если EM-486 должен подключаться к Internet по беспроводной связи – поместить SIM-карту оператора связи в разъем SIM, подключить GSM антенну к разъему ANT (разъем «SMA F»).

**5.1.3.8** Если EM-486 должен выполнять автономный сбор данных и отслеживание событий – поместить карту памяти с подготовленной программой логики действий (см. Приложение В) в разъем SD.

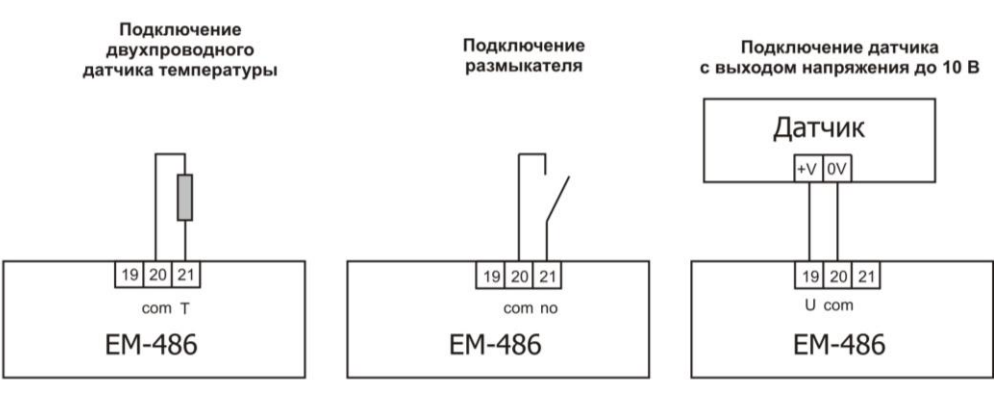

Подключение датчика с токовым выходом до 20 мА

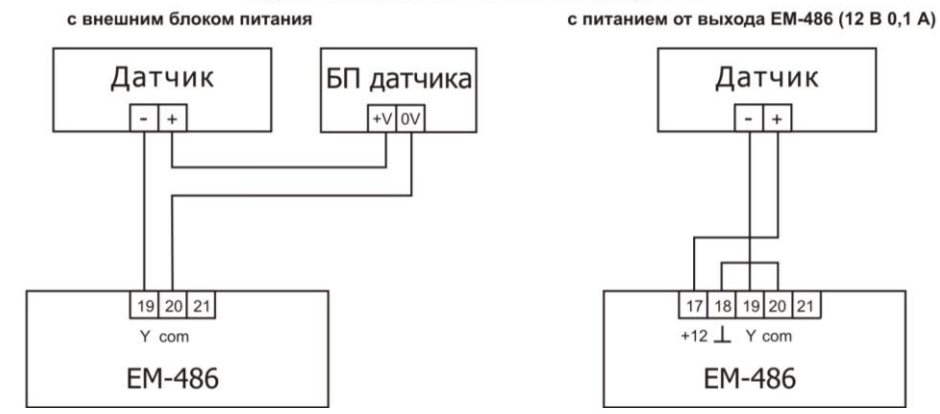

**Рисунок 5.2** – Схемы подключения датчиков

# **5.2 Использование изделия**

# **5.2.1** Общие сведения

После подачи питания загораются все индикаторы, кроме **«Ethernet»** и **«GSM»**, и EM-486 производит инициализацию. После этого в течение 2 с индикаторы, кроме индикатора питания, гаснут, и изделие переходит к запуску интерфейсов связи с сетями. При этом на дисплей выводится общая информация об изделии, как показано на рисунке 5.3. Запуск может занимать до 15 с, в зависимости от настроек и качества связи.

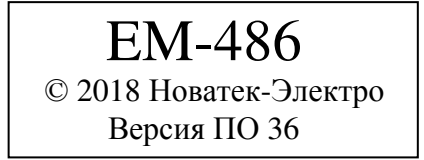

**Рисунок 5.3** – Отображение общей информации об изделии на дисплее

После этого EM-486 переходит к установке связи с сервером, опросу датчиков и устройств MODBUS.

# **ВНИМАНИЕ! ПОСТОЯННО ГОРЯЩИЙ ИЛИ ПЕРИОДИЧЕСКИ МИГАЮЩИЙ ИНДИКАТОР «Alarm» ПОСЛЕ ВКЛЮЧЕНИЯ EM-486 ОЗНАЧАЕТ НЕИСПРАВНОСТЬ ИЗДЕЛИЯ.**

EM-486 устанавливает и поддерживает подключения к сетям Ethernet / GSM.

Если загорается индикатор **«Ethernet»,** то подключение к сети выполнено успешно. Мигающий индикатор **«Ethernet»** означает прохождение данных по сети.

Если индикатор **«GSM»** мигает каждые три секунды, то подключение к сети GSM установлено успешно. Если индикатор **«GSM»** мигает три раза в секунду, то включена передача данных по GPRS.

На дисплее отображаются нагрузки интерфейсов ввода/вывода и уровень сигнала GSM, как показано на рисунке 5.4.

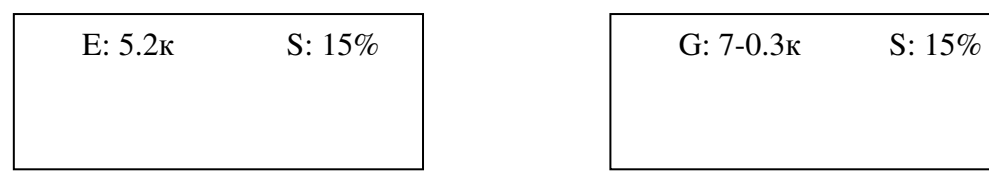

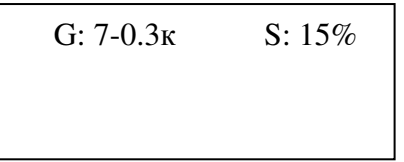

«E: 5.2к» – скорость передачи по Ethernet 5,2 кБ/сек;

«G: 7-0.3к» – уровень сигнала GSM 70% и скорость передачи по GPRS 0,3 кБ/сек;

«S: 15%» – нагрузка RS-485 15%.

**Рисунок 5.4** – Отображение состояния подключений на дисплее

#### **5.2.2** Режимы работы

#### **5.2.2.1** Подключение к серверу

EM-486 устанавливает и поддерживает подключение к серверу, указанному в настройках. Горящий индикатор **«Server»** означает, что подключение к серверу установлено. Мигающий индикатор **«Server»** означает, что идет обмен данными с сервером. Обмен с сервером осуществляется по одному из двух протоколов: MODBUS TCP и модифицированный MODBUS TCP.

#### **5.2.2.2** Мониторинг датчиков и устройств, подключенных по RS-485

Изделие опрашивает регистры MODBUS устройств, подключенных по RS-485, по запросам от сервера. EM-486 измеряет показания подключенных датчиков. Измеренные значения могут быть приведены к необходимой шкале (в соответствии с типом датчика и настройками изделия). Приведенные значения выводятся на дисплей в заданном виде, как показано на рисунке 5.5.

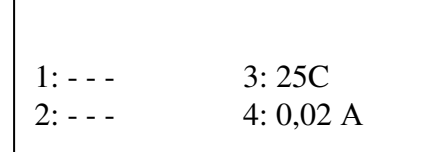

**Рисунок 5.5** – Отображение состояния входов на дисплее

(датчики 1 и 2 отключены, датчик температуры 3 – 25 °C, датчик тока 4 – 0,02 А)

В запросах сервера могут быть указаны регистры MODBUS EM-486 для чтения показаний датчиков, состояния реле нагрузки и т.п.

### **5.2.2.3** Доступ к сети MODBUS при помощи MODBUS TCP

EM-486 выполняет функции шлюза MODBUS и ожидает подключения по сети по протоколу MODBUS TCP к порту 502. Порт подключения по MODBUS TCP может быть изменен пользователем. Подключение с ПК может быть произведено с помощью любых программ – MODBUS TCP клиентов. Версия клиента для ОС Windows доступна для скачивания на сайте НОВАТЕК-ЭЛЕКТРО [\(http://novatek-electro.com/programmnoe-obespechenie.html\)](http://novatek-electro.com/programmnoe-obespechenie.html).

При запросе подключения клиента к порту MODBUS TCP, EM-486 проверяет список доступных подключений. Если все подключения заняты, то подключение отклоняется, иначе оно добавляется во внутренний список обслуживаемых клиентов (не больше указанного в технических характеристиках числа клиентов).

При установленном подключении клиента EM-486 ожидает от клиента MODBUS-запрос. В режиме ведомого по RS-485 также принимаются запросы по RS-485 от ведущего устройства сети MODBUS.

При получении запроса от клиента, он анализируется и, в зависимости от кода запрашиваемой функции и текущих прав клиента, обрабатывается или блокируется. При блокировке запроса EM-486 может генерировать и передавать клиенту указанный пользователем код исключения MODBUS (по умолчанию – код 1). Права клиента определяются по введенным после подключения паролям.

Если запрос адресован EM-486, изделие не перенаправляет запрос, а обрабатывает его и передает ответ клиенту.

В режиме ведущего по RS-485, запросы другим приборам перенаправляются в сеть MODBUS, и ожидается ответ от прибора в сети MODBUS – при этом загорается индикатор **«RS-485»**. Если данные получены или время ожидания истекло, индикатор **«RS-485»** гаснет.

В режиме перенаправления на удаленный сервер, если установлена связь с удаленным сервером MODBUS TCP по Ethernet или GSM, то запросы другим устройствам также отсылаются на этот сервер, и ожидается ответ от него.

**Примечание – ответ принимается от первого ответившего адресата, поэтому в сети MODBUS и среди адресатов, доступных через удаленный сервер MODBUS TCP, не должно быть устройств с одинаковыми адресами (идентификаторами) MODBUS.** 

Если запрос перенаправить не удалось (например, в режиме ведомого по RS-485, если подключение к удаленному серверу MODBUS TCP было разорвано), EM-486 может генерировать и передавать клиенту указанный пользователем код исключения MODBUS (по умолчанию – код 10).

При отсутствии ответа EM-486 может генерировать и передавать клиенту указанный пользователем код исключения MODBUS (по умолчанию – код 11).

Если получен ответ на запрос, EM-486 передает его клиенту, приславшему запрос.

#### **5.2.2.4** Доступ к сети MODBUS при помощи SMS

Если установлено GSM-подключение, EM-486 принимает входящие SMS. Все входящие SMS начинаются с пароля. Если пароль не совпадает с указанным в настройках, SMS не обрабатывается и ответное SMS не возвращается. После пароля через пробел указывается команда.

- 13 -

Команда состоит:

- из символа доступа ("R" для чтения, "W" для записи);
- из адреса (идентификатора) устройства в сети MODBUS;
- из символа ресурса ("H" для наиболее часто используемых регистров MODBUS для хранения значений, при этом будут использоваться функции MODBUS № 3 для чтения или № 6 для записи; или «I» для регистров ввода, при этом будет использоваться функция MODBUS №1 для чтения);
- из адреса ресурса (регистра).

Для функции записи дополнительно через пробел указывается значение для размещения по адресу. Например:

- SMS сообщение «abc r1h100» приведет к отправке запроса на чтение регистра 100 устройства 1 (если пароль для чтения с помощью SMS указан как "abc" в настройках);
- SMS сообщение «stanc12 w2h174 5000» служит для записи значения 5000 в регистр 174 устройства 2 (если пароль для записи с помощью SMS указан как "stanc12" в настройках).

Если формат команды правильный, изделие формирует запрос MODBUS, который далее обрабатывается аналогично запросам от других клиентов (см. 5.2.2.3).

Для правильного ответа на запрос, EM-486 формирует ответное SMS. Каждое SMS начинается с команды, принятой ранее от пользователя. После команды через пробел указывается значение регистра, указанного в команде (как при чтении, так и при записи). Наличие значения регистра в SMS служит подтверждением успешного выполнения команды. Например, SMS «r1h100 2200» означает, что по команде чтения из устройства 1 прочитано значение 2200 регистра 100.

Если ответом на запрос является код исключения MODBUS, EM-486 формирует SMS с сообщением об исключении. **SMS начинается с команды, принятой ранее от пользователя**. После команды через пробел указывается предупреждение об исключении. Предупреждение состоит из строки «EXC.» и номера исключения. После предупреждения через пробел может указываться текстовое описание исключения с данным номером (стандартные исключения MODBUS описаны в таблице 5.2). Например, сообщение «r3h873 EXC.2 ILLEGAL DATA ADDRESS» означает, что для устройства 3 регистр с адресом 873 недоступен для чтения (или отсутствует).

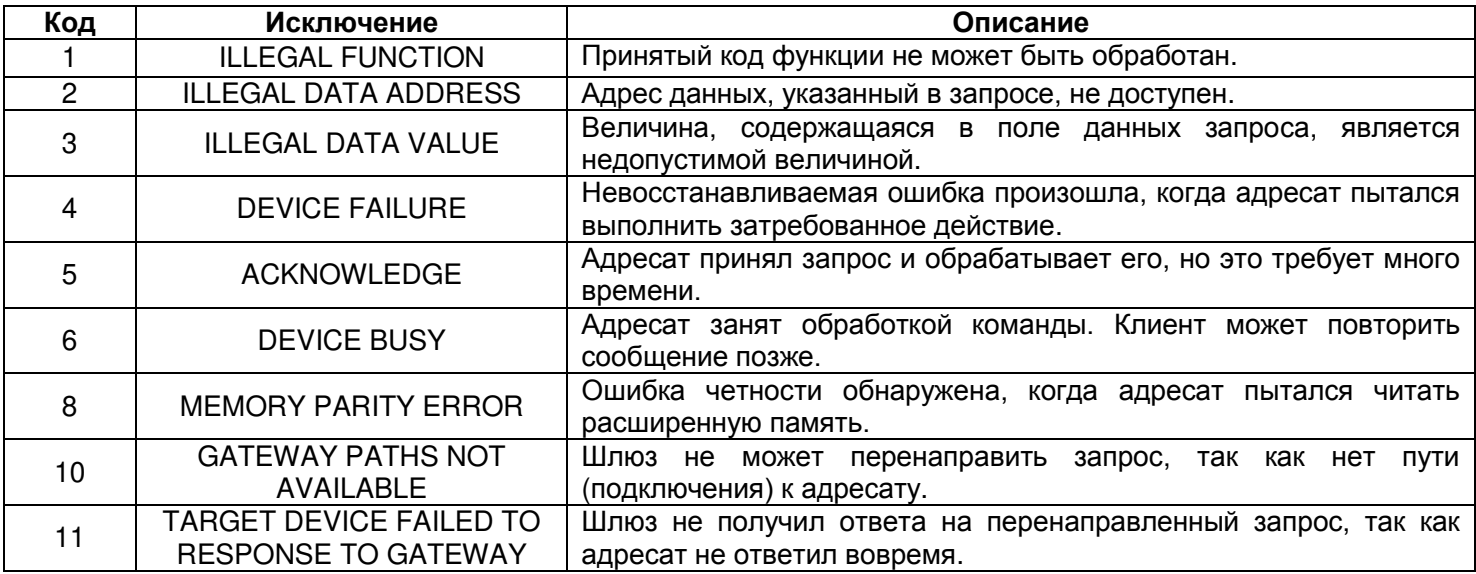

**Таблица 5.2** – Стандартные коды исключений MODBUS

# **5.2.2.5** Сбор данных и отслеживание событий

При загруженной во внутреннюю память программе логики действий, изделие с заданным интервалом выполняет чтение указанных регистров (подключенных устройств или EM-486), после чего производит указанные преобразования и оценку полученных данных. По результатам могут быть выполнены действия: отправка SMS, включение/выключение реле, запись в заданный регистр (подключенного устройства или EM-486). Загрузка программы во внутреннюю память выполняется с карты памяти. Порядок подготовки и загрузки программы в изделие описывается в Приложении В.

#### **5.3 Настройка**

#### **5.3.1** Общие сведения

Настройка подключений EM-486 осуществляется по протоколу **HTTP** или по протоколу **MODBUS TCP** и служит для указания основных параметров, необходимых для работы изделия: типов подключенных датчиков, параметров обмена по RS-485, параметров адреса в сети Ethernet (если используется Ethernet) и адреса сервера, к которому автоматически подключается EM-486.

Настраиваемые параметры описаны в п. 5.3.2. Параметры сохраняются при отключении питания. Настройка EM-486 может осуществляться двумя способами:

- через WEB-интерфейс (п. 5.3.3);
- через MODBUS-интерфейс (п. 5.3.4).

## **ВНИМАНИЕ! ПРИ ИЗМЕНЕНИИ ПАРАМЕТРОВ EM-486 МОГУТ БЫТЬ ЗАДАНЫ ЗНАЧЕНИЯ, ЗАТРУДНЯЮЩИЕ ИЛИ БЛОКИРУЮЩИЕ ПОДКЛЮЧЕНИЯ К НЕМУ В СЕТЯХ. В ЭТОМ СЛУЧАЕ ПАРАМЕТРЫ СЛЕДУЕТ СБРОСИТЬ К ЗАВОДСКИМ ЗНАЧЕНИЯМ.**

Безопасное извлечение карты памяти, перезапуск изделия или сброс настроек к заводским значениям выполняются с помощью кнопки «**R**», доступной через отверстие на лицевой панели. Кнопка нажимается тонким предметом (например, канцелярской скрепкой).

# *Для сброса настроек изделия к заводским значениям:*

- нажать и удерживать кнопку сброса **«R»** не менее 8 с (через 2 с удержания кнопки загорится индикатор **«Alarm»**), по истечении 8 с изделие перезапустится, вспыхнут и погаснут индикаторы; – отпустить кнопку **«R»**.
- *Для перезапуска изделия с сохранением пользовательских настроек:*

– нажать и удерживать кнопку сброса **«R»** от 2 до 8 с;

– после того, как загорится индикатор **«Alarm»**, отпустить кнопку **«R»**;

#### *Для отображения информации о подключениях или безопасного извлечения карты памяти:*

– нажать и отпустить кнопку сброса **«R»**, на дисплее отобразится информация о подключениях, индикатор «Memory SD» погаснет. Извлечь карту памяти.

#### **5.3.2** Параметры EM-486

Наборы параметров, доступные по протоколу MODBUS, перечислены в таблице 5.3. Внутренняя структура всех наборов параметров аналогична структуре набора, описанного в таблице 5.8, за исключением начального адреса.

Формат представления параметров в регистрах MODBUS описан в таблице 5.4.

Параметры, описывающие изделие, приведены в таблице 5.5.

Параметры текущего режима доступны для чтения и записи и указаны в таблице 5.6.

Параметры текущего состояния доступны только для чтения и описаны в таблице 5.7.

Параметры настройки доступны только в режиме настройки и перечислены в таблице 5.8.

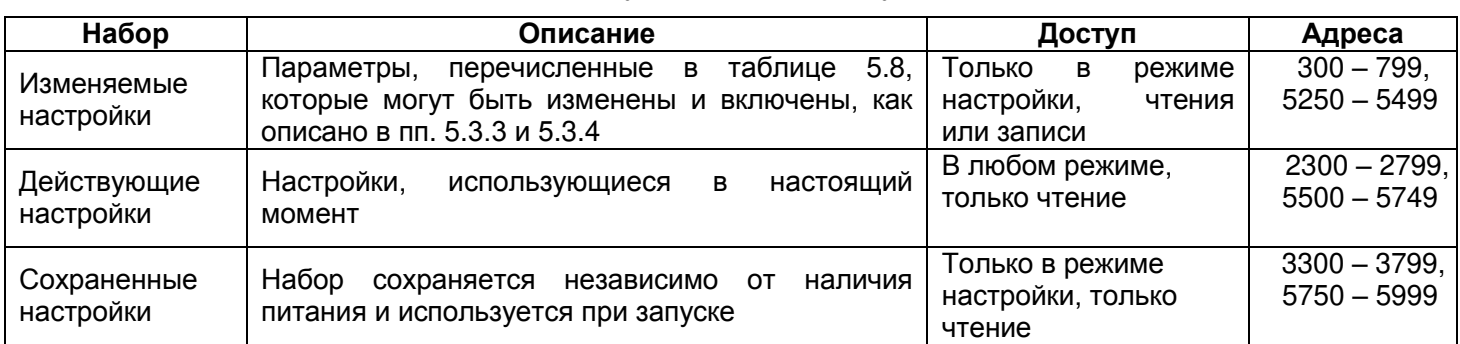

#### **Таблица 5.3** – Наборы параметров, доступные по протоколу MODBUS

#### **Таблица 5.4** – Формат представления параметров в регистрах MODBUS

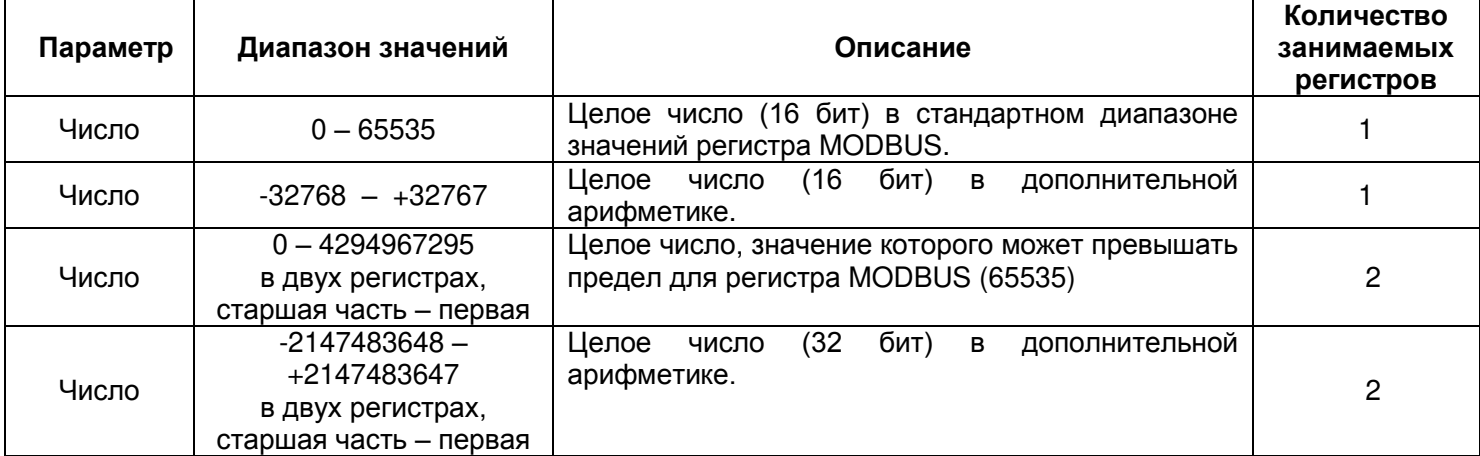

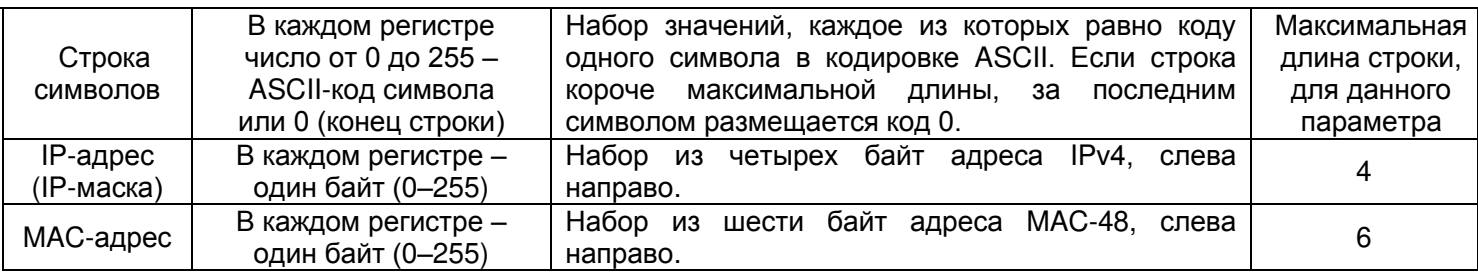

# Таблица 5.5 - Параметры, описывающие изделие

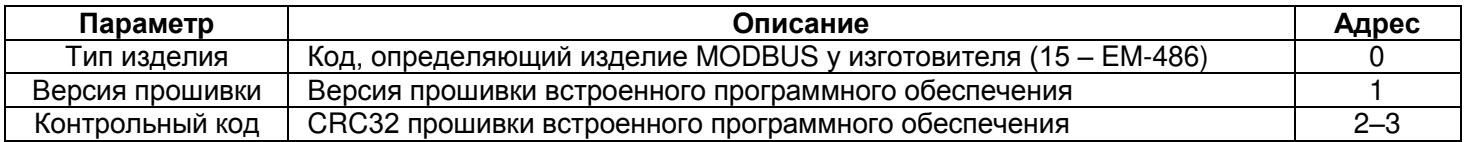

# Таблица 5.6 - Параметры текущего режима

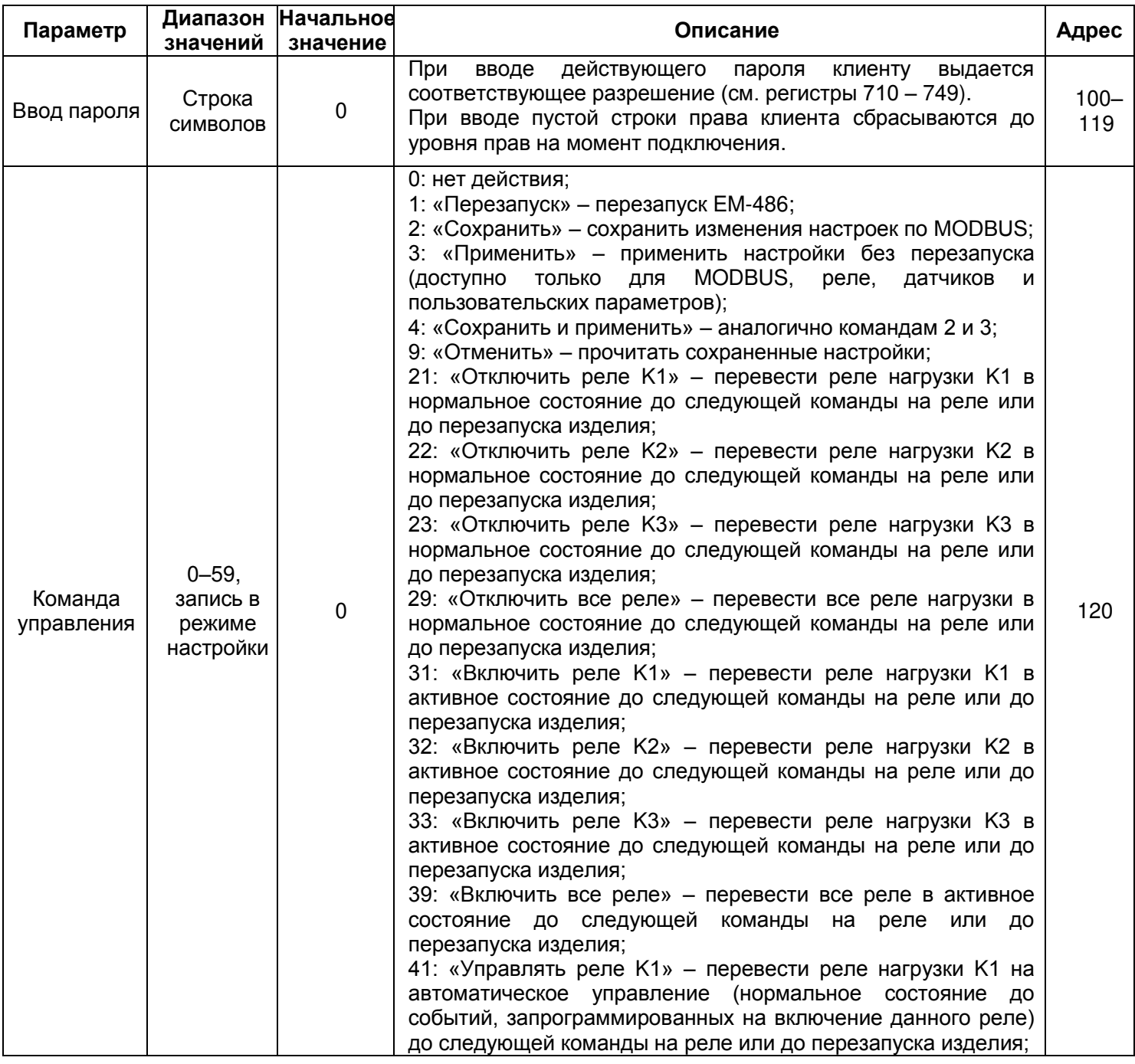

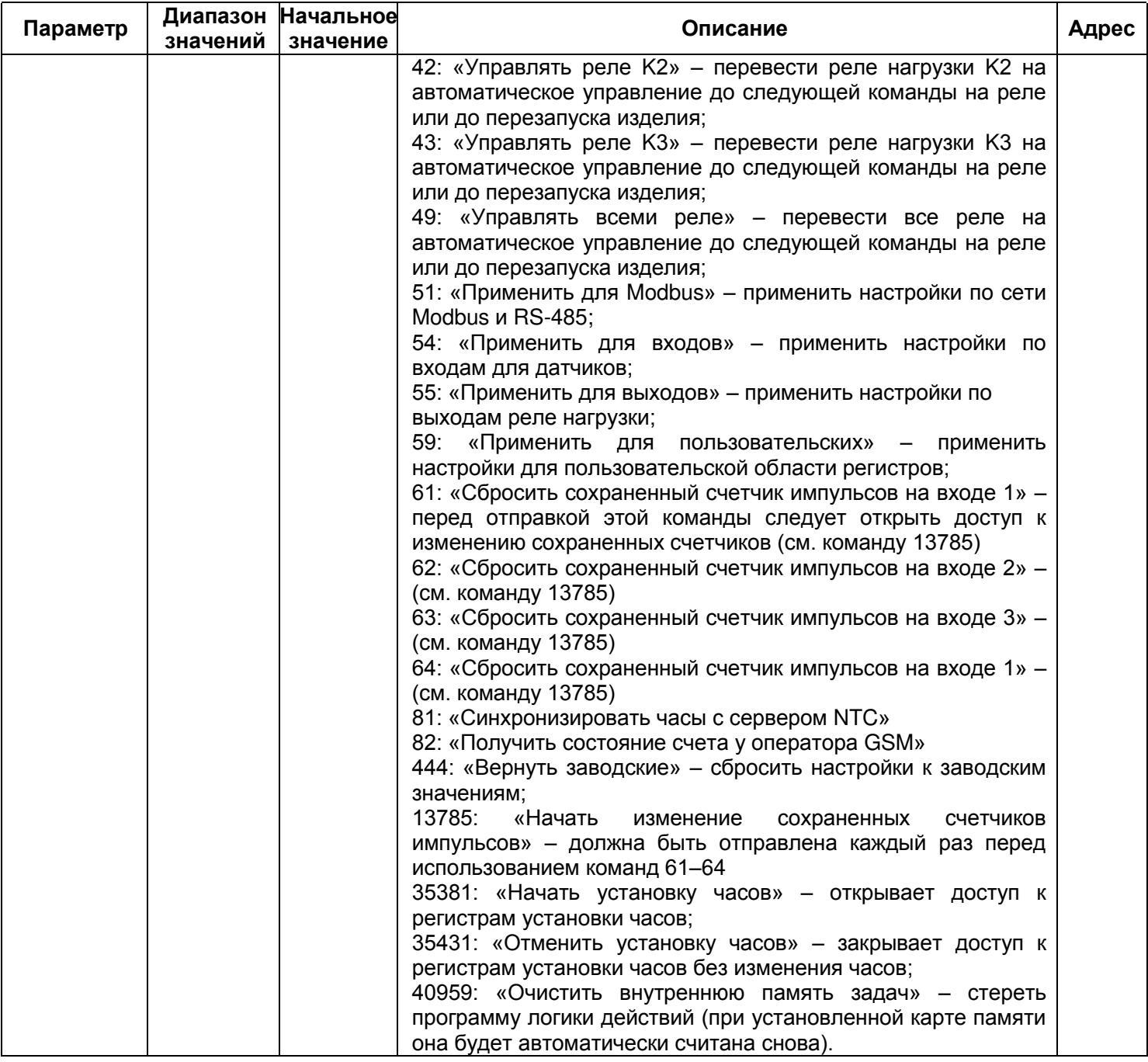

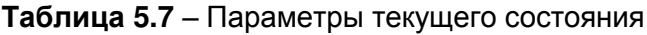

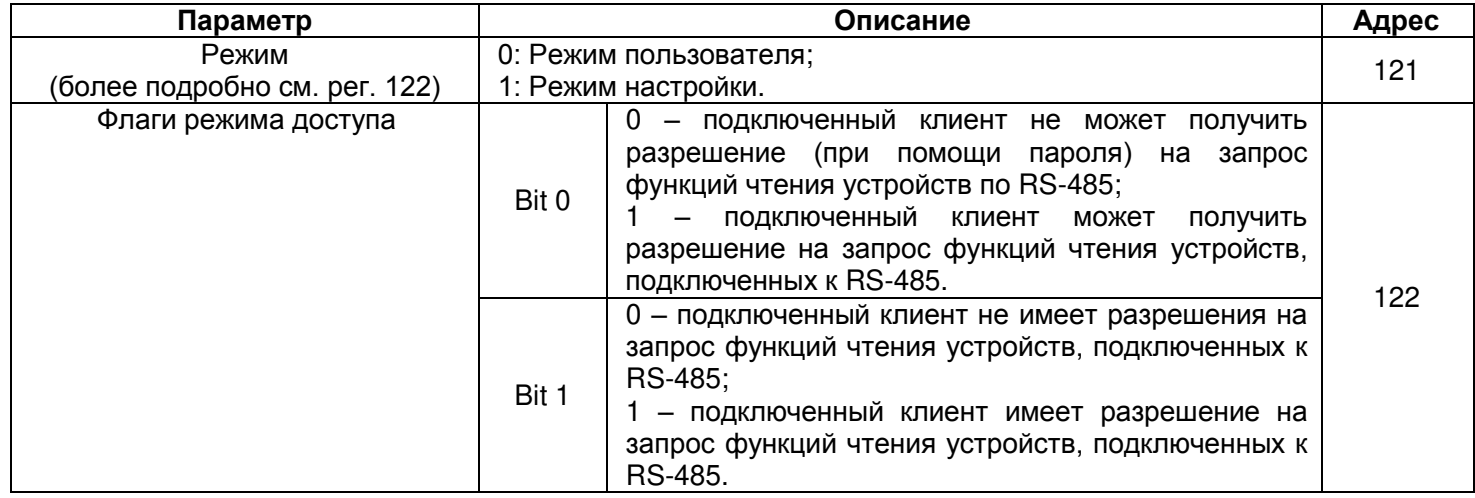

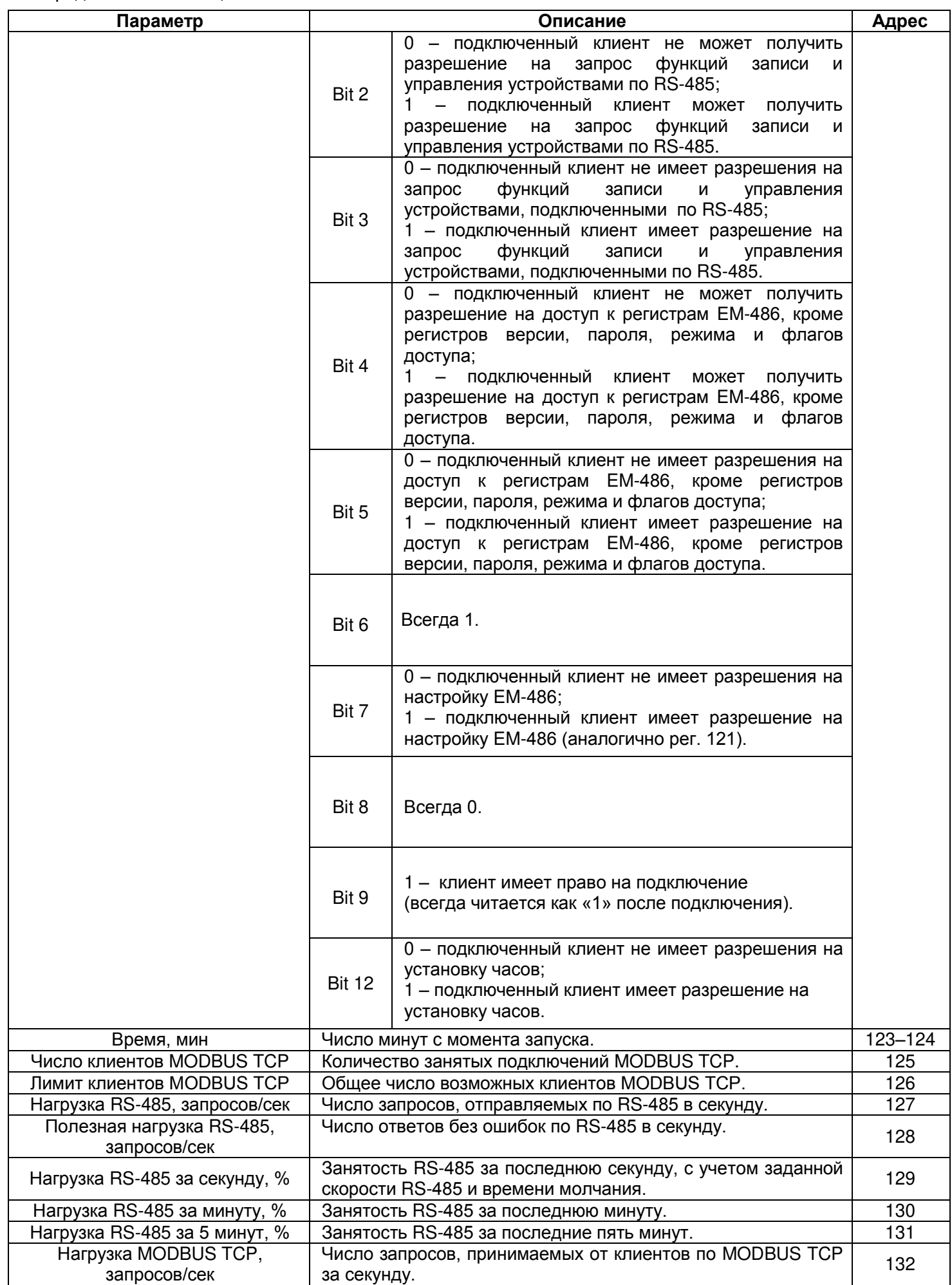

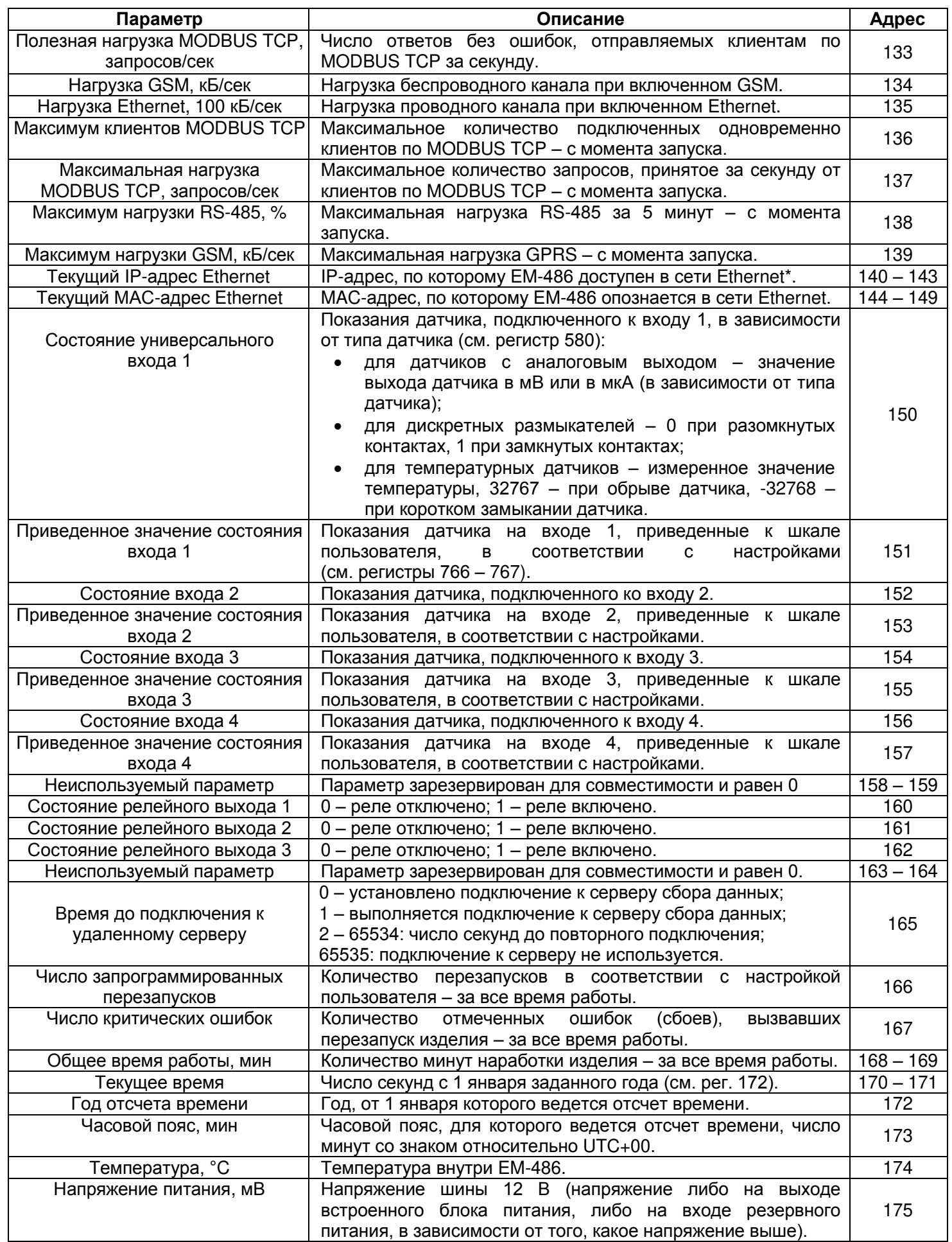

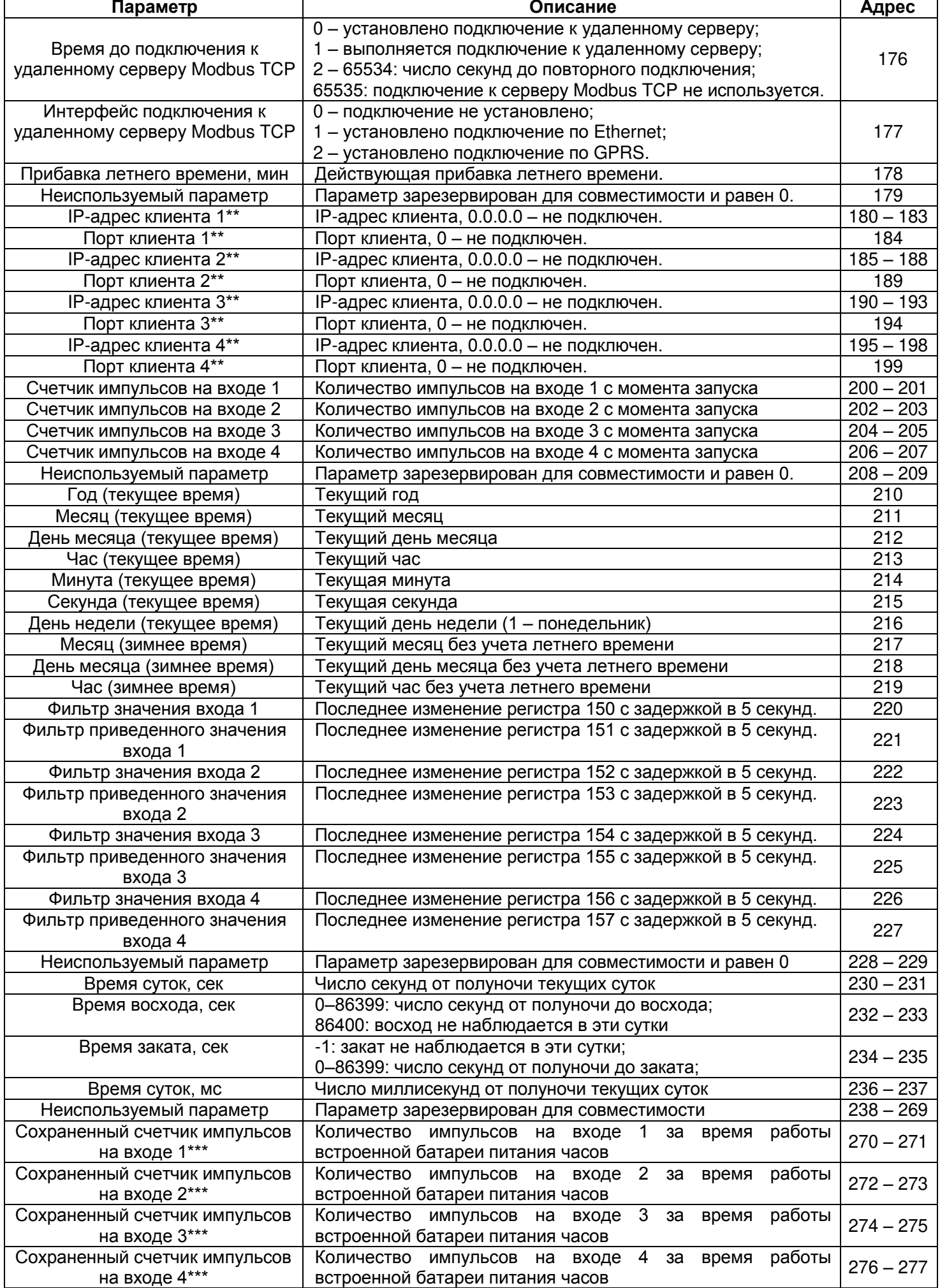

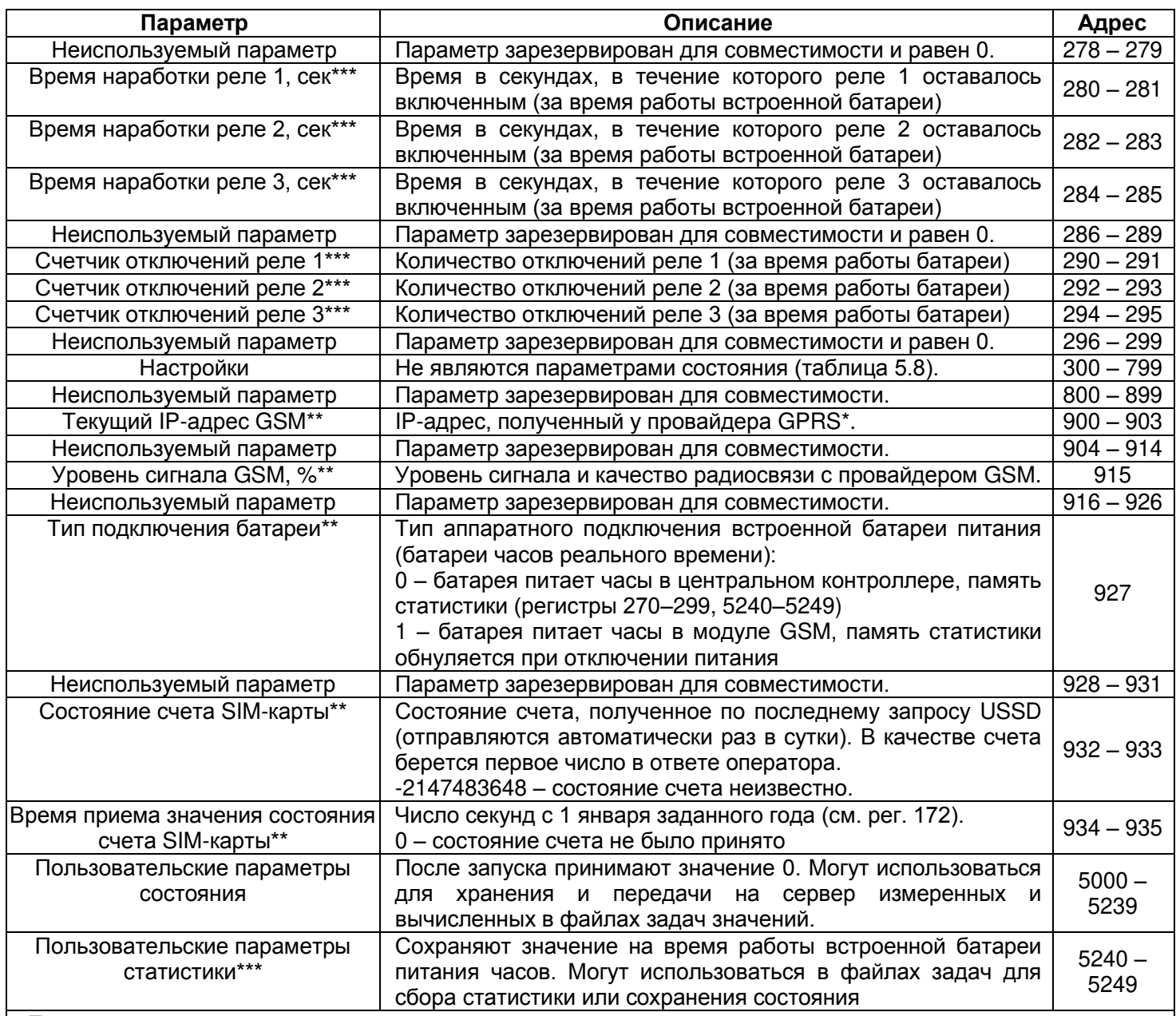

#### **Примечания:**

\* – IP-адрес изделия в сети GSM может выделяться динамически. Для доступа по GSM с помощью

IP-адреса обратитесь к оператору GSM;

\*\* – содержимое регистров доступно только в режиме настройки;

\*\*\* – не все аппаратные версии изделия поддерживают сохранение содержимого данных регистров при отключении внешнего питания (см. регистр 927)

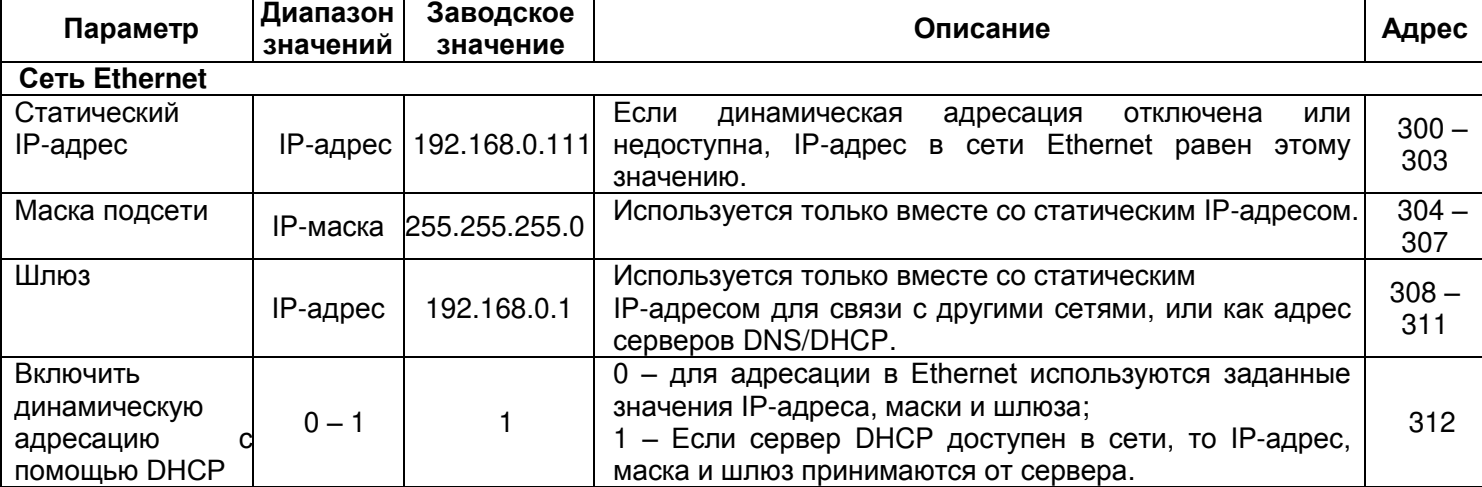

# **Таблица 5.8** – Параметры настройки

 $\mathbf{r}$ 

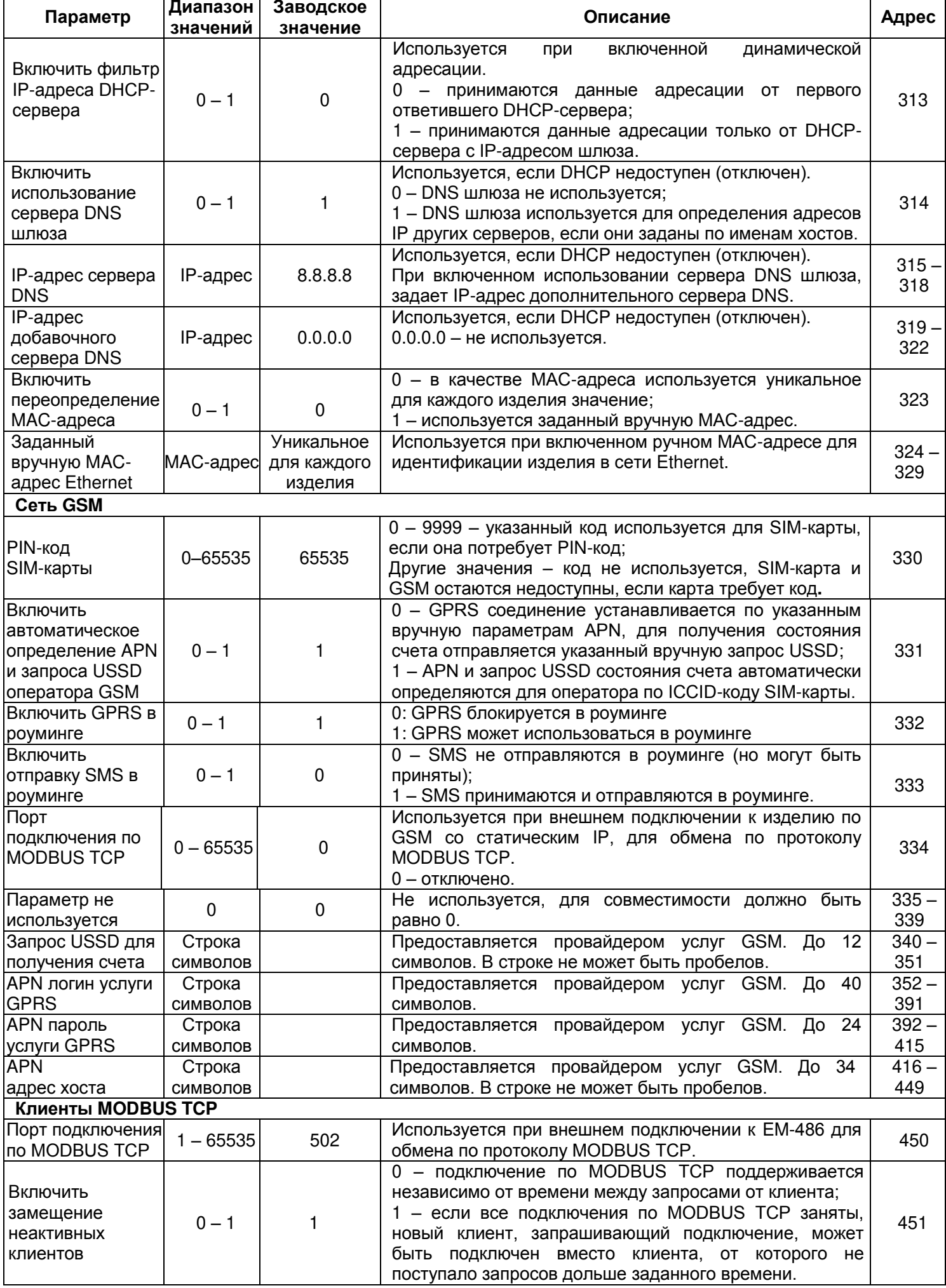

٦

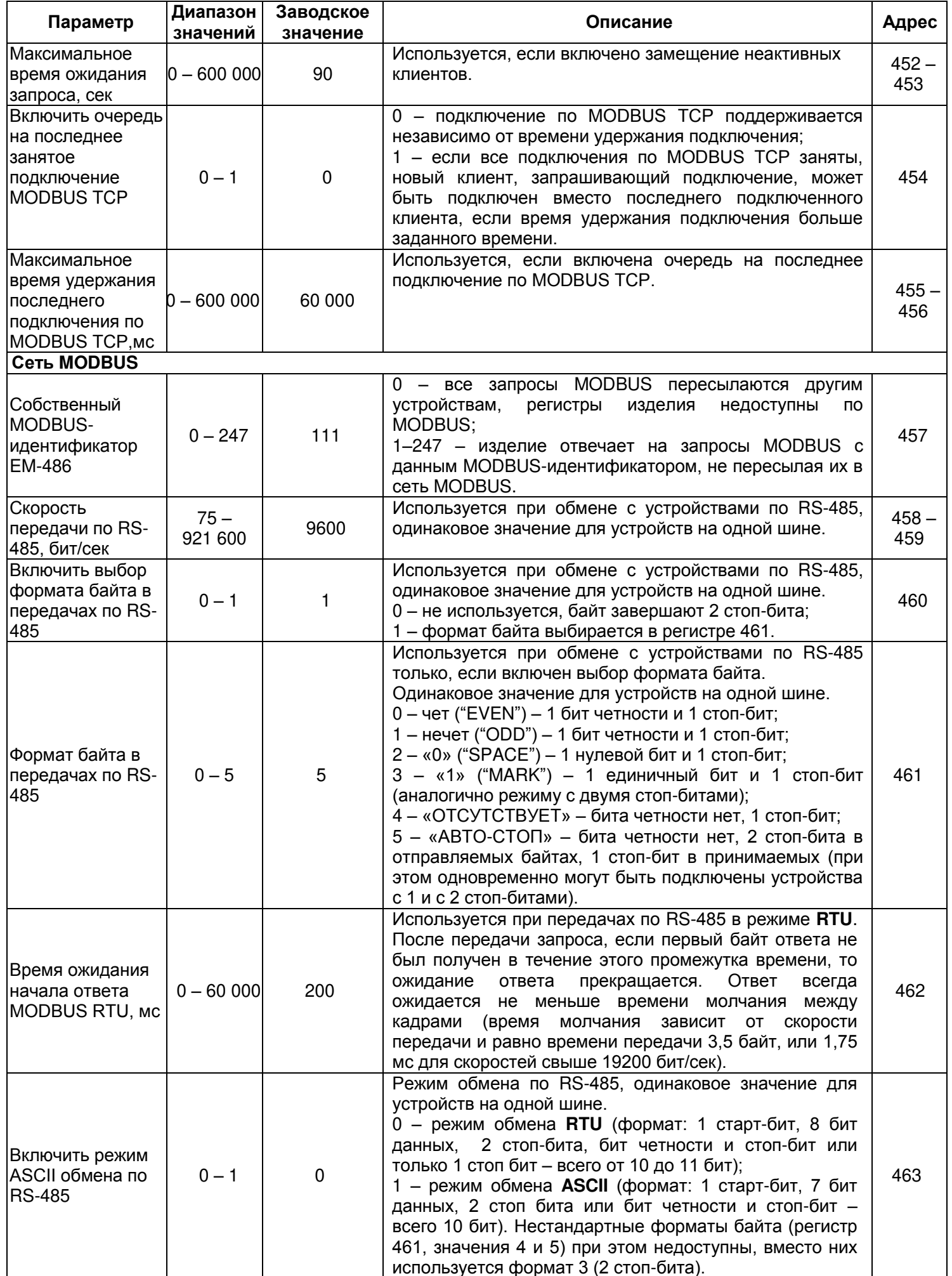

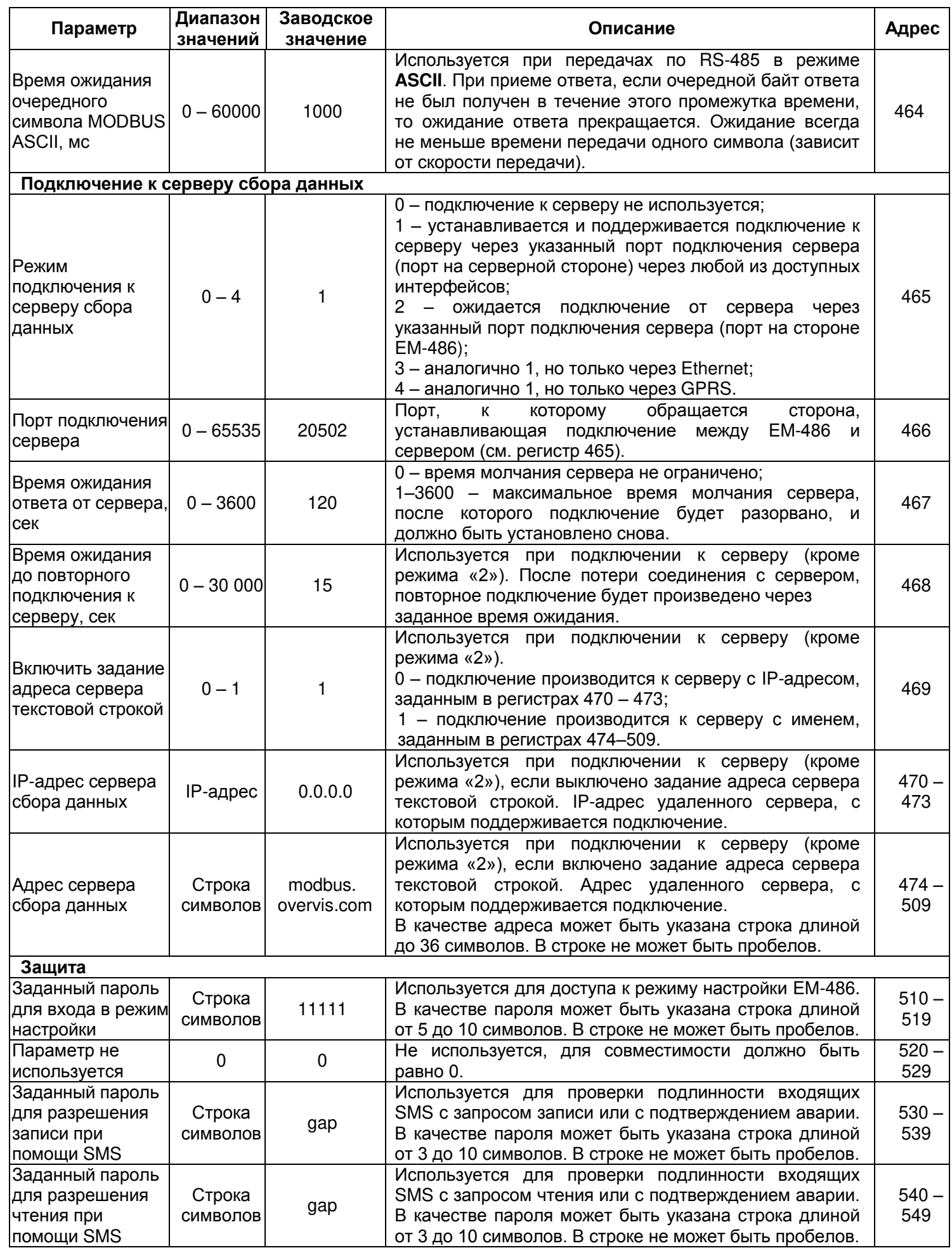

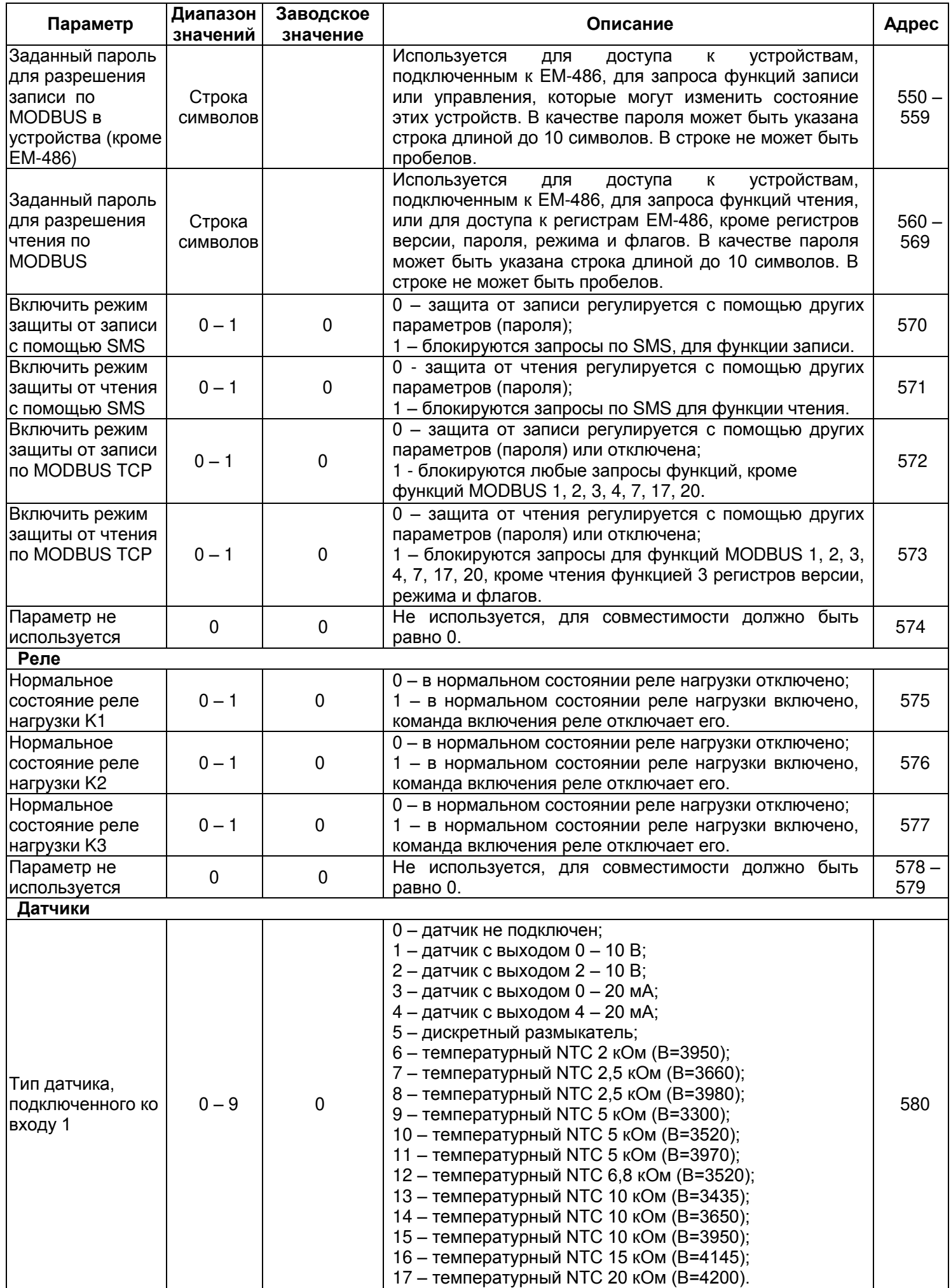

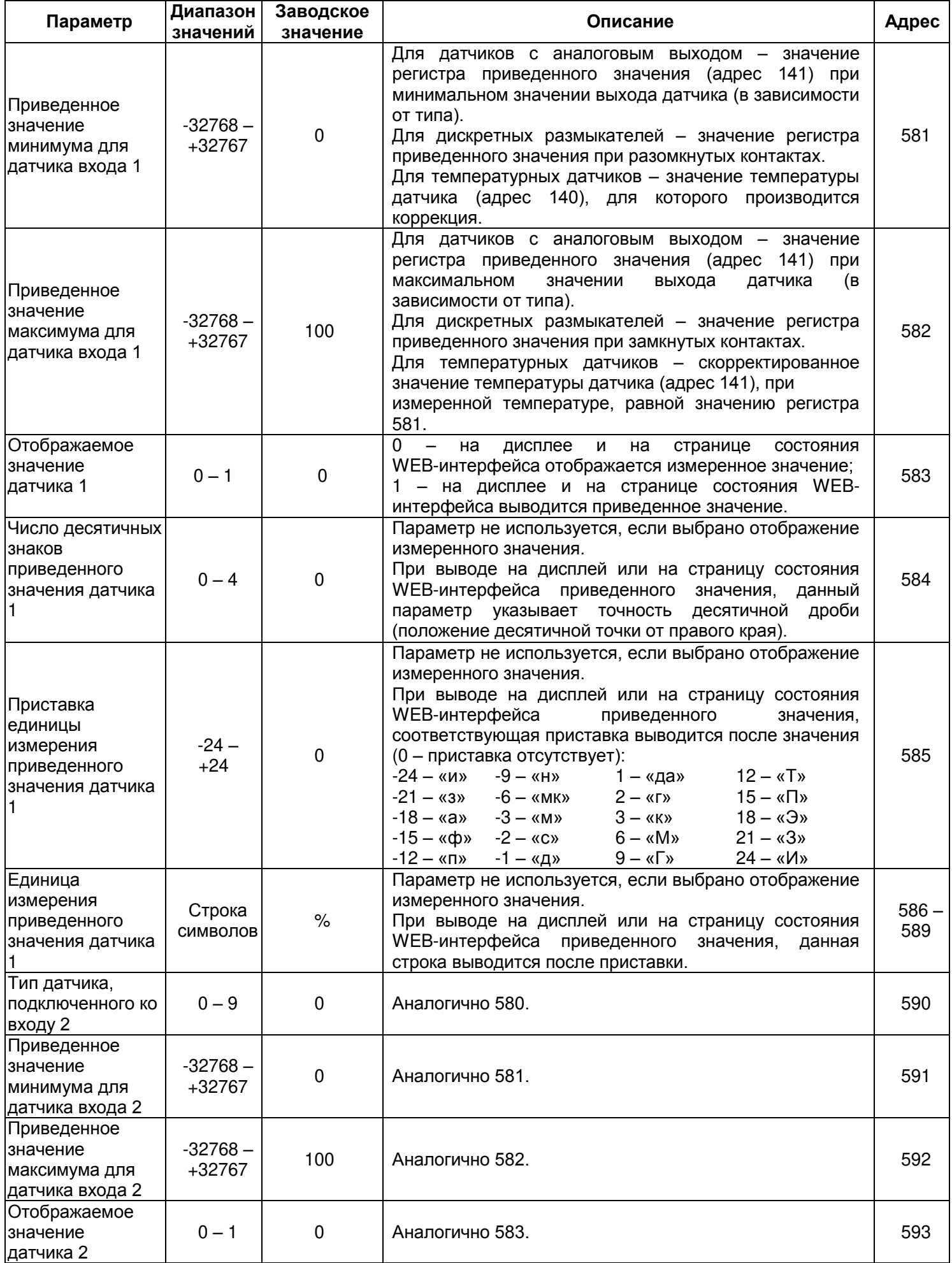

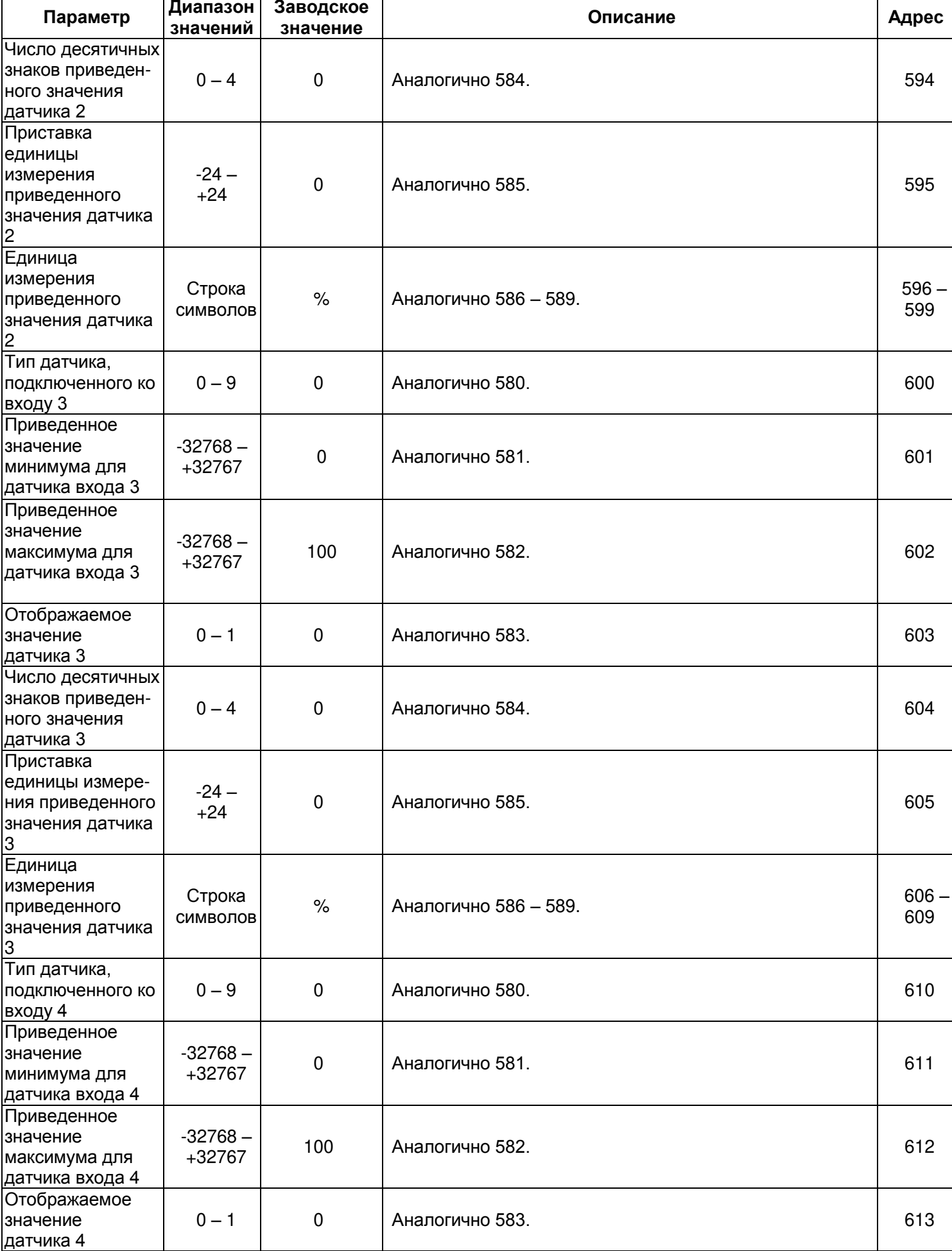

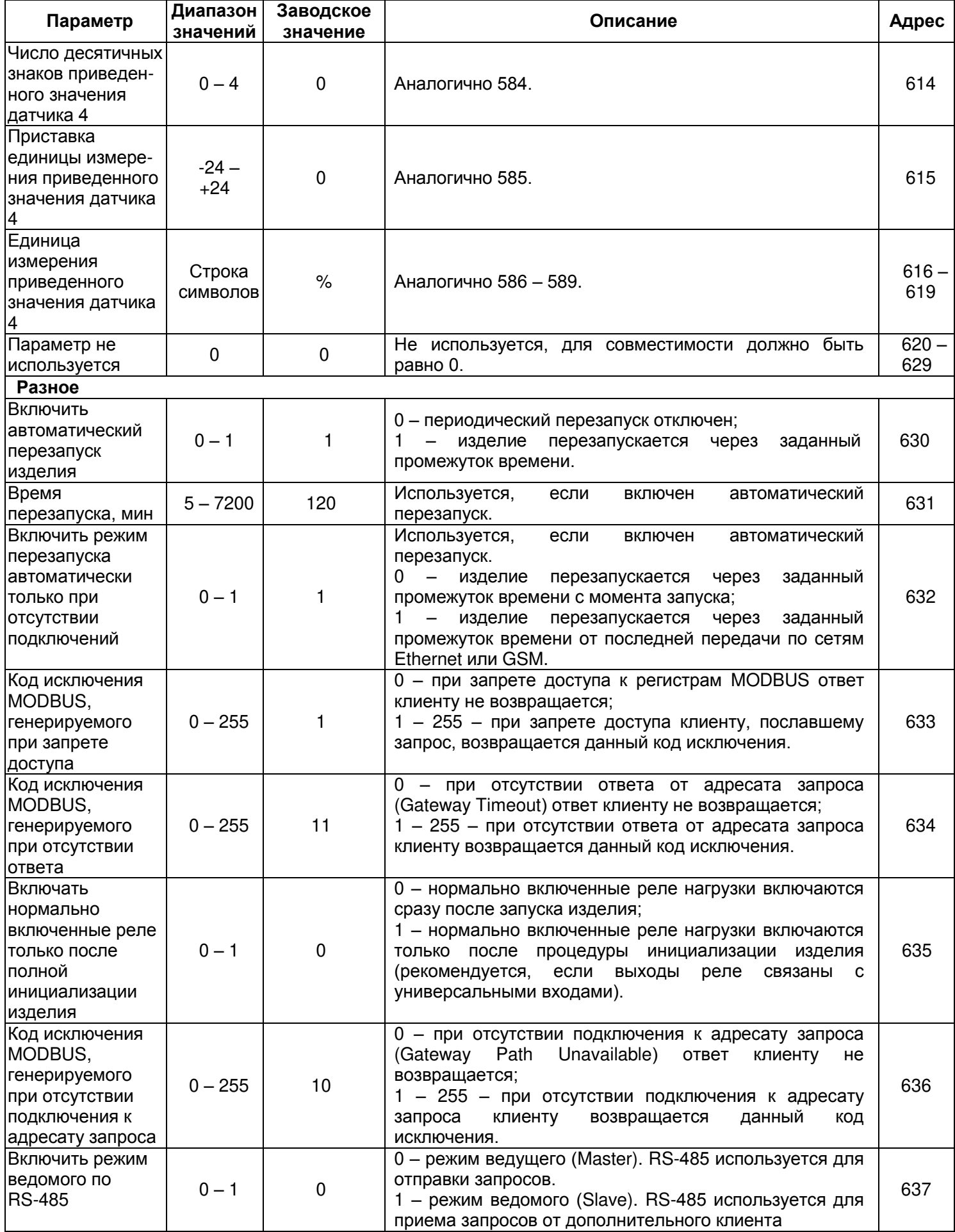

 $\overline{\phantom{a}}$ 

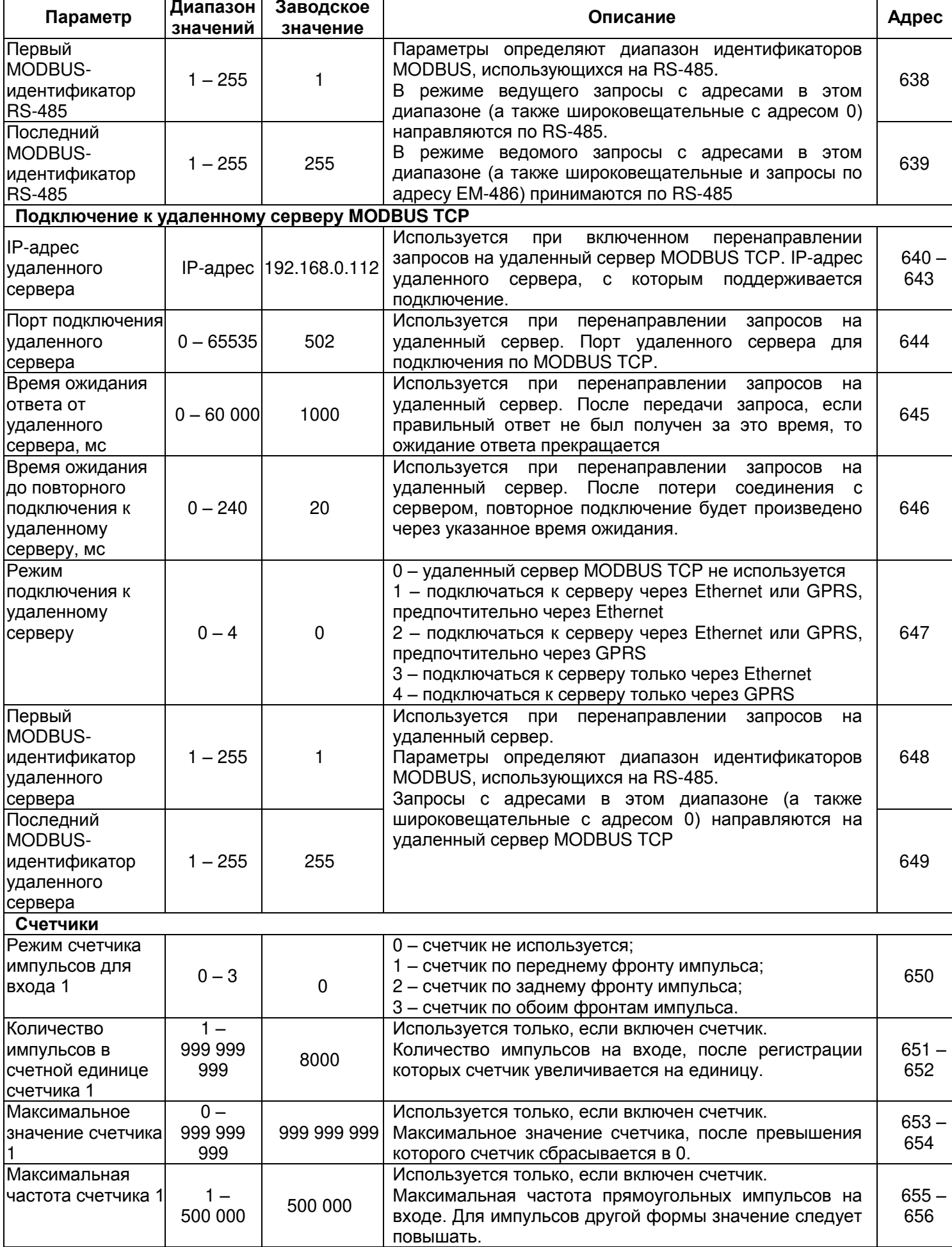

 $\top$ 

٦

 $\mathbf{r}$ 

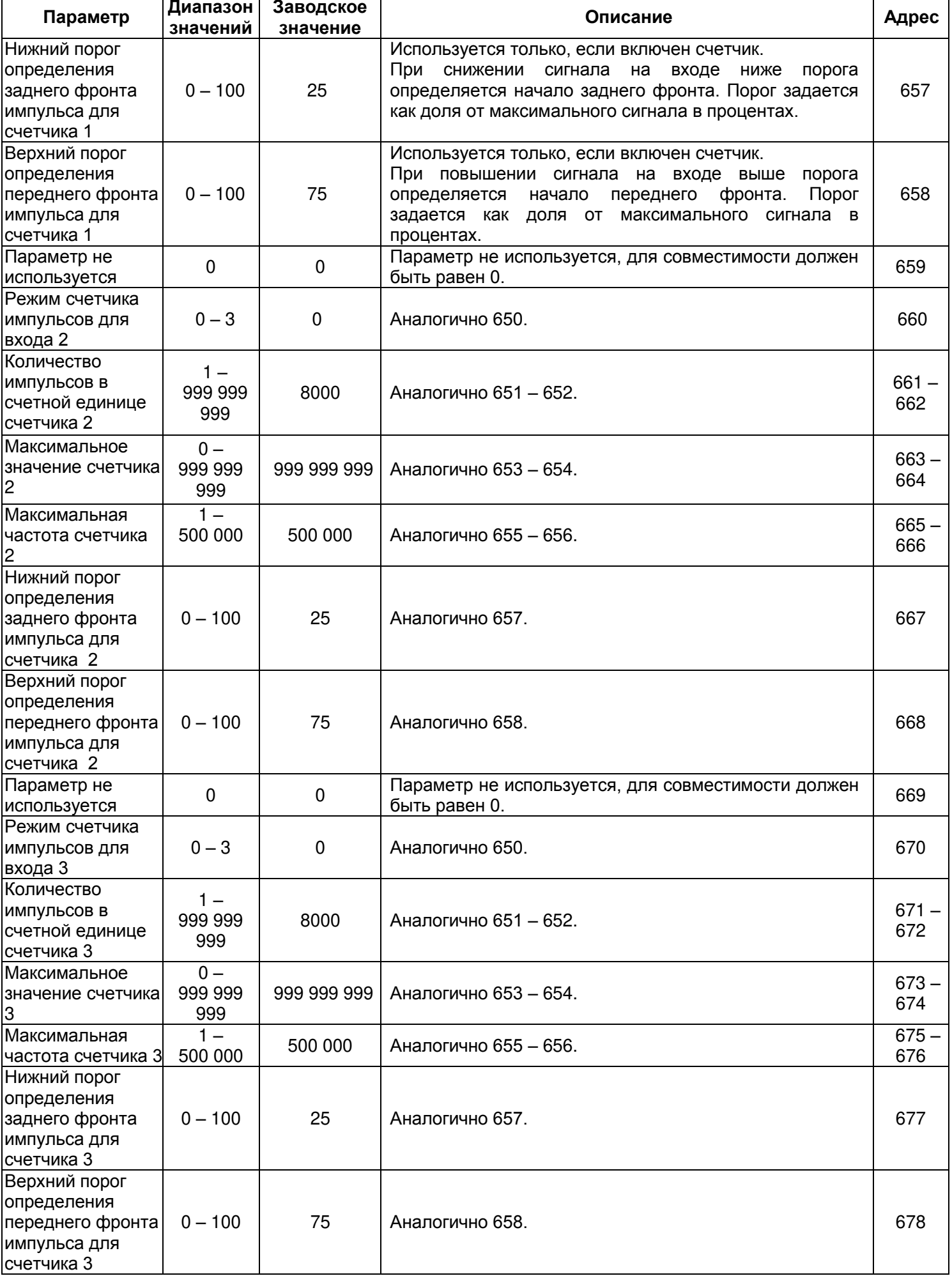

┓

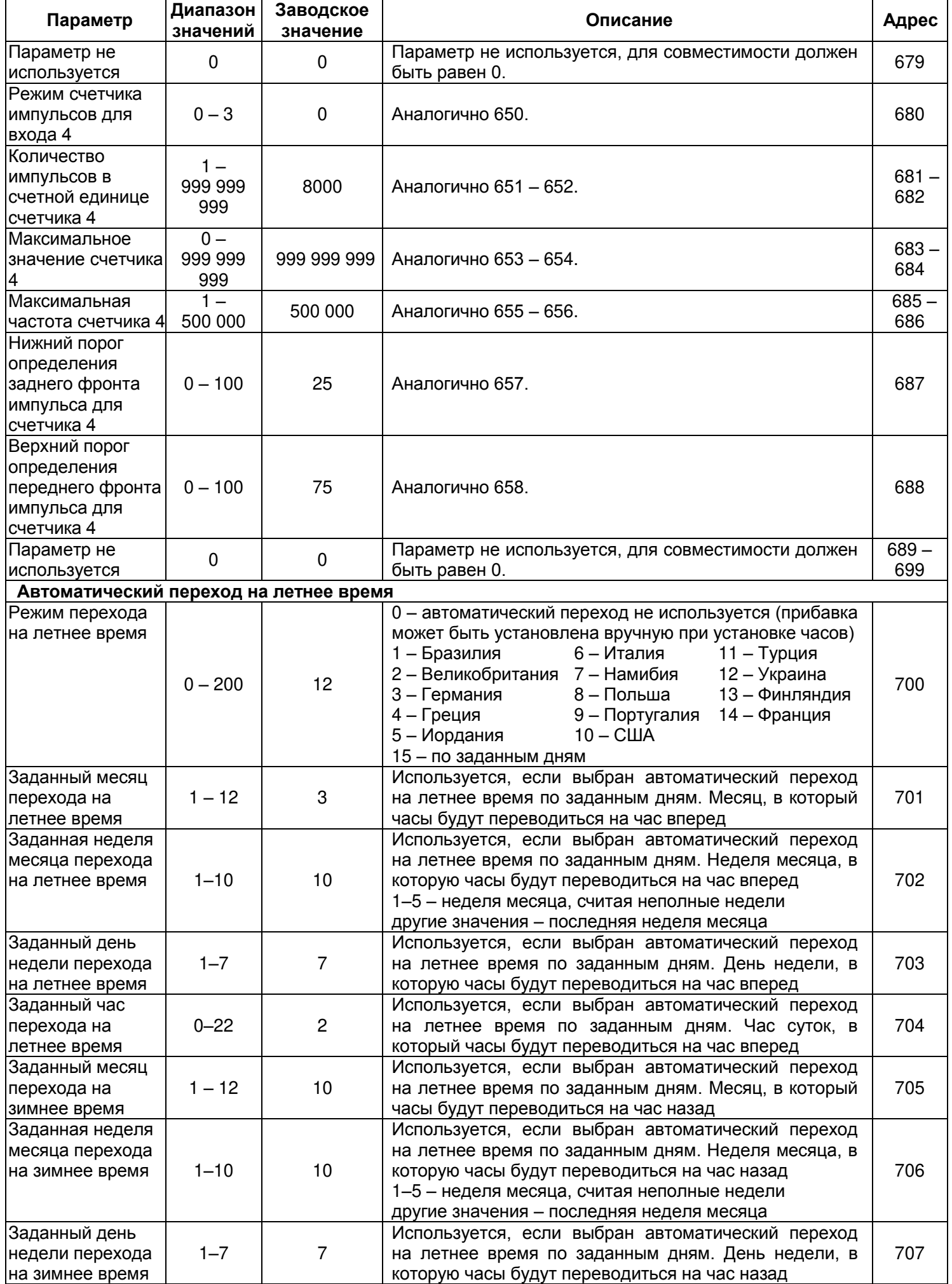

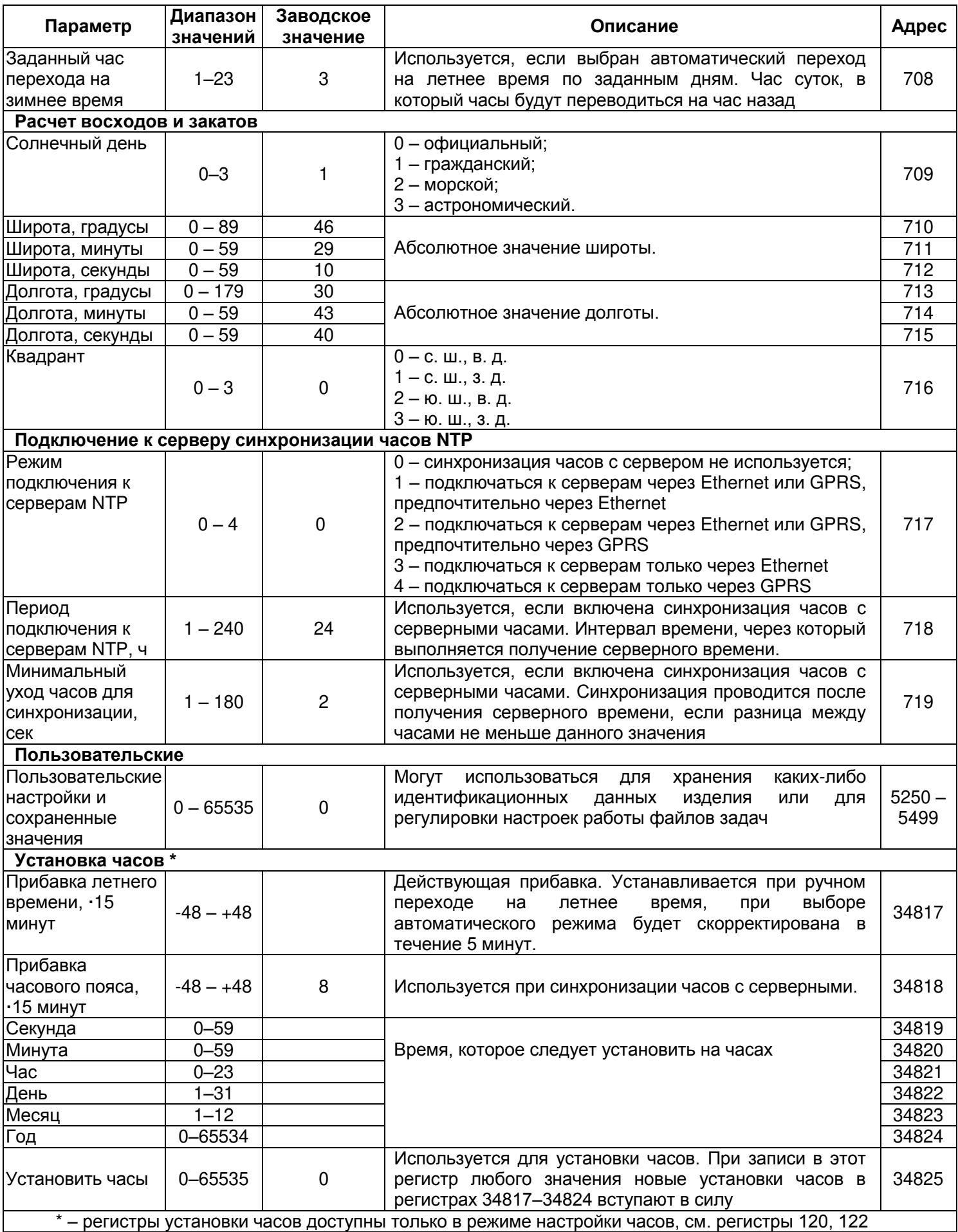

**5.3.3** Настройка EM-486 через WEB-интерфейс

Настройка через WEB-интерфейс выполняется с помощью WEB-браузера:

1) Написать в адресной строке браузера IP-адрес EM-486 (для отображения адреса на дисплее изделия см. п. 5.3.1) и выбрать переход по указанному адресу (отобразится главная страница с заголовками вкладок для перехода в другие режимы).

**Если браузер настроен на использование прокси-сервера, то для доступа по локальной сети необходимо добавить его IP-адрес в исключения для обращений к прокси-серверу, в соответствии с документацией к браузеру.**

- 2) Для настройки параметров необходимо выбрать вкладку «Параметры» (отобразится запрос пароля для доступа к настройкам (заводское значение – 11111)).
- 3) После ввода пароля и нажатия кнопки «**Вход**», если пароль указан правильно, разрешается доступ к режиму настройки. Отобразится страница настроек. Если пароль указан неверно, то снова отобразится запрос пароля.
- 4) Параметры на странице настроек сгруппированы по назначению и разбиты на закладки. Ненастраиваемые параметры и измерения доступны на закладке «Состояние». Параметры настройки на других закладках перечислены в таблице 5.8.
- 5) После внесения изменений в параметры на закладке необходимо нажать кнопку «**Сохранить**» внизу страницы. При этом введенные параметры будут проверены. Если в значениях параметров нет ошибок, параметры будут сохранены в памяти EM-486 (новые параметры вступят в силу после следующего применения параметров или перезапуска изделия). Если при нажатии на кнопку «**Сохранить**» в параметрах обнаружены ошибки, то ни один параметр не сохраняется, а названия ошибочных параметров будут выделены красным цветом.
- 6) Для применения параметров без перезапуска изделия необходимо нажать кнопку «**Применить**» внизу страницы. При этом введенные параметры будут проверены. Если в значениях параметров нет ошибок, параметры будут сохранены в памяти EM-486 и вступят в силу. Только параметры MODBUS, входов, выходов и пользовательские применяются без перезапуска.
- 7) Для установки часов на закладке «Время» следует нажать кнопку «**Установить**».
- 8) При нажатии на кнопку «**Вернуть заводские**» все параметры принимают заводские значения.
- 9) При нажатии на кнопку «**Перезапустить**» все соединения и выполняемые операции приема/передачи прерываются, и EM-486 перезапускается. Если до этого были сделаны и сохранены в памяти изменения в параметрах, то эти изменения вступают в силу.

## **Если настройка выполняется через Ethernet, и параметры адресации в сети Ethernet (MACадреса, IP-адреса) были изменены и сохранены, то в ответ на нажатие кнопки «Перезапустить» браузер может не загрузить страницу после перезапуска EM-486. Это вызвано обращением браузера по прежнему адресу. В таком случае подключение следует выполнить заново.**

10) При нажатии на кнопку «**Выход**» режим настройки закрывается, и снова отображается запрос пароля.

**5.3.4** Настройка EM-486 через MODBUS-интерфейс

Настройка через MODBUS-интерфейс выполняется при подключении с помощью клиента MODBUS с поддержкой протокола MODBUS TCP по его IP-адресу (для отображения адреса на дисплее изделия см. п. 5.3.1), с указанием MODBUS-идентификатора EM-486 (заводское значение – 111).

Для настройки параметров необходимо записать строку пароля в параметр ввода пароля (таблица 5.6). Заводское значение пароля – 11111, т.о. для записи заводского пароля в регистры с 100 по 104 следует записать число 49 – ASCII-код единицы. Если пароль указан верно, параметр режима (таблица 5.7) принимает значение «1» – режим настройки.

В режиме настройки для записи доступен параметр управляющей команды (таблица 5.7), а также параметры настройки (перечисленные в таблице 5.8). После записи в регистры параметров настройки нужных значений, следует записать в параметр управляющей команды значение «2» – команду «**Сохранить**». Правильность значений сохраненных параметров можно проверить сравнением наборов настраиваемых параметров и сохраненных параметров. Если наборы совпадают, то новые значения настроек приняты и сохранены.

Для применения параметров без перезапуска изделия следует записать в параметр управляющей команды значение «4» – команду «**Сохранить и применить**». Только параметры MODBUS, входов, выходов и пользовательские могут быть применены без перезапуска изделия. Правильность значений сохраненных параметров можно проверить сравнением наборов настраиваемых параметров и действующих параметров. Если наборы совпадают, то новые значения настроек приняты и сохранены.

Для отмены изменений в параметрах до их сохранения следует записать в параметр управляющей команды значение «9» – команду «**Отменить**». При этом настраиваемые параметры принимают значения сохраненных.

Для сброса сохраненных параметров к заводским значениям в режиме настройки следует записать в параметр управляющей команды значение «444» – команду «**Вернуть заводские**».

Для того, чтобы сохраненные значения параметров вступили в силу, изделие может быть перезапущено. Через MODBUS-интерфейс перезапуск производится записью в параметр управляющей команды значения «1» – команды «**Перезапуск**».

Для выхода из режима настройки следует записать «0» в первый регистр параметра ввода пароля. При этом все регистры ввода пароля и регистр управляющей команды очищаются (принимают значение «0»).

#### **6 ТЕХНИЧЕСКОЕ ОБСЛУЖИВАНИЕ**

#### **6.1 Меры безопасности**

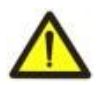

# **НА КЛЕММАХ И ВНУТРЕННИХ ЭЛЕМЕНТАХ ИЗДЕЛИЯ ПРИСУТСТВУЕТ ОПАСНОЕ ДЛЯ ЖИЗНИ НАПРЯЖЕНИЕ.**

**ПРИ ТЕХНИЧЕСКОМ ОБСЛУЖИВАНИИ НЕОБХОДИМО ОТКЛЮЧИТЬ ИЗДЕЛИЕ И ПОДКЛЮЧЕННЫЕ К НЕМУ УСТРОЙСТВА ОТ ПИТАНИЯ.** 

#### **6.2 Техническое обслуживание изделия должно выполняться квалифицированными специалистами.**

#### **6.3 Рекомендуемая периодичность технического обслуживания – каждые шесть месяцев. 6.4 Порядок технического обслуживания:**

1) проверить надежность подсоединения проводов, при необходимости – зажать с усилием, указанным в таблице 3.1;

2) визуально проверить целостность корпуса, в случае обнаружения трещин и сколов изделие снять с эксплуатации и отправить на ремонт;

3) при необходимости протереть ветошью лицевую панель и корпус изделия.

**Для чистки не используйте абразивные материалы и растворители.**

### **7 СРОК СЛУЖБЫ И ГАРАНТИЯ ИЗГОТОВИТЕЛЯ**

**7.1** Срок службы изделия 10 лет. По истечении срока службы обратитесь к производителю.

**7.2** Срок хранения – 3 года.

**7.3** Гарантийный срок эксплуатации изделия составляет 5 лет со дня продажи.

В течение гарантийного срока эксплуатации (в случае отказа изделия) производитель выполняет бесплатно ремонт изделия.

## **ВНИМАНИЕ! ЕСЛИ ИЗДЕЛИЕ ЭКСПЛУАТИРОВАЛОСЬ С НАРУШЕНИЕМ ТРЕБОВАНИЙ ДАННОГО РУКОВОДСТВА ПО ЭКСПЛУАТАЦИИ, ПРОИЗВОДИТЕЛЬ ИМЕЕТ ПРАВО ОТКАЗАТЬ В ГАРАНТИЙНОМ ОБСЛУЖИВАНИИ.**

**7.4** Гарантийное обслуживание производится по месту приобретения или производителем изделия.

**7.5** Послегарантийное обслуживание изделия выполняется производителем по действующим тарифам. **7.6** Перед отправкой на ремонт изделие должно быть упаковано в заводскую или другую упаковку, исключающую механические повреждения.

#### **8 ТРАНСПОРТИРОВАНИЕ И ХРАНЕНИЕ**

Изделие в упаковке производителя допускается транспортировать и хранить при температуре от минус 45 до +60 °С и относительной влажности не более 80%. При транспортировании изделия следует обеспечить защиту изделия от механических повреждений.

# **Приложение А (обязательное)**

- 34 -

# **Версии и изменения**

Версии встроенного программного обеспечения указаны в таблице А.1.

**Таблица А.1** – Версии встроенного программного обеспечения

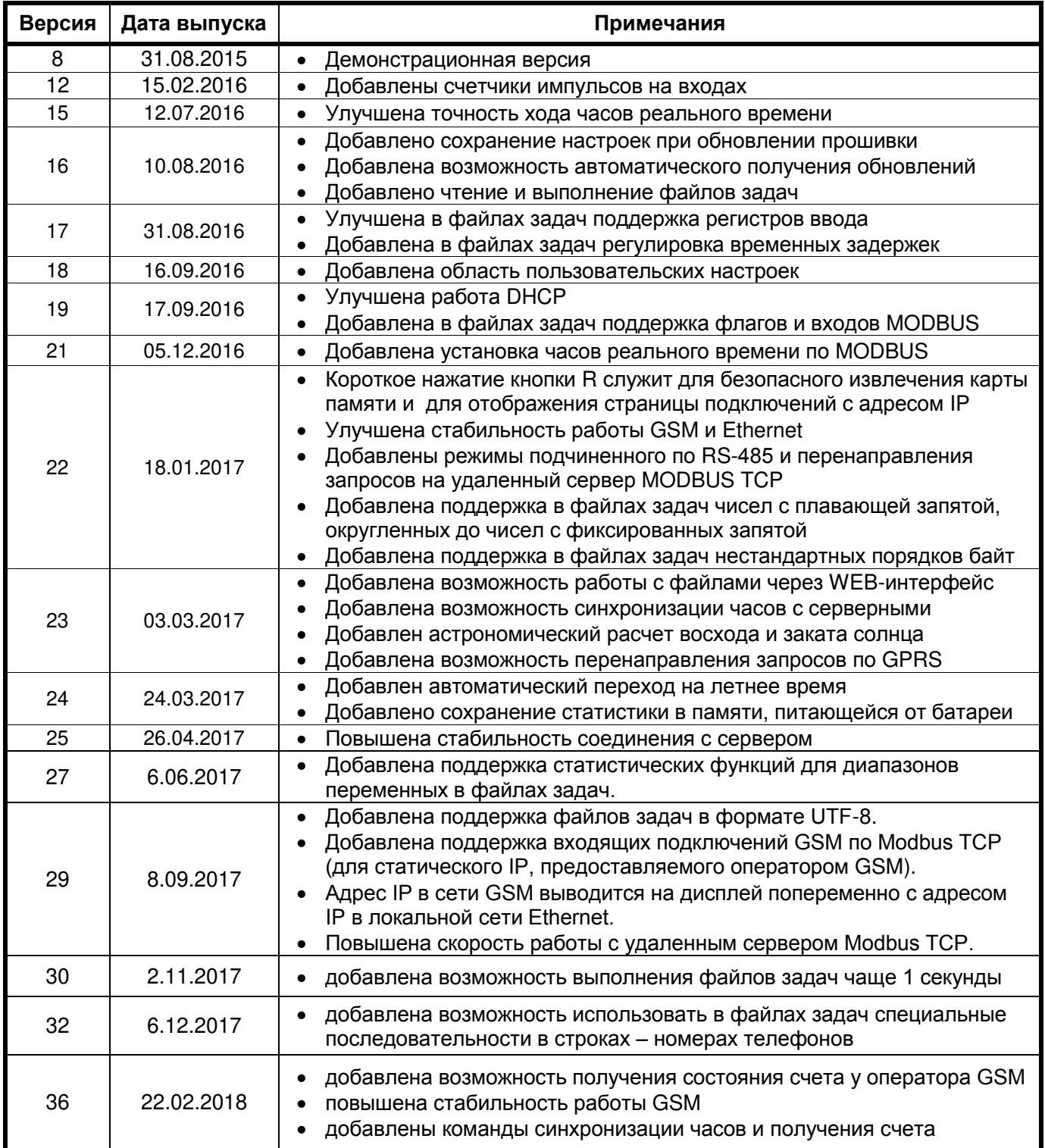

Версии изделия указаны в таблице А.2.

# **Таблица А.2** – Версии изделия

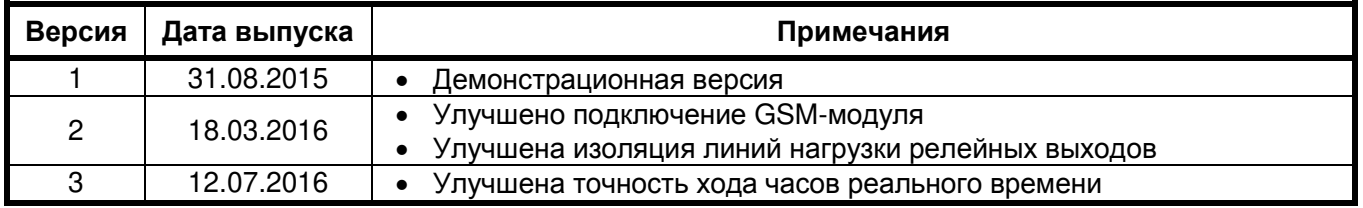

# **Приложение Б (рекомендуемое)**

- 35 -

#### **Подключения**

**ВНИМАНИЕ! ПОДКЛЮЧЕНИЕ К СЕТИ ПЕРЕДАЧИ ДАННЫХ НЕПРАВИЛЬНО НАСТРОЕННОГО ИЗДЕЛИЯ МОЖЕТ ПОВЛИЯТЬ НА СВЯЗЬ, В ТОМ ЧИСЛЕ КОМПЬЮТЕРОВ И ДРУГИХ ПРИБОРОВ МЕЖДУ СОБОЙ. ПОДКЛЮЧЕНИЕ EM-486 К СЕТИ ETHERNET ТРЕБУЕТ ВЗАИМНОГО СОГЛАСОВАНИЯ НАСТРОЕК ПОДКЛЮЧЕННЫХ УСТРОЙСТВ. КАК ПРАВИЛО, ПОДКЛЮЧЕНИЯ К СЕТИ, ОБЪЕДИНЯЮЩЕЙ БОЛЕЕ ДВУХ УСТРОЙСТВ, ПРОВОДЯТСЯ КВАЛИФИЦИРОВАННЫМ ПЕРСОНАЛОМ (СЕТЕВЫМ АДМИНИСТРАТОРОМ).**

#### **1 IP-адресация**

При связи устройств по сети Ethernet по протоколу TCP/IP для определения отправителя и получателя данных каждое устройство использует набор настроек IP-адресации. Устройство хранит в памяти собственный, уникальный в пределах одной подсети IP-адрес (четыре байта, записывается в виде четырех целых чисел в диапазоне 0 – 255, разделенных точками), маску подсети, одинаковую для всех устройств в подсети (записывается аналогично IP-адресу) и IP-адрес шлюза, который используется для связи с другими сетями. Для правильной связи устройств в сети необходимо выполнение нескольких условий:

- 1) Маска одинакова для всех устройств в одной подсети. Как правило, в небольших локальных сетях используется маска 255.255.255.0 .
- 2) Маска начинается с группы бит, установленных в «1», за которой следует группа бит «0».
- 3) Во всех IP-адресах устройств в одной подсети биты, которые в маске установлены в «1», одинаковы, и представляют адрес подсети. Для маски 255.255.255.0 в локальных сетях наиболее часто используются адреса, начинающиеся с 192.168. Третий байт может быть использован как номер подсети в сложной локальной сети. В небольших сетях третий байт, как правило, равен 0.
- 4) Набор бит в IP-адресах устройств, которые в маске сброшены в «0», уникален для каждого устройства в пределах одной подсети.
- 5) В большинстве случаев в сеть включается устройство (например, роутер), имеющее связь с другими сетями. Часто для него резервируются адреса 192.168.0.1 или 192.168.0.100 или 192.168.0.101. В таком случае другим устройствам в сети указывается IP-адрес этого устройства в качестве адреса шлюза. Указание этого адреса необязательно для связи устройств в подсети между собой и используется только для связи устройства в одной подсети с устройствами в других сетях.

Заводские настройки адресации EM-486 указаны в таблице Б.1.

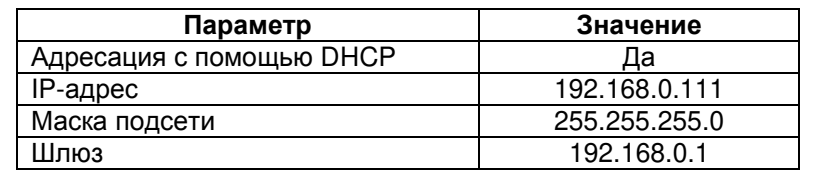

**Таблица Б.1** – Заводские настройки адресации EM-486

При заводских настройках EM-486, для связи с ним по Ethernet возможны 2 пути:

а) в сети используется роутер или другой DHCP-сервер, который присваивает IP-адреса новым устройствам. В этом случае достаточно подключить EM-486 к этой сети, и через некоторое время полученный адрес IP высветится на его дисплее. Адрес «0.0.0.0» означает, что нужное значение еще не получено. Адрес «192.168.0.111», полученный спустя 30-60 секунд после запуска EM-486, может означать, что получение адреса от DHCP-сервера не удалось, и изделие использует статический адрес;

б) в сети нет возможности использовать DHCP, или EM-486 подключается напрямую к компьютеру (или другому устройству-клиенту в той же подсети). В этом случае EM-486 перейдет на статическую адресацию спустя некоторое время (30-60 секунд) после запуска. Устройство-клиент должно использовать маску 255.255.255.0 и адрес, начинающийся со 192.168.0. Четвертый байт адреса может быть любым в диапазоне 1–254, кроме 111. Если подключение производится не напрямую между EM-486 и устройством-клиентом, а в сети с несколькими устройствами, адрес также не может быть равен ни одному из адресов других устройств в подсети. Если в сети используется несколько устройств, у которых маска и первые три байта IP-адреса отличаются от указанных в таблице Б.1, или заводской IP-адрес EM-486 занят, то во избежание конфликтов адресации рекомендуется временно отключить настраиваемое устройство-клиент и изделие от сети, чтобы установить связь между устройством-клиентом и изделием напрямую. Это позволит настраивать устройство-клиент и EM-486 для прямой связи или для включения изделия в сеть.

#### **2 Настройка устройства-клиента для подключения по Ethernet**

Настройка адресации устройства производится в соответствии с документацией к этому устройству и к программному обеспечению, использующемуся на нем.

Ниже приведен пример настройки персонального компьютера (ПК) под управлением операционной системы (ОС) Windows XP/7/8/10 для связи напрямую с EM-486, имеющим заводские настройки.

Для настройки сетевого адреса в операционной системе (ОС) Windows следует открыть список сетевых подключений. Для этого, в зависимости от версии, выполнить действия, перечисленные ниже.

# *Для ОС Windows XP*:

- 1) зайти в ОС под учетной записью администратора;
- 2) выбрать «Пуск->Панель управления»;
- 3) если пункты панели управления разделены на категории, выбрать категорию «Сеть и подключения к Интернету»;
- 4) открыть пункт «Сетевые подключения».

# *Для ОС Windows 7/8/10:*

- 1) зайти в ОС под учетной записью администратора;
- 2) выбрать «Пуск->Панель управления»;
- 3) если пункты панели управления разделены на категории, выбрать категорию «Сеть и Интернет»;
- 4) открыть пункт «Центр управления сетями и общим доступом»;
- 5) в списке задач (на панели слева) выбрать «Изменение параметров адаптера».

Далее выполнить следующие действия:

- 1) В открывшемся окне подключений выбрать нужное подключение через адаптер, адресацию которого необходимо изменить. Многие компьютеры имеют только один адаптер и одно подключение, которое будет отображаться в данном окне. Если в окне показано несколько подключений, выбрать нужное подключение, используя название адаптера в подписи подключения или обратиться к системному администратору.
- 2) Щелкнуть по значку выбранного подключения правой кнопкой, выбрать в выпадающем меню пункт «Свойства». Откроется окно свойств, пример окна показан на рисунке Б.1.

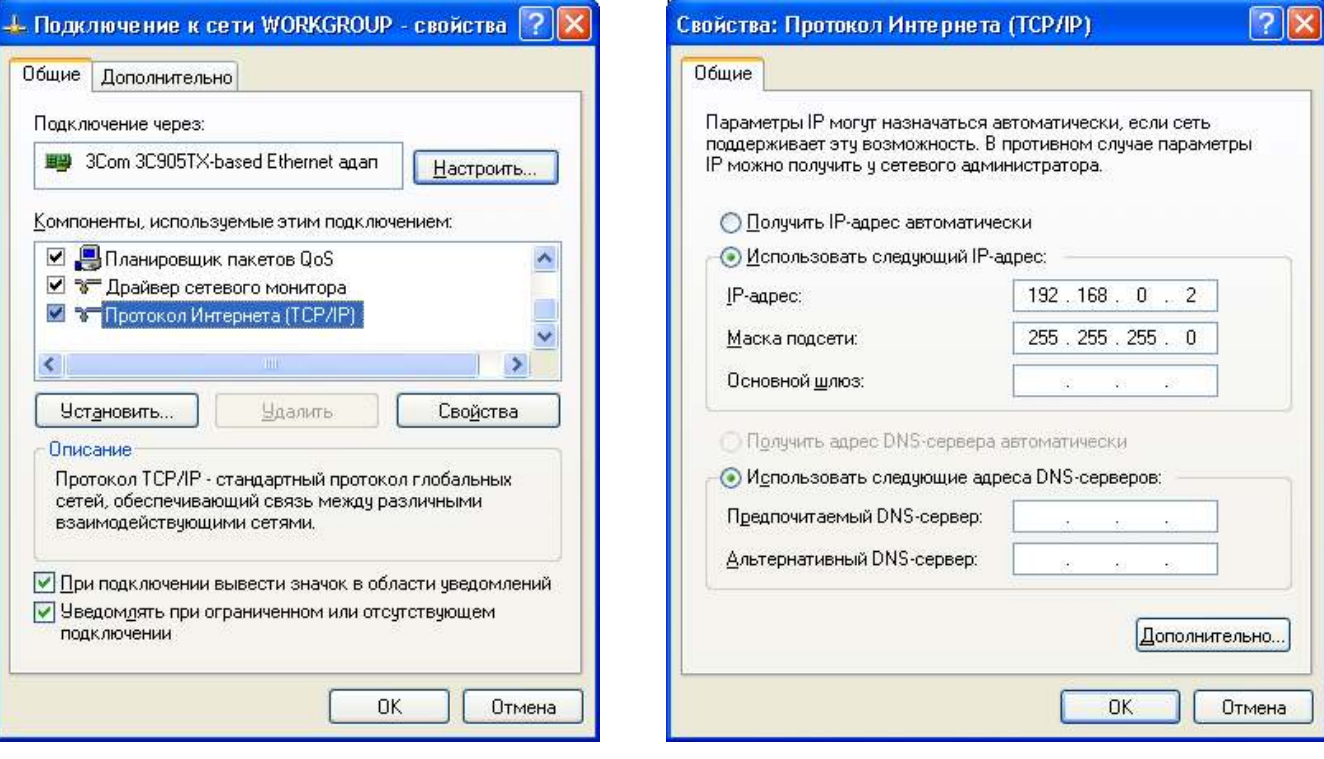

**Рисунок Б.1** – Пример окна свойств подключения в ОС Windows

**Рисунок Б.2** – Пример окна свойств протокола TCP/IP в ОС Windows

- 3) В открывшемся окне, в списке компонентов подключения выбрать «Протокол Интернета (TCP/IP)». Убедиться, что компонент включен (помечен флажком в списке). Нажать кнопку «Свойства» (откроется окно свойств TCP/IP, пример окна показан на рисунке Б.2).
- 4) Выбрать опцию «Использовать следующий IP-адрес».
- 5) В поле «IP-адрес» указать адрес в диапазоне 192.168.0.1–192.168.0.255 (кроме 192.168.0.111, который используется EM-486).
- 6) В поле «Маска подсети» указать «255.255.255.0».
- 7) Поля «Основной шлюз», «Предпочитаемый DNS-сервер», «Альтернативный DNS-сервер» оставить пустыми.
- 8) Нажать «ОК» для закрытия окна настройки протокола.
- 9) Нажать «ОК» для закрытия окна настройки подключения.
- 10) Если при закрытии окон, при применении параметров ОС предложит перезагрузить компьютер, ответить утвердительно.

## **3 Подключение к Internet по Ethernet**

### **ВНИМАНИЕ! НАСТОЯТЕЛЬНО РЕКОМЕНДУЕТСЯ ПОДКЛЮЧЕНИЕ ИЗДЕЛИЯ К СЕТИ INTERNET ПРОВОДИТЬ ПОД НАБЛЮДЕНИЕМ СИСТЕМНОГО АДМИНИСТРАТОРА ИЛИ ПРЕДСТАВИТЕЛЯ ПРОВАЙДЕРА ИНТЕРНЕТ-УСЛУГ.**

Для подключения изделия к Internet через Ethernet используйте следующие рекомендации:

- у провайдера услуг интернета (далее провайдер) следует получить выделенную линию со статическим IP-адресом. Если статический IP недоступен, часть функций (прямое подключение по MODBUS TCP или через WEB-интерфейс) может быть недоступна из Internet. При этом подключение к серверу в активном режиме может использоваться;
- подключение изделия напрямую к кабелю провайдера не рекомендуется. При подключении через роутер (маршрутизатор) кабель провайдера подключается к разъему роутера "Uplink" (обычно выделенному цветом и не имеющему номера, в зависимости от производителя роутера обозначение может отличаться, см. документацию к роутеру). Для подключения EM-486 к роутеру применяется кабель Ethernet Straight-through (входит в комплект). Пользуясь документацией к роутеру, следует настроить роутер для подключения к Internet в соответствии с рекомендациями провайдера. Также в настройках роутера следует включить перенаправление приходящих на предоставленный провайдером статический IP-адрес запросов на IP-адрес изделия (заводская настройка – 192.168.0.111). Если для выделенной линии закреплен статический IP-адрес в Internet, и требуется прямой доступ из Internet к серверам FTP, HTTP, MODBUS TCP изделия, то в настройках требуется указать порты перенаправления (проброса) – для локального IP-адреса изделия, на который идет перенаправление, следует указать 80 (для доступа к WEB-интерфейсу), 502 (для доступа по MODBUS TCP), 21 и 2021 (для доступа по FTP). Также потребуется отключение использования DHCP в настройках EM-486, либо настройка роутера на предоставление EM-486 через DHCP всегда одного и того же адреса IP;
- следует убедиться, что подключение ЕМ-486 к Internet будет защищено стандартными средствами (см. ниже);
- при обращении к ЕМ-486 в сети Internet следует использовать IP-адрес, предоставленный провайдером.

#### **4 Подключение по GSM**

**ВНИМАНИЕ! ПОДКЛЮЧЕНИЕ ИЗДЕЛИЯ К СЕТИ INTERNET РЕКОМЕНДУЕТСЯ ПРОВОДИТЬ ПОД РУКОВОДСТВОМ ОПЕРАТОРА МОБИЛЬНОЙ СВЯЗИ.**

### **Убедитесь, что выбранный тарифный план включает обеспечение связи по GPRS (для подключения к Internet) и/или прием и передачу сообщений SMS (для управления по SMS).**

Для подключения ЕМ-486 по GSM используйте следующие рекомендации:

- у провайдера услуг GSM (далее провайдер) следует получить SIM-карту;
- установить SIM-карту в изделие и подключить соответствующую антенну для обеспечения достаточного сигнала радиосвязи в месте размещения ЕМ-486;
- после включения изделия убедиться, что SIM-карта распознана правильно после инициализации связи индикатор **GSM** продолжает мигать; если индикатор гаснет на время дольше, чем 4 сек – проверьте SIM-карту, антенну и уровень сигнала GSM на дисплее изделия;
- если используется GPRS для подключения к Internet, убедиться, что провайдер и настройки связи определены правильно по коду SIM-карты – при входе в Интернет индикатор **GSM** начинает мигать 3 раза в секунду; если индикатор мигает реже, проверьте настройки APN;
- при необходимости, укажите настройки APN вручную в соответствии с рекомендациями провайдера;

#### **5 Защита подключения:**

- EM-486 имеет базовые средства защиты от несанкционированного доступа по сети;
- доступ для записи и/или чтения по MODBUS TCP или с помощью SMS может быть отключен в настройках;
- настройки изделия могут быть изменены удаленно только после ввода пароля (не менее 5 знаков). Повторение неправильных паролей с целью подбора правильного значения блокируется изделием;
- пароли доступа могут быть установлены для ограничения записи и/или чтения по MODBUS TCP или с помощью SMS;
- при вводе пароля доступ открывается только для данного клиента по данному протоколу. При долгом отсутствии запросов от клиента доступ закрывается;

**ВНИМАНИЕ! ПРИ ЛЮБЫХ ПОДКЛЮЧЕНИЯХ, КРОМЕ ПЕРЕДАЧ ПО GSM И СВЯЗИ С СЕРВЕРОМ ПО СПЕЦИАЛИЗИРОВАННОМУ ПРОТОКОЛУ ИЗДЕЛИЯ, ПАРОЛИ ПЕРЕСЫЛАЮТСЯ В НЕЗАШИФРОВАННОМ ВИДЕ, ПРИ ПРАВИЛЬНО ВВЕДЕННОМ ПАРОЛЕ ДОСТУП ОТКРЫВАЕТСЯ В НЕЗАЩИЩЕННОМ СОЕДИНЕНИИ.**

- встроенные в изделие средства защиты доступа не предназначены против злоумышленных сетевых атак (особенно атак, цель которых – не доступ к изделию, а блокирование доступа);
- в сложных и разветвленных сетях (особенно при обеспечении доступа к EM-486 по Internet) рекомендуется отделять изделие от небезопасных сетей стандартными средствами защиты (роутер, настроенный для фильтрации передач, Firewall и т. П.).

#### **6 Подключение к серверу**

EM-486 имеет режим постоянной связи с сервером сбора данных и управления. Данные, собранные изделием, передаются и накапливаются на сервере, при этом собранные данные могут накапливаются во встроенной памяти изделия при обрывах связи и передаваться на сервер при возобновлении связи.

В качестве сервера может выступать, например, система Overvis (Internet-адрес «[overvis.com](http://overvis.com/)»).

*Overvis – это система для мониторинга и дистанционного управления технологическими процессами. Overvis позволяет считывать данные и управлять устройствами, в том числе EM-481, при наличии подключения к ним, сохранять данные и в дальнейшем преобразовывать и просматривать их в удобной форме, получать оповещения об авариях в виде SMS или E-Mail.* 

#### **Заводские настройки EM-486 подготовлены для подключения к Overvis.**

Система Overvis поддерживает специальный способ идентификации, используемый в изделии. При этом изделия распознаются по уникальному MAC-адресу, который передается на сервер при каждом подключении. Регистрация изделия за пользователем системы Overvis возможна двумя путями:

а) если на устройстве имеется наклейка с QR-кодом – считать код и перейти по ссылке, либо ввести ссылку с наклейки вручную, и далее следовать указаниям сервера;

б) указать код активации в учетной записи пользователя Overvis. Код представляет собой число из 8 знаков, и выводится на дисплее и на странице состояния WEB-интерфейса изделия после подключения к серверу. При вводе кода EM-486 «привязывается» к учетной записи пользователя.

Для подключения нового изделия к системе Overvis при помощи кода активации необходимо:

- подключить EM-486 к Internet одним из указанных выше способов;
- убедиться (по информации на дисплее или на странице параметров состояния WEB-интерфейса изделия), что подключение к серверу установлено и код активации получен;

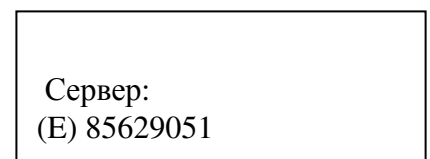

**Рисунок Б.3** – Отображение кода активации на дисплее. (E) – подключение к серверу через Ethernet

**Если для изделия, заново подключаемого к Overvis, выводится информация, что подключение активировано, в целях безопасности необходимо нажать кнопку «Перезапустить активацию» внизу страницы состояния WEB-интерфейса, чтобы удалить изделие из Overvis. Это гарантирует, что EM-486 будет использоваться только пользователями, имеющими на это право.** 

– пользуясь указаниями на сайте системы Overvis, подключиться к EM-486 с кодом активации; после активации на дисплее изделия при подключении к серверу будет выведено сообщение «активировано»;

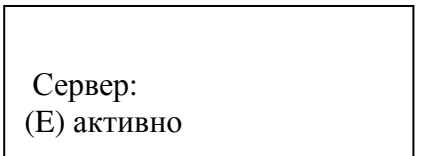

**Рисунок Б.4** – Отображение состояния активации на дисплее

**ДЛЯ ПОДКЛЮЧЕНИЯ EM-486 К ДРУГИМ СЕРВЕРАМ ОБРАТИТЕСЬ К ПРОИЗВОДИТЕЛЮ ИЗДЕЛИЯ.** 

#### Приложение В (рекомендуемое)

#### Программирование логики работы

#### 1 Общие сведения

После запуска ЕМ-486 начинает выполнение программы логики действий, если она была помещена ранее во встроенную память. Если во встроенной памяти программы нет, то ЕМ-486 ищет и проверяет файлы задач, помещенные в папку «TASKS» на карте памяти – при условии, что карта сформатирована в формат FAT или FAT32. Правильные обнаруженные файлы читаются во встроенную память и формируют программу логики действий. Такое чтение выполняется однократно после запуска или после установки новой карты памяти, только если встроенная память не содержит программ.

Для очистки встроенной памяти следvет:

- 1) Войти в настройку параметров ЕМ-486 через WEB-интерфейс (см. Руководство, пункт 5.3.3).
- 2) Перейти на закладку «Файлы».
- 3) Нажать кнопку «Очистить встроенную память задач».
- 4) Если результат чтения программы не отобразился сразу на закладке «Файлы», обновить страницу спустя несколько секунд

#### Примечание - программа во встроенной памяти удаляется при обновлении встроенного ПО. Если карта памяти с файлами задач остается установленной в ЕМ-486, то программа будет автоматически прочитана снова после обновления.

На закладке «Файлы» указывается результат чтения папки «**TASKS**», в том числе количество обнаруженных и прочитанных файлов. Если при чтении и проверке программы были обнаружены ошибки, то указывается тип ошибки, файл и номер строки файла с ошибкой. Если программа состояла из нескольких файлов в папке «TASKS», то во встроенную память будут прочитаны все файлы кроме тех, в которых обнаружены ошибки. Поэтому при исправлении ошибок следует сравнить количество обнаруженных и прочитанных файлов и, если некоторые были прочитаны - снова очищать встроенную память для повторного чтения программы.

Файлы могут иметь произвольные имена и расширения и располагаться в подпапках папки «TASKS». Файлы, помещенные прямо в папку TASKS. позволяют использовать в тексте MODBUS ID по умолчанию, равный MODBUS ID изделия EM-486. Файлы, помещенные в подпапки в папке «TASKS» с именами от «1» до «247», позволяют использовать в тексте MODBUS ID по умолчанию из имени подпапки. Поэтому, если программа логики разбита на задачи так, что каждая связана со своим подключенным устройством, то рекомендуется файлы, касающиеся только ЕМ-486, помещать прямо в папку «TASKS», а файлы, касающиеся преимущественно другого устройства, помещать в подпапку с именем MODBUS ID этого устройства. Это позволяет изменять список управляемых устройств копированием и переименованием подпапок, и создавать универсальные и переносимые файлы задач.

#### 2 Файлы задач

Файл задач описывает повторяемый через заданный интервал времени набор действий по сбору, обработке и сравнению данных, а также специальные действия при выполнении заданных условий по результатам обработки.

Файл задач делится на секции, которые в свою очередь делятся на строки.

Секция – это часть файла, которая начинается с «!» и названия секции, записанных подряд.

Правильный пример:

Неправильный пример:

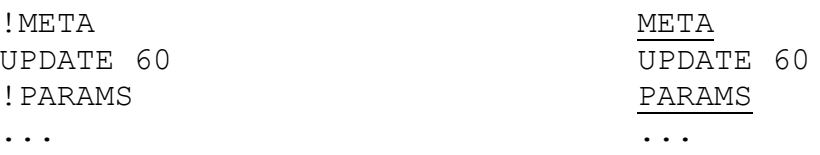

Если секция позволяет ссылаться на строки в ней, то все строки секции нумеруются, иначе вместо номера строки ставится знак «\*». Формат строки отличается в каждой секции. Количество и порядок секций не имеет значения (секции могут прерываться, а затем быть продолжены после одной или нескольких секций), если соблюдаются два правила:

- 40 -

1) Если секция с нумерованными строками встречается впервые, то нумерация начинается с 0, иначе нумерация продолжается от предыдущей одноименной секции.

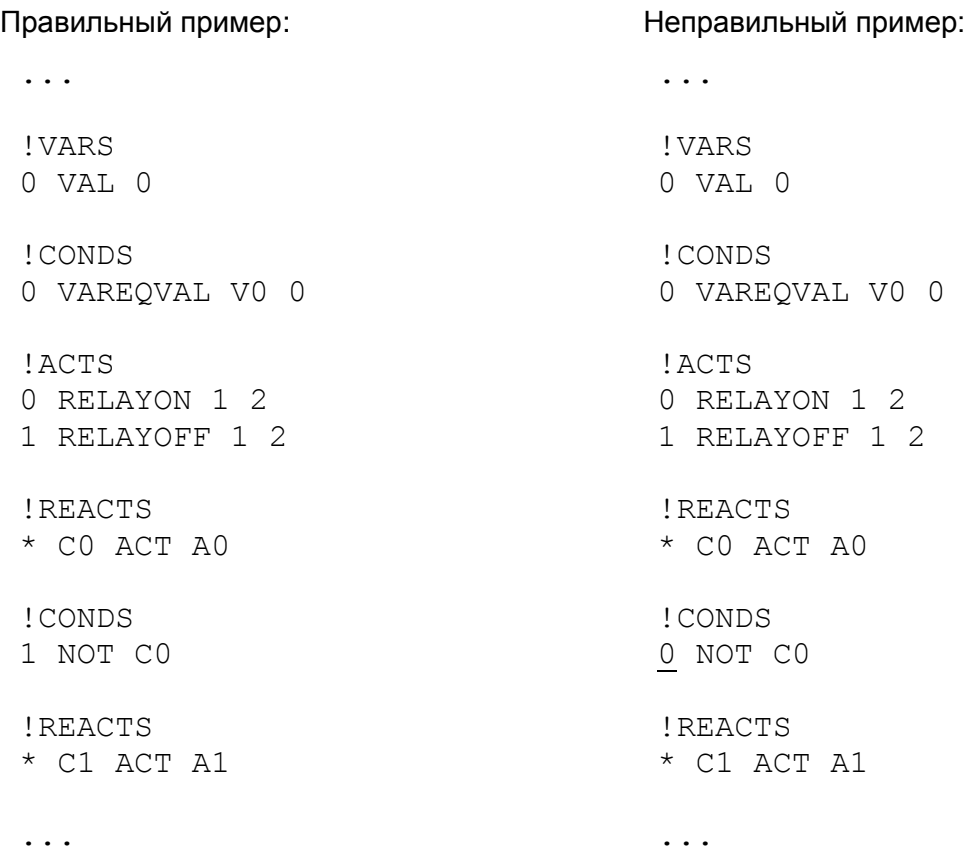

2) Ссылка на другую строку должна находиться ниже строки, на которую ссылается.

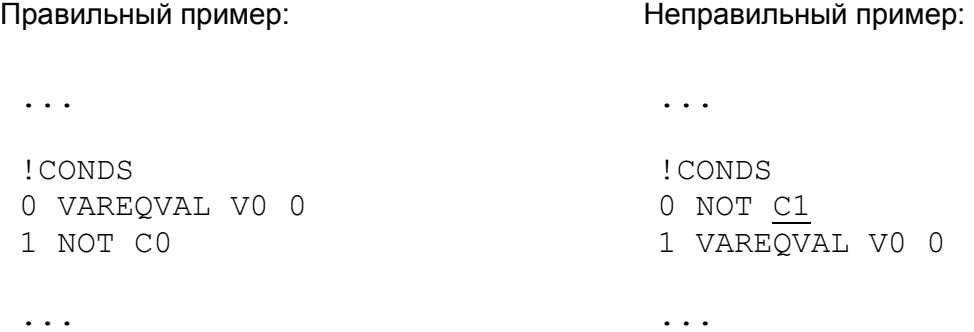

Файл должен заканчиваться пустой строкой или комментарием. В файле не должно быть лишних пробелов, в том числе в конце строк. В файле могут быть строки комментария, которые начинаются с «**#»,** и игнорируются при чтении файла.

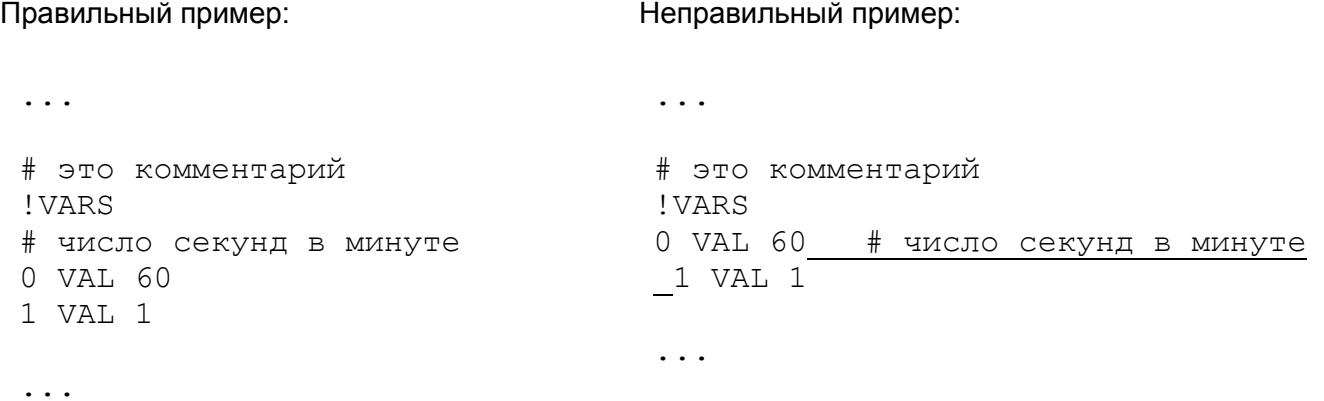

Таблица В.1 - Назначение секций

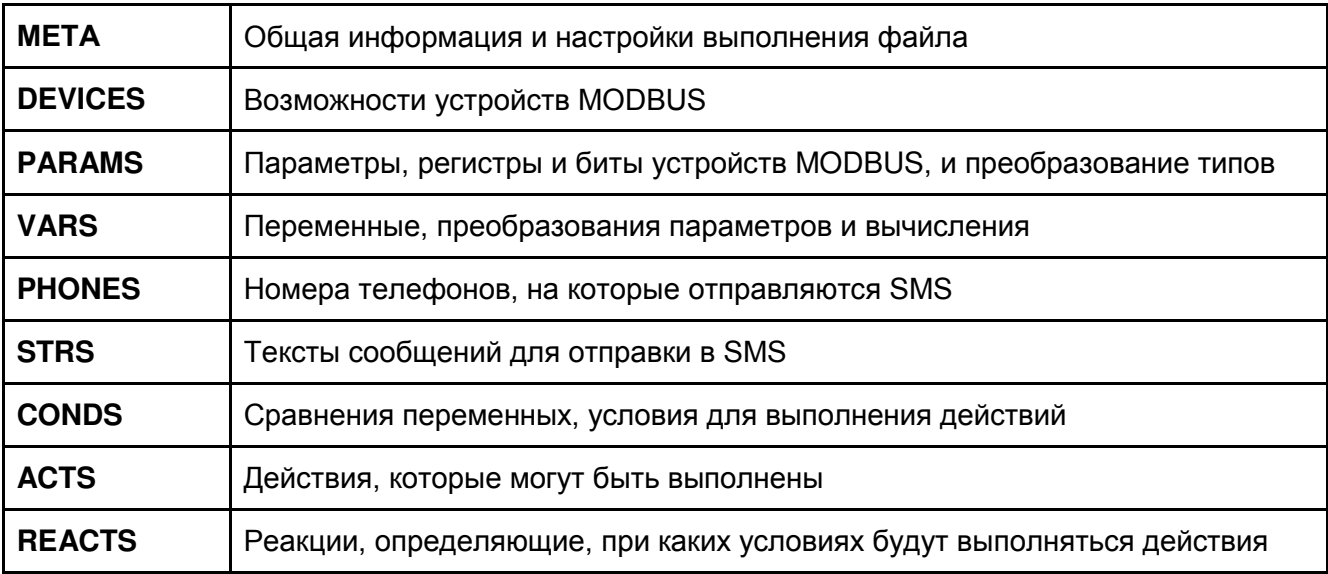

# 2.1 Секция МЕТА

Содержит общую информацию о файле и настройки его выполнения, и отвечает за особенности выполнения программного цикла (т.н. «обновления»), в том числе за частоту обновлений. Строки в ней не имеют нумерации, вместо индекса ставится «\*». Каждая строка имеет следующий формат:

#### \* <тип модификатора> <аргумент>

Типы аргументов:

- $\cdot$  <int> знаковое 32-битное целое
- <uchar> беззнаковое 8-битное целое  $\bullet$
- <ushort> беззнаковое 16-битное целое  $\bullet$

#### Таблица В.2 - Типы модификаторов

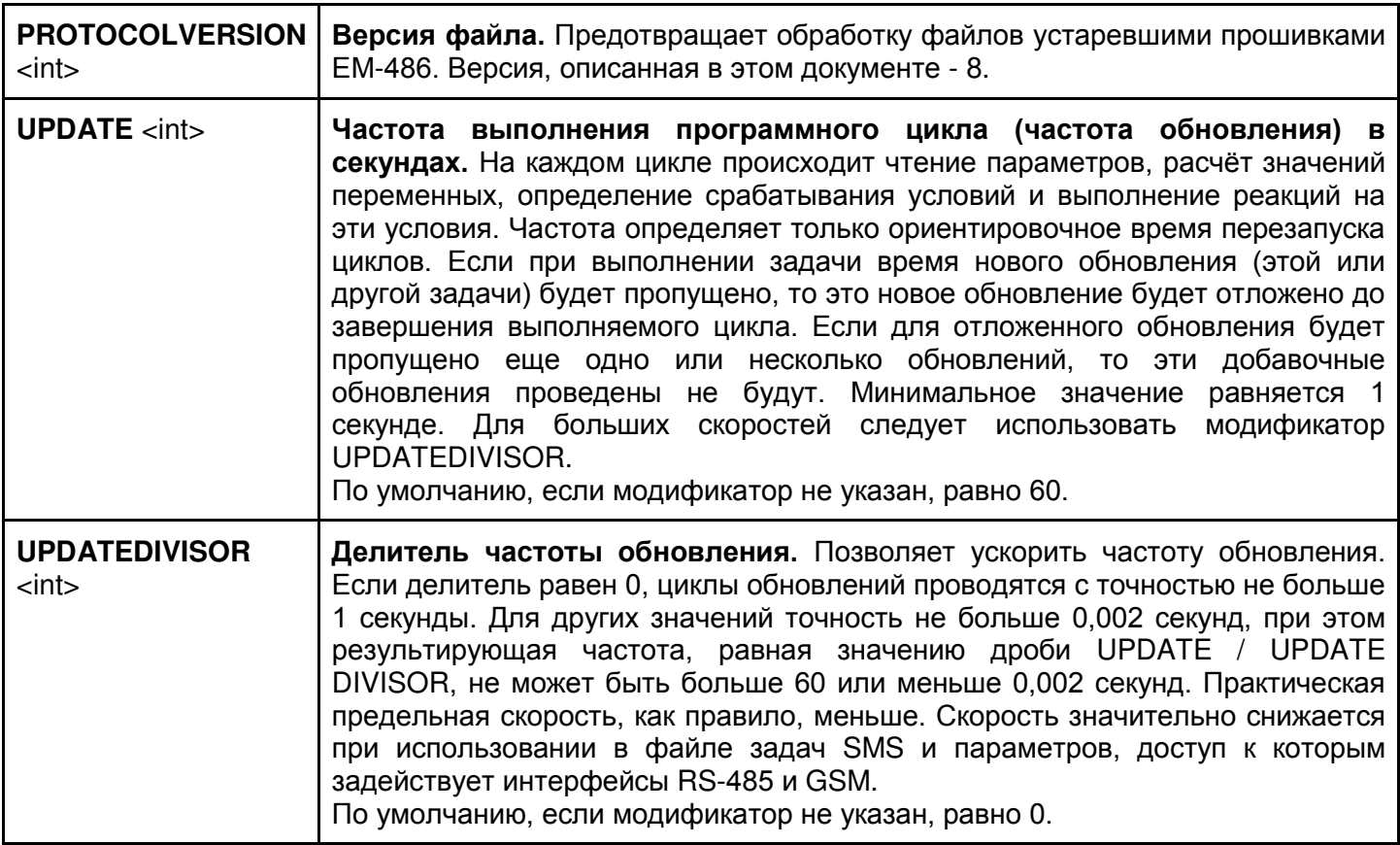

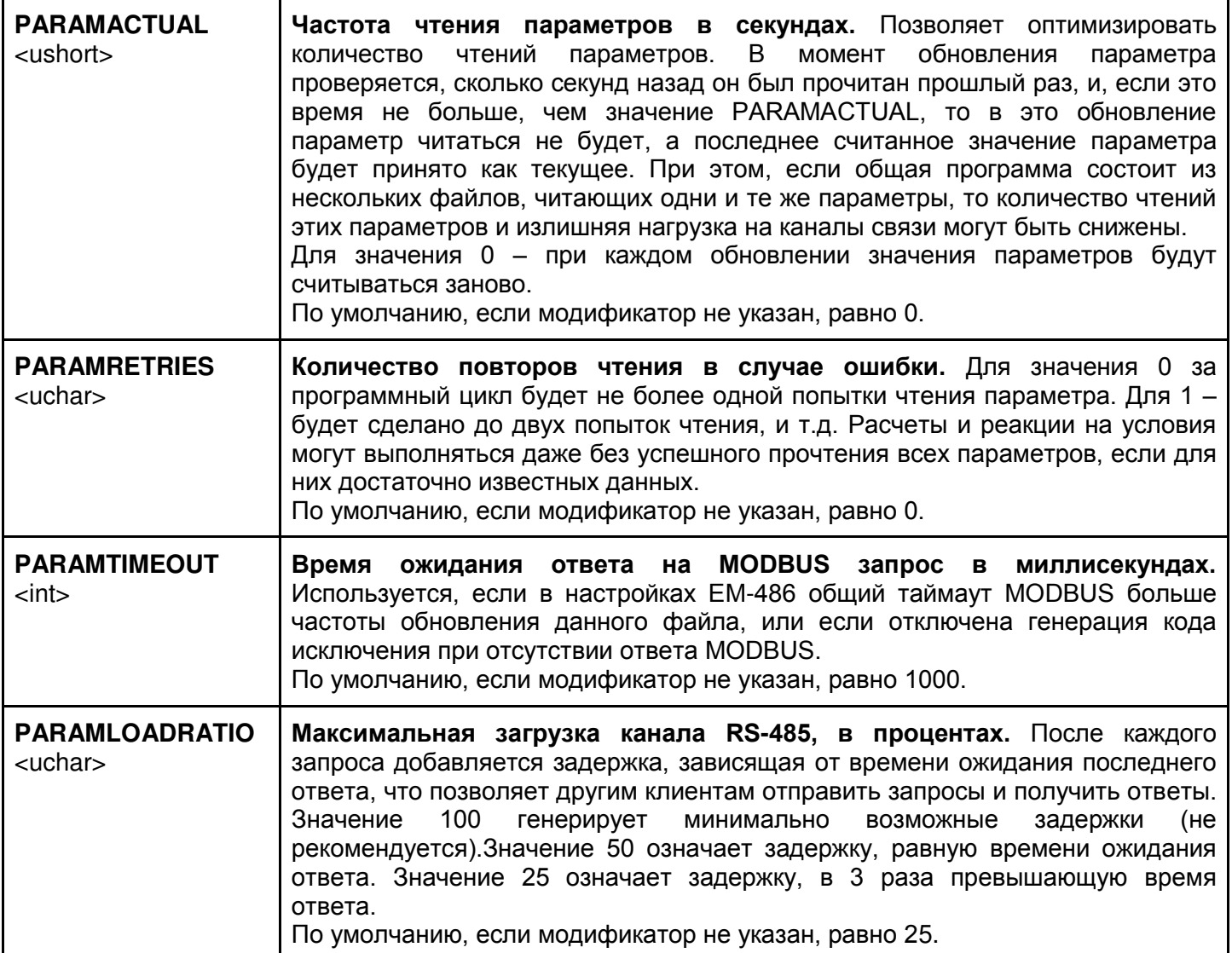

#### Пример:

- ! META \* PROTOCOLVERSION 8
- UPDATE 5
- 
- PARAMRETRIES<sub>2</sub>

# 2.2 Секция DEVICES

Содержит возможности устройств MODBUS, параметры не указанных здесь устройств будут обрабатываться так же, как для устройства с максимумом возможностей и функций. Строки в этой секции не имеют нумерации, вместо индекса ставится \*. Каждая строка имеет следующий формат:

\* <MODBUS ID устройства> <тип записи> <аргумент 1> [аргумент 2]

MODBUS ID устройства: число от 1 до 247, 0 - широковешательный, может использоваться для настройки записи одновременно во все устройства, поддерживающие широковещание (аргумент 1 в этом случае задается, но не используется). «\*» вместо MODBUS ID означает устройство по умолчанию для этой папки (EM-486, если файл помещается прямо в папку программ, или устройство с MODBUS ID из имени подпапки, если файл помещен в подпапку с именем от «1» до «247»).

Строки с разными типами или аргументами, но с одинаковым MODBUS ID, не допускаются. Такие строки, находящиеся в разных файлах в папке программ, также считаются ошибочными.

Тип аргументов: <uchar> - беззнаковое 8-битное целое.

Таблица В.3 - Типы записи

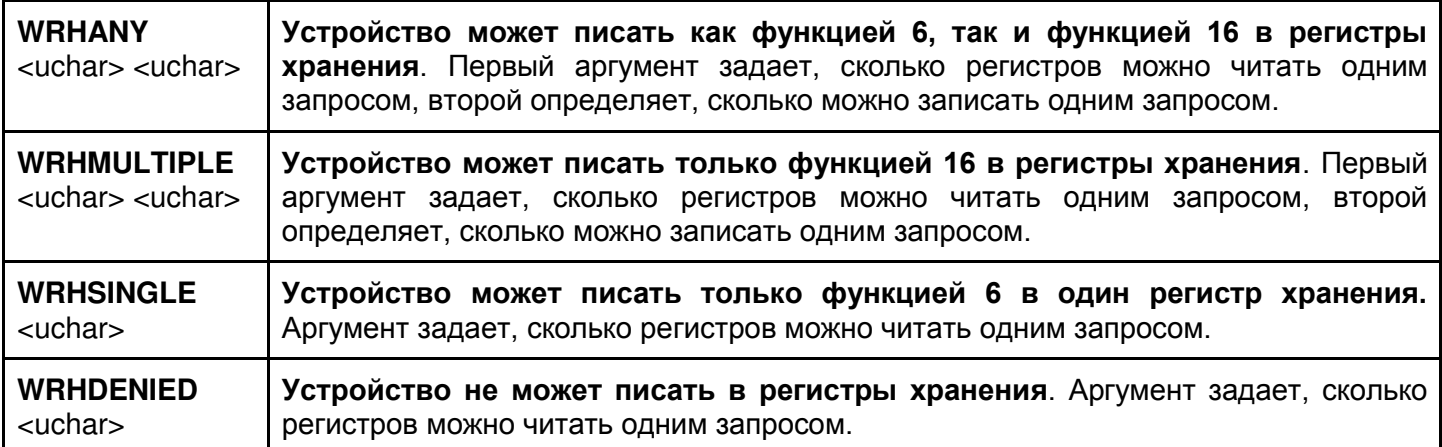

#### Пример:

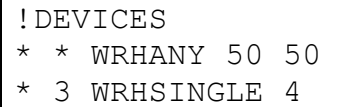

### 2.3 Секция PARAMS

Содержит параметры, их адресацию и преобразование типов (в каком виде они используются устройством). При чтении параметры всегда преобразуются из указанного типа в тип по умолчанию для программы EM-486 (INT32 - 32-битное знаковое целое). При записи выполняется обратное преобразование. Строки в этой секции идут в порядке возрастания, начиная с нуля. Каждая строка имеет следующий формат:

<индекс> <MODBUS ID устройства> <тип данных> <таблица регистров> <адрес>

Индекс: порядковый номер строки.

MODBUS ID устройства; число от 1 до 247, 0 - широковешательный, может использоваться только для записи. «\*» вместо MODBUS ID означает устройство по умолчанию для этой папки (EM-486, если файл помещается прямо в папку программ, или устройство с MODBUS ID из имени подпапки, если файл помещен в подпапку с именем от «1» до «247»).

Таблицы регистров:

- H регистры хранения (наиболее часто используемые регистры)  $\bullet$
- I регистры ввода
- D дискретные входы
- С флаги

Адрес: число от 0 до 65535.

Таблица В.4 - Типы данных

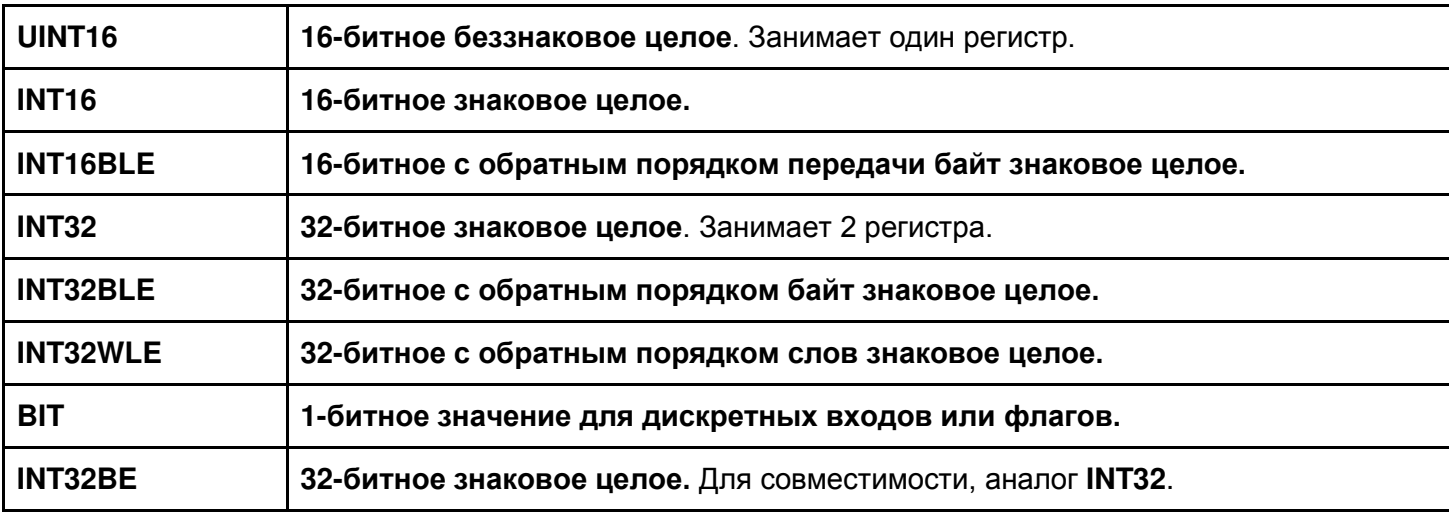

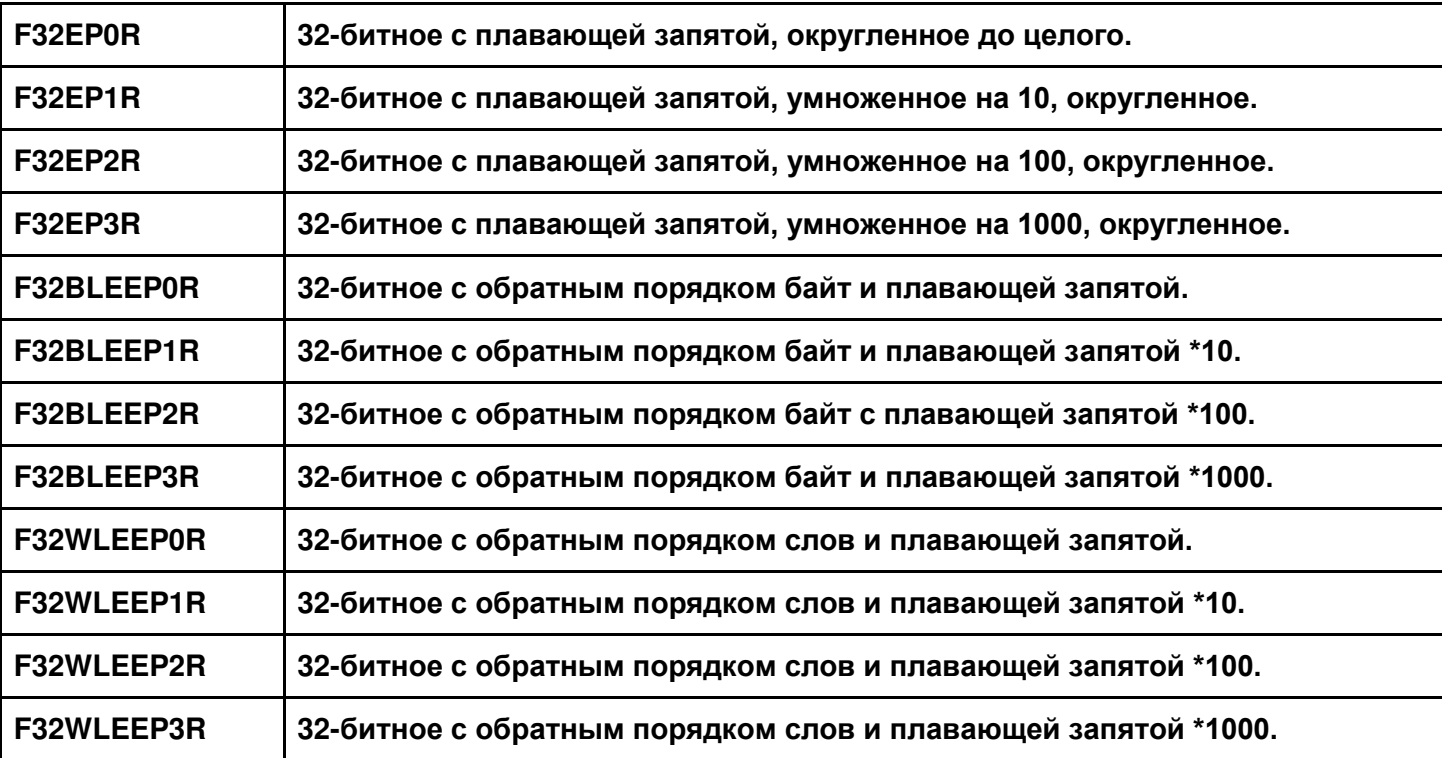

#### Пример:

!PARAMS 0 3 UINT16 H 240

# **2.4 Секция VARS**

Содержит переменные, обработку параметров и другие расчеты (например, сумма параметров). Строки в этой секции идут в порядке возрастания, начиная с нуля. Каждая строка имеет следующий формат:

<индекс> <тип источника> <аргумент 1> [аргумент 2]

Индекс: порядковый номер строки.

Типы аргументов:

- $\le$ bit number> номер бита параметра от 0 и выше. Для 16-битных параметров не более 15. Для 32-битных параметров – не более 31
- <int> знаковое 32-битное целое
- <param ref> ссылка на параметр формата Pn, где n индекс параметра
- $\langle \text{var }$  ref> ссылка на переменную формата Vn, где n индекс переменной
- <cond ref> ссылка на условие формата Cn, где n индекс условия

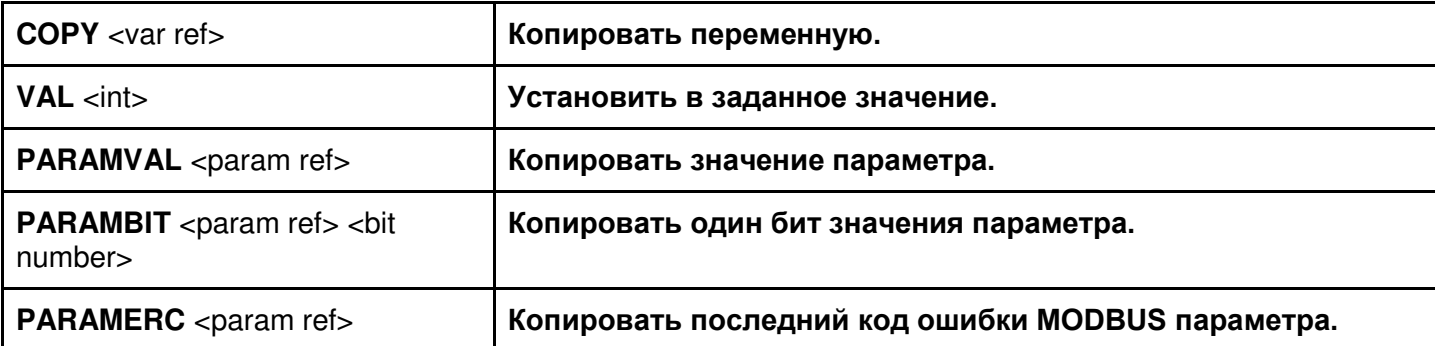

#### **Таблица В.5** – Типы источников

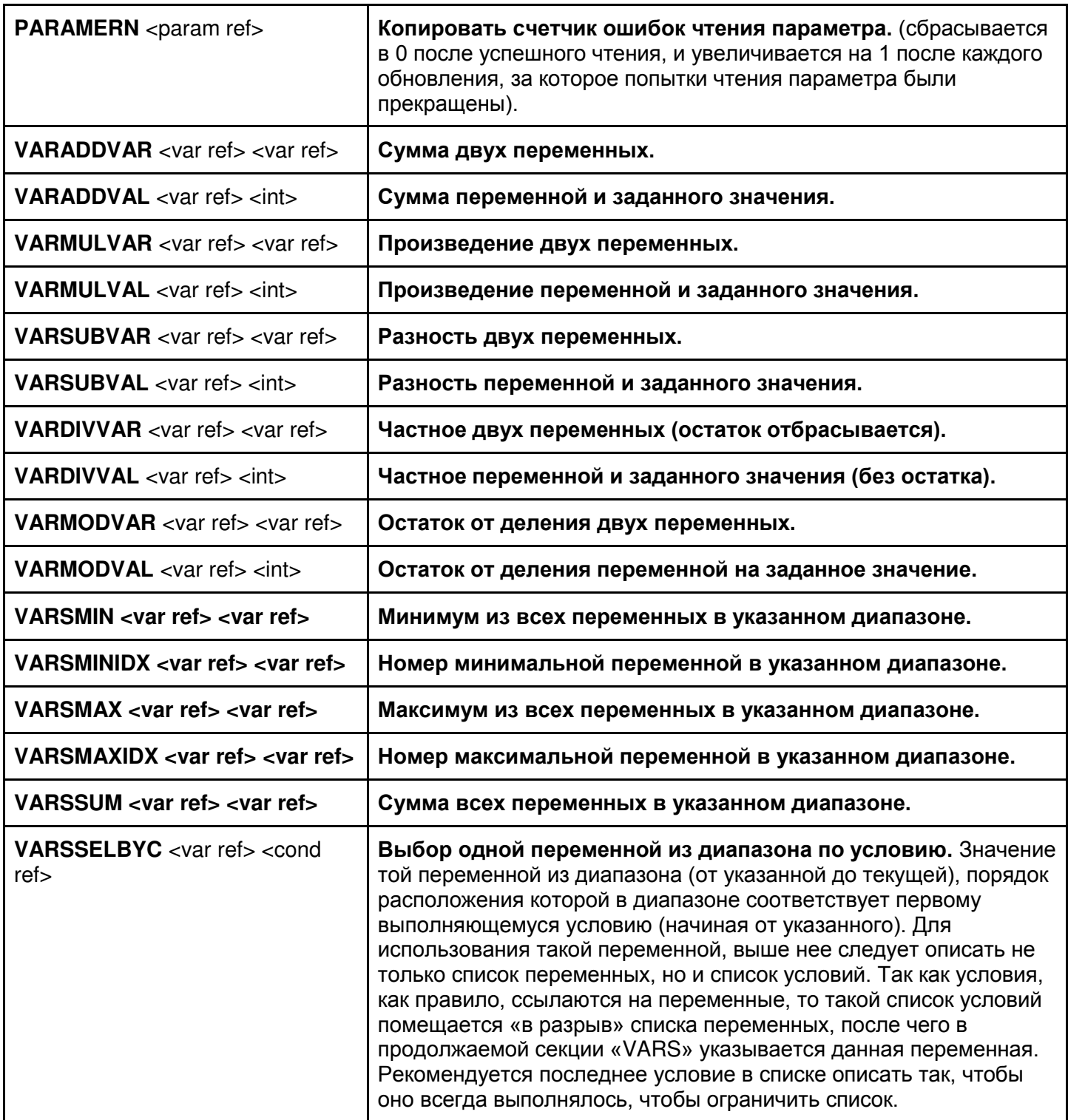

#### Пример:

!VARS 0 PARAMBIT P0 0

#### **2.5 Секция STRS**

Содержит текст, используемый как сообщения в действиях. Строки в этой секции идут в порядке возрастания, начиная с нуля. Каждая строка имеет следующий формат:

```
<индекс> <текст>
```
Индекс: порядковый номер строки.

 $-46-$ 

Особые последовательности в тексте строки:

- $*U*$  MODBUS ID по умолчанию
- $\star$   $\lt$ var ref> $\star$  ссылка на переменную, например  $\star$ V2 $\star$
- $\star\star$  означает один символ  $\star$

#### Пример:

```
!STRS
0 *U* - awaria 21: korotkoe zamykanie TS2
```
#### **2.6 Секция PHONES**

Содержит тексты, используемые для адресации SMS. Строки в этой секции идут в порядке возрастания, начиная с нуля. Каждая строка имеет следующий формат:

<индекс> <текст (номер телефона) >

Индекс: порядковый номер строки.

Особые последовательности в тексте строки:

- \*U\* MODBUS ID по умолчанию
- $\star$   $\lt$ var ref> $\star$  ссылка на переменную, например  $\star$   $\forall$ 2 $\star$
- $\bullet$  \* \* означает один символ \*

Примечание – если в номере телефона нет цифр, отличных от 0, то SMS на этот номер отправляться не будут.

Пример:

```
! PHONES
# Ivanoff - комментарий
0.067*V0*
```
#### 2.7 Секция CONDS

Содержит условия, сравнивающие переменные. Строки в этой секции идут в порядке возрастания, начиная с нуля. Каждая строка имеет следующий формат:

```
<индекс> <тип условия> <аргумент 1> [аргумент 2]
```
Индекс: порядковый номер строки.

Типы аргументов:

- <int> знаковое 32-битное целое
- <cond ref> ссылка на условие формата Cn, где n индекс условия
- <var ref> ссылка на переменную формата Vn, где n индекс переменной

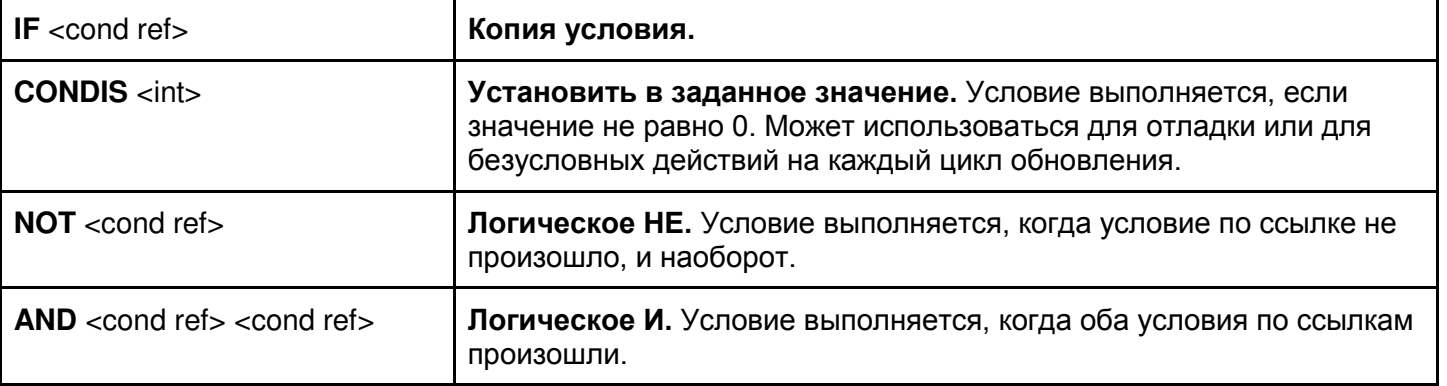

#### Таблица В.6 - Типы условий

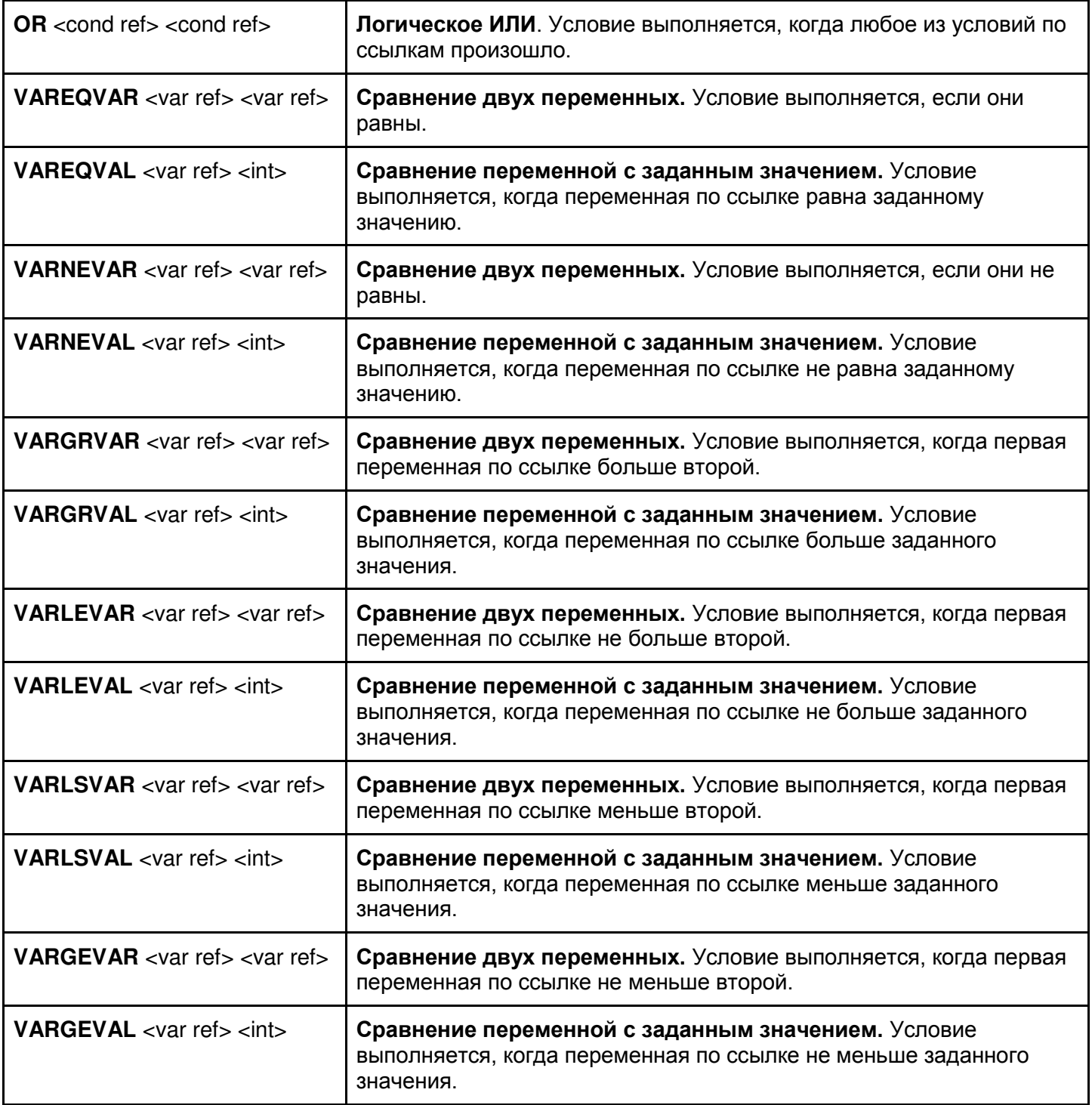

# Пример:

!CONDS 0 VAREQVAL V0 1 1 NOT C0

#### **2.8 Секция ACTS**

Содержит действия, которые могут быть выполнены (действия выполняются только по ссылкам из секции реакций **REACTS**, при выполнении указанных в ней условий). Строки в этой секции идут в порядке возрастания, начиная с нуля. Каждая строка имеет следующий формат:

<индекс> <тип действия> <аргумент 1> [аргумент 2]

Индекс: порядковый номер строки.

- 48 -

Типы аргументов:

- $\langle \text{int} \rangle$  знаковое 32-битное целое
- <alarm reason> номер причины аварии когда любая из аварий включена, горит красный индикатор аварии, поэтому для выключения индикатора каждая из них должна быть выключена
- $\langle$ relay reason> номер причины включения реле реле может быть включено по причинам с разными номерами, и остается в активном состоянии, пока все причины для этого реле не будут выключены
- $\epsilon$ relay number> номер реле, может быть 1, 2 или 3
- <param ref> ссылка на параметр формата Pn, где n индекс параметра
- <phone ref> ссылка на телефон формата Hn, где n индекс телефона
- $\leq$ str  $\text{ref}$  ссылка на строку формата Sn, где n индекс строки
- <var ref> ссылка на переменную формата Vn, где n индекс переменной

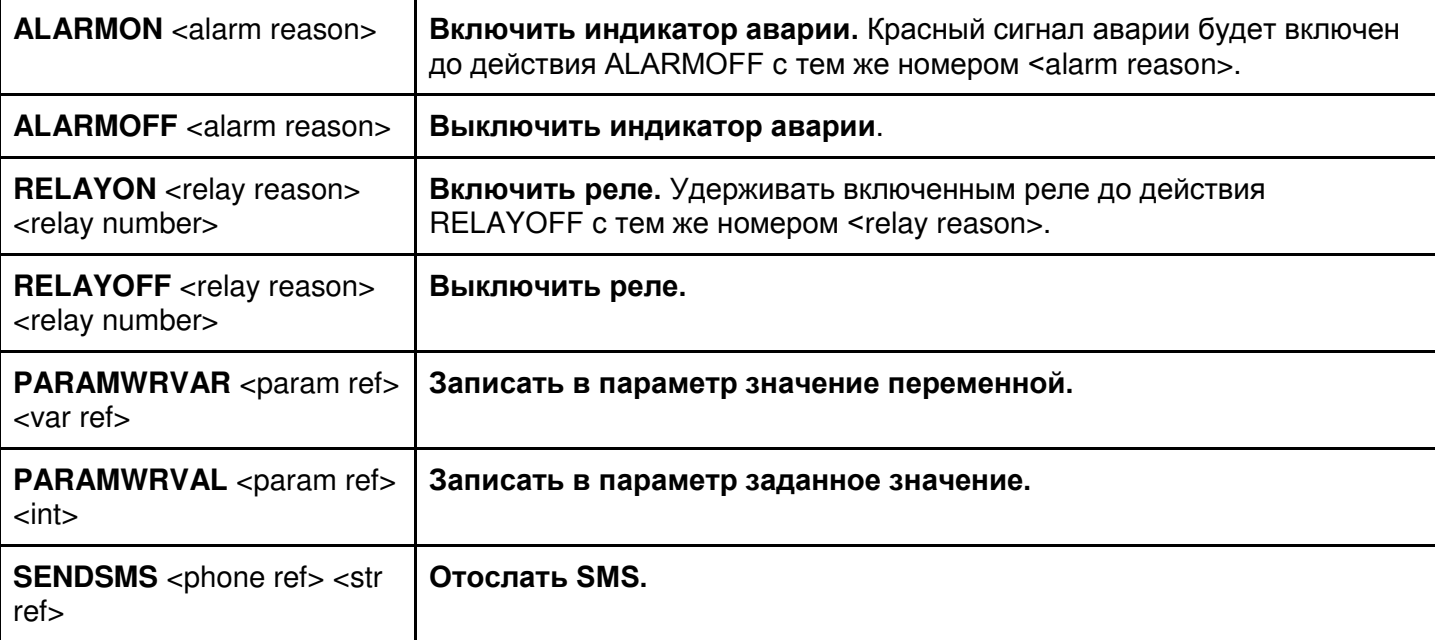

**Таблица В.7** – Типы действий

#### Пример:

!ACTS 0 RELAYON 5 1

# **2.9 Секция REACTS**

Содержит реакции, список действий, которые необходимо выполнить при заданных условиях. Строки в ней не имеют нумерации, вместо индекса ставится \*. Каждая строка имеет следующий формат:

\* <cond ref> <тип реакции> <act ref>

#### Типы аргументов:

- $\epsilon$ cond ref> ссылка на условие формата Cn, где n индекс условия
- <act ref> ссылка на действие формата An, где n индекс действия

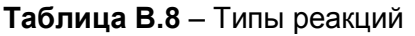

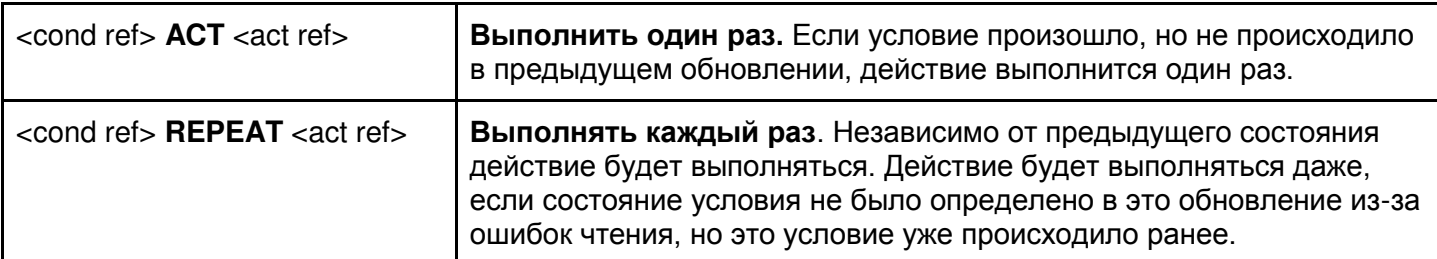

```
!REACTS
* CO ACT AO
```
\* C1 REPEAT A1

### 3. Примеры программ

Ниже приводятся примеры готовых программ, каждая состоит из одного файла задач. Для запуска примера на ЕМ-486 следует:

1) Создать текстовый файл (с расширением «.txt») с текстом программы.

- 2) Поместить полученный файл в папку «TASKS».
- 3) Поместить подготовленную папку на карту памяти microSD, сформатированную в FAT или FAT32.
- 4) Поместить карту памяти в ЕМ-486.

### 3.1 Пример №1

В данном примере описана программа, которая при возникновении аварии на ОМ-310 включает 1-е реле на EM-486. В тексте 3 – MODBUS ID устройства ОМ-310; 240 – адрес регистра, который проверяется на наличие аварии.

```
#включение реле 1 в зависимости от бита 0 регистра 240 устройства 3
! META
#8-я версия протокола
* PROTOCOLVERSION 8
#проход программы будет выполняться каждые 3 секунды
* UPDATE 3
#при ошибке чтения параметра, он считывается еще 2 раза
* PARAMRETRIES 2
#предел ожидания ответа на MODBUS запрос - 1000мс = 1 сек
* PARAMTIMEOUT 1000
#после каждого запроса добавляется задержка, равная времени ожидания ответа,
#чтобы другие клиенты могли провести свои запросы
* PARAMLOADRATIO 50
! DEVICES
#ЕМ-486 позволяет читать и записывать не менее 120 регистров за один запрос
#обратите внимание на второй символ * - это MODBUS ID изделия EM-486
* * WRHANY 120 120
#OM-310 имеет MODBUS ID равный 3 и позволяет читать 4 регистра за один запрос,
#а записывать только в один регистр за один запрос
* 3 WRHSINGLE 4
! PARAMS
#при каждом обновлении следует читать регистр хранения с адресом 240,
# с устройства с MODBUS ID равным 3
#UINT16 - означает, что значение 16-битное и без знака (не может быть меньше 0)
0 3 UINT16 H 240
! VARS
#копировать нулевой бит регистра 240
#теперь в этой переменной значение параметра 240.0
0 PARAMBIT PO 0
!CONDS
#переменная VO сравнивается с 1, условие выполняется, если VO = 1
0 VAREOVAL V0 1
#условие выполняется, если не выполняется предыдущее условие, и наоборот
1 NOT CO
! ACTS
```
#включить первое реле, вторая единица - номер реле 0 RELAYON 1 1 #выключить первое реле 1 RELAYOFF 1 1 **!REACTS** #если выполняется условие СО (если 240.0 = 1), то удерживать реле 1 включенным \* CO REPEAT AO  $\#$ если выполняется условие С1 (если 240.0 не равно 1), то реле 1 выключено \* C1 REPEAT A1 #END - комментарий в конце файла, или пустая строка, для правильного чтения

#### 3.2 Пример №2

В данном примере программа контролирует значение гистерезиса на втором канале устройства ТР-101, в зависимости от температуры на датчике первого входа EM-486. В тексте 16 - MODBUS ID устройства ТР-101: 47 - адрес регистра гистерезиса второго канала ТР-101.

В программе используются регистры в области действующих пользовательских настроек 5500-5749. Регистры 5500 и 5501 отведены под значения соответственно нижнего и верхнего пределов температуры, а регистры 5502 и 5503 под значения гистерезиса, который будет установлен на ТР-101 при пересечении температурой соответственно нижнего или верхнего пределов. Эти регистры доступны только для чтения. Для их изменения следует перейти в режим настройки (см. пункт 5.3.4), затем записать нужные значения по адресам соответствующих редактируемых настроек. Эти адреса получаются вычитанием 250 из адреса действующего значения. Т.о., пределы температур записываются в регистры 5250 и 5251, а гистерезисы – в 5252 и 5253. Затем, для того, чтобы изменения вступили в силу, нужно дать команды «Сохранить» и «Применить» (например, записав 4 в регистр 120).

! META \* PROTOCOLVERSION 8 #проход программы будет выполняться каждые 20 секунд \* UPDATE 20 PARAMACTUAL 0 \* PARAMLOADRATIO 50 ! DEVICES \* \* WRHANY 120 120 #TP-101 имеет MODBUS ID 16 и позволяет читать не менее 100 регистров в запросе, #а записывать по одному регистру за один запрос \* 16 WRHSINGLE 100 **! PARAMS** #INT16 - регистры со знаком, так как температура может быть меньше 0  $0 * INT16 H 5500$  $1 * TNT16 H 5501$ 2 \* INT16 H 150 #UINT16 - так как гистерезис не меньше 0 3 \* UINT16 H 5502 4 \* UINT16 H 5503 5 16 UTNT16 H 47 ! VARS #нижний предел температуры 0 PARAMVAL PO #верхний предел температуры 1 PARAMVAL P1 #значение температуры 2 PARAMVAL P2 #гистерезис для температуры ниже нижнего предела 3 PARAMVAL P3 #гистерезис для температуры выше верхнего предела 4 PARAMVAL P4

#значение гистерезиса 5 PARAMVAL P5 !CONDS #температура ниже нижнего предела? 0 VARLEVAR V2 V0 #температура выше верхнего предела? 1 VARGEVAR V2 V1 #в остальных случаях – гистерезис не менять (текущее значение) 2 CONDIS 1 !VARS  $#$ нужный гистерезис выбирается из V3 - V5, по условиям C0 - C2 6 VARSSELBYC V3 C0 !CONDS #гистерезис еще не установлен в нужное значение? 3 VARNEVAR V5 V6 !ACTS #записать в ТР-101 новый гистерезис 0 PARAMWRVAR P5 V6 !REACTS \* C3 REPEAT A0 #программа завершена

#### - 52 -

#### **Приложение Г (рекомендуемое)**

#### **Обновление встроенного программного обеспечения**

# **1 Общие сведения**

EM-486 использует для обновления встроенного программного обеспечения (далее по тексту ПО) файлы «EM486FW1.FUS», «EM486FW2.FUS» или «EM486FW3.FUS» в папке «UPGRADES» на карте памяти SD, сформатированной в формат FAT или FAT32.

Обновление этим файлам может быть проведено в специальном режиме обновления встроенного ПО.

## **2 Передача файлов для обновления EM-486**

Передать файлы обновления можно двумя путям:

1) записать файлы на SD карту на персональном компьютере или другом внешнем устройстве, и поместить карту в EM-486, затем войти в режим обновления встроенного ПО, как показано в таблице Г.1 .

2) если обновление через WEB-интерфейс разрешено в настройках параметров, на закладке «Прочее» (см. пункт 5.3.3) – перейти на закладку «Файлы», выбрать файл прошивки и нажать кнопку «Передать». Файл будет записан в папку «UPGRADES» с именем «EM486FW2.FUS». Затем нажать кнопку «Запрограммировать». Обновление встроенного ПО будет проведено автоматически в течение 3-4 минут.

### **3 Режим обновления ПО**

EM-486 может быть переведен в режим обновления ПО после подачи питания или перезапуска. Переход производится автоматически (при сбое обновления) или вручную (при нажатой в момент запуска кнопке **«R»**). Порядок входа в режим обновления указан в таблице Г.1.

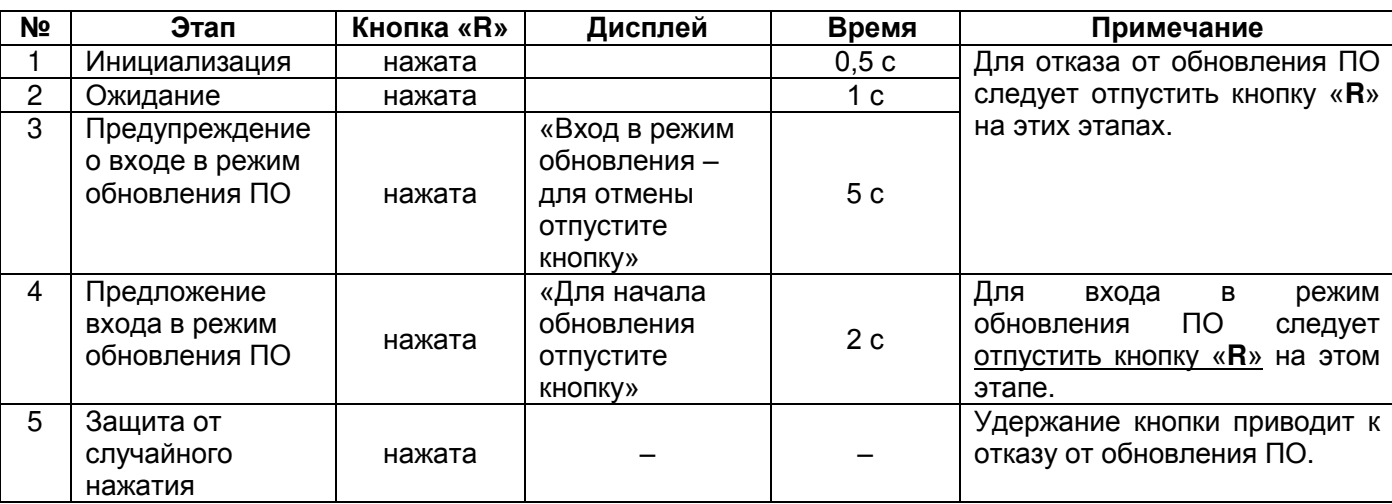

#### **Таблица Г.1** – Вход в режим обновления ПО

После ручного входа в режим обновления ПО может быть выбран файл обновления. Порядок действий для выбора файла приведен в таблице Г.2. Для отказа от обновления следует отключить питание EM-486 либо дождаться автоматического выхода из режима обновления ПО.

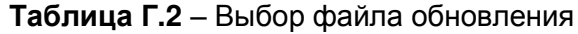

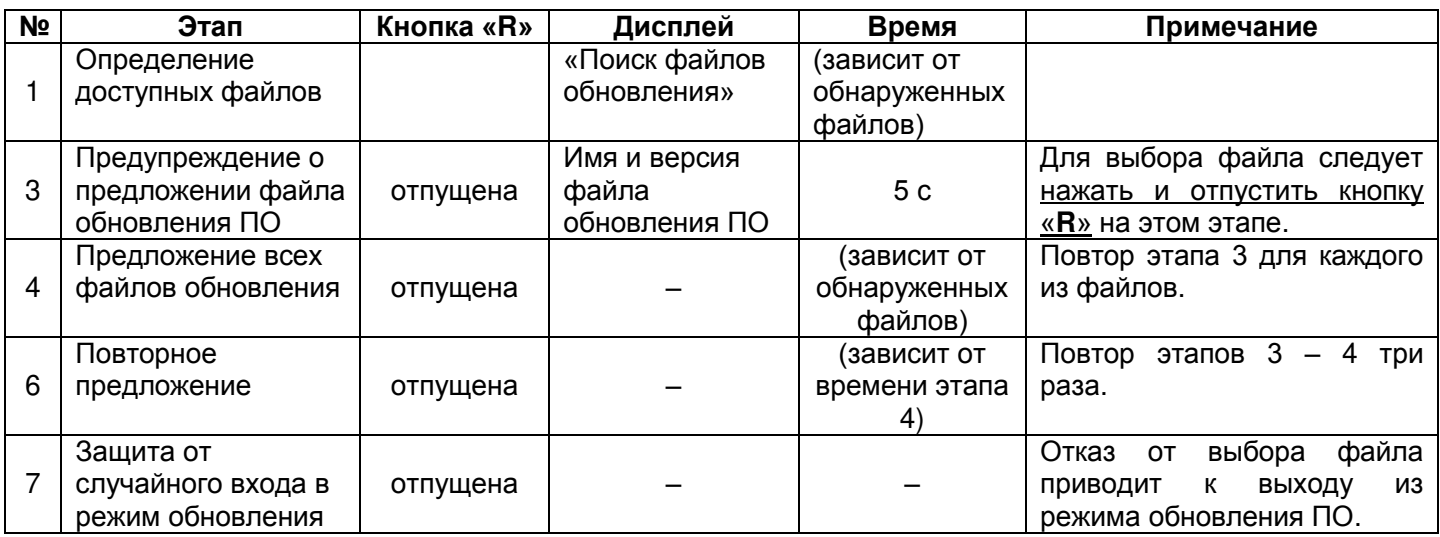

При автоматическом входе в режим обновления ПО, или при ручном выборе файла, производится обновление программного обеспечения из файла. Процесс обновления описан в таблице Г.3.

**Таблица Г.3** – Обновление встроенного ПО

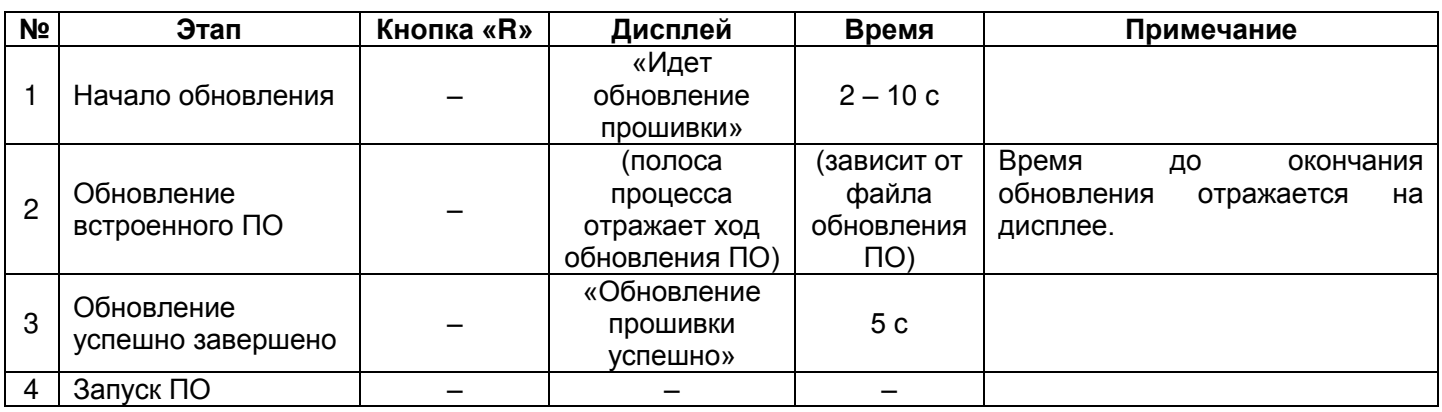

Замеченные в процессе обновления ошибки отображаются на дисплее. Возможные ошибки при обновлении встроенного программного обеспечения перечислены в таблице Г.4.

# **ВНИМАНИЕ! ПРИ КРИТИЧЕСКИХ ОШИБКАХ В РЕЖИМЕ ОБНОВЛЕНИЯ ВСТРОЕННОГО ПРОГРАММНОГО ОБЕСПЕЧЕНИЯ ПРОДОЛЖЕНИЕ РАБОТЫ EM-486 НЕВОЗМОЖНО.**

В этом случае индикация критической ошибки производится в течение часа, после чего EM-486 автоматически перезапускается. Если ошибка вызвана случайной помехой, встроенное программное обеспечение будет восстановлено из файла на карте памяти.

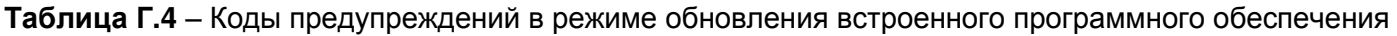

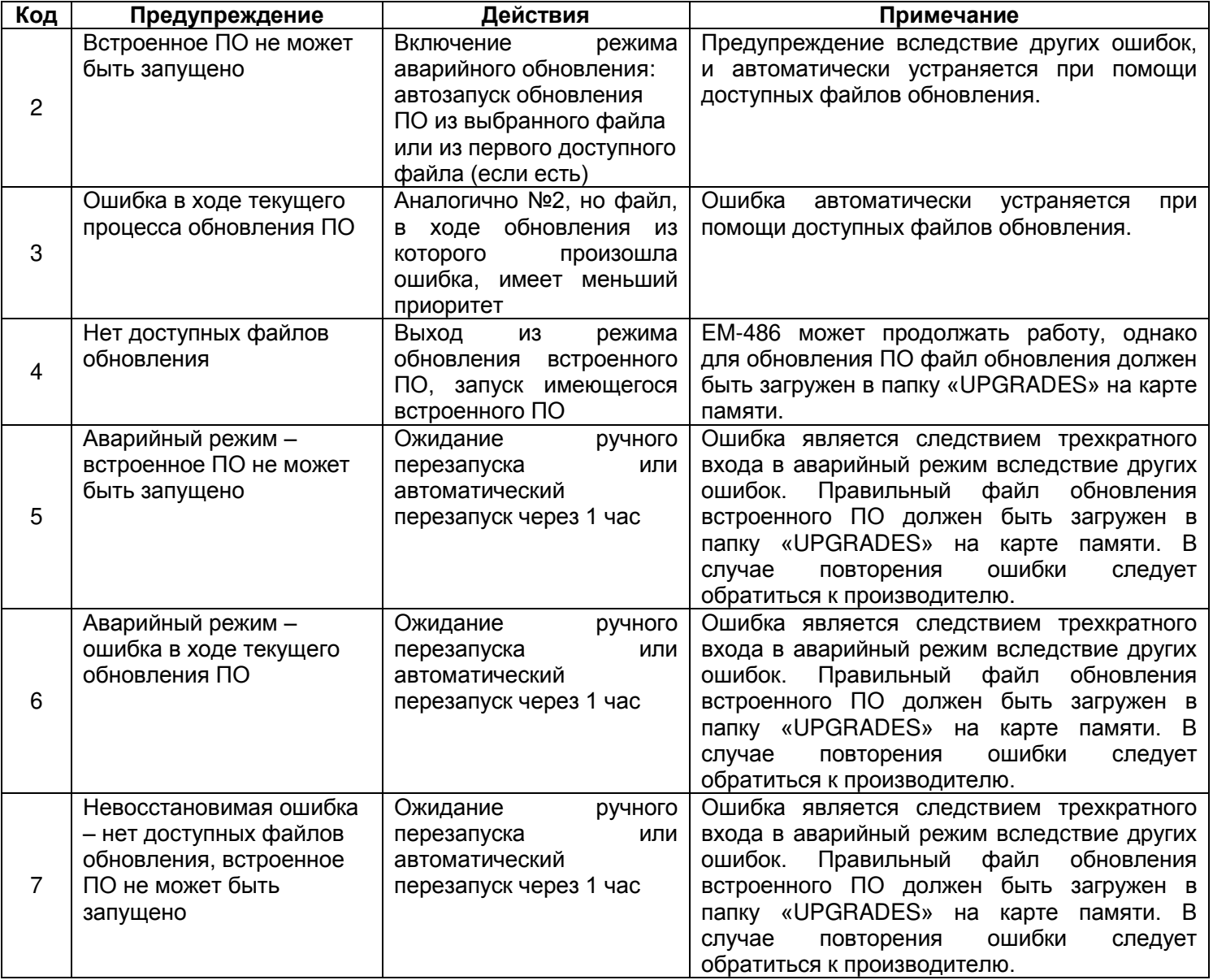